### คูมือการแกไขปญหา Business PC

© Copyright 2008 Hewlett-Packard Development Company, L.P. ขอมูลที่ประกอบ ในที่นี่สามารถเปลี่ยนแปลงได้โดยไม่ต้องแจ้งให้ทราบ

Microsoft, Windows และ Windows Vista เปน เครื่องหมายการคาหร ือเครื่องหมายการคาจดทะเบียน ของ Microsoft Corporation ในสหรัฐอเมริกาและ หรือประเทศ/พื้นทอี่ ื่น

การรับประกันของผลิตภัณฑ์และบริการของ HP จะ ปรากฏอยูในประกาศการรับประกันอยางชัดเจนทจี่ ัด ี ส่งให้พ<sup>ี</sup>่ร้อมกับผลิตภัณฑ์และบริการดังกล่าวเท่านั้น ข้อความในที่นี้จะไม่มีผลเป็นการรับประกันเพิ่มเติม ใดๆ ทั้งสิ้น HP จะไม่รับผิดชอบต่อความผิดพลาด หรือการขาดหายของข้อมูลด้านเทคนิคหรือเนื้อหา ของเอกสารนี้

ี เอกสารนี้ประกอบไปด้วยข้อมูลเฉพาะซึ่งได้รับการ ์ คุ้มครองโดยลิขสิทธิ์ ห้ามนำเอกสารนี้ และบางส่วน ของเอกสารนี้ไปทําการถายเอกสาร ทําซ้ํา หรือแปล ไปเปนภาษาอื่นๆ โดยไมไดรับอนุญาตจาก Hewlett-Packard Company

### คมู อการแก ื ไขปญหา

Business PC

พมพิ ครั้งแรก (มิถุนายน 2008)

หมายเลขเอกสาร: 490777-281

### เกี่ยวกับคู่มือนี<u>้</u>

- <u>ี่ A <mark>คำเตือน!</mark> ข้อความในลักษณะนี้หมายถึงการไม่ปฏิบัติตามอาจเป็นผลให้เกิดการบาดเจ็บหรือเสียชีวิต</u>
- $\Delta$  ข้อควรระวัง: ข้อความในลักษณะนี้หมายถึงการไม่ปฏิบัติตามอาจเป็นผลให้เกิดความเสียหายต่ออุปกรณ์หรือสูญเสียข้อมูล
- <u>ື່ອ พมายเหตุ:</u> ข้อความที่ปรากฏในลักษณะนี้หมายถึงข้อมูลเพิ่มเติมที่สำคัญ

# สารบัญ

### 1 คุณสมบัติการวินิจฉัยระบบคอมพิวเตอร์

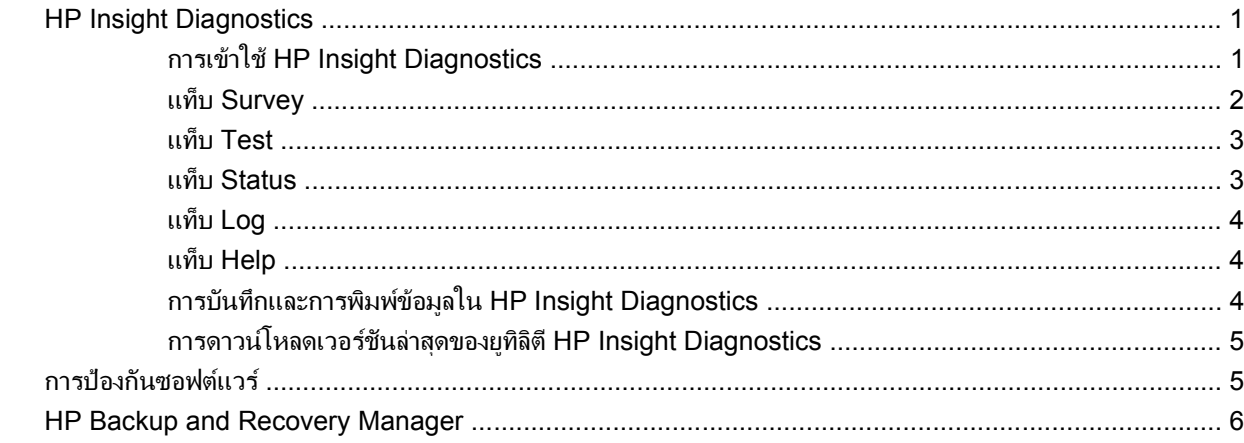

### 2 การแก้ไขปัญหาโดยไม่ผ่านโปรแกรมวินิจฉัย

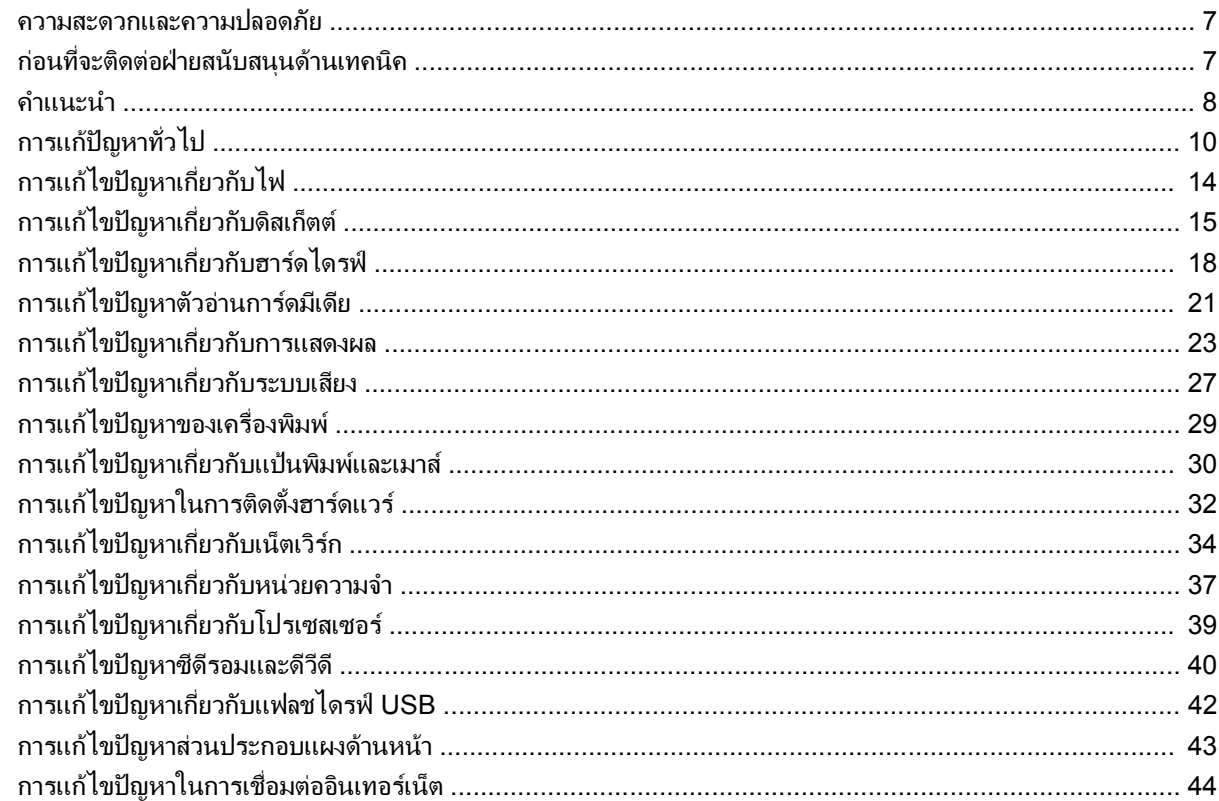

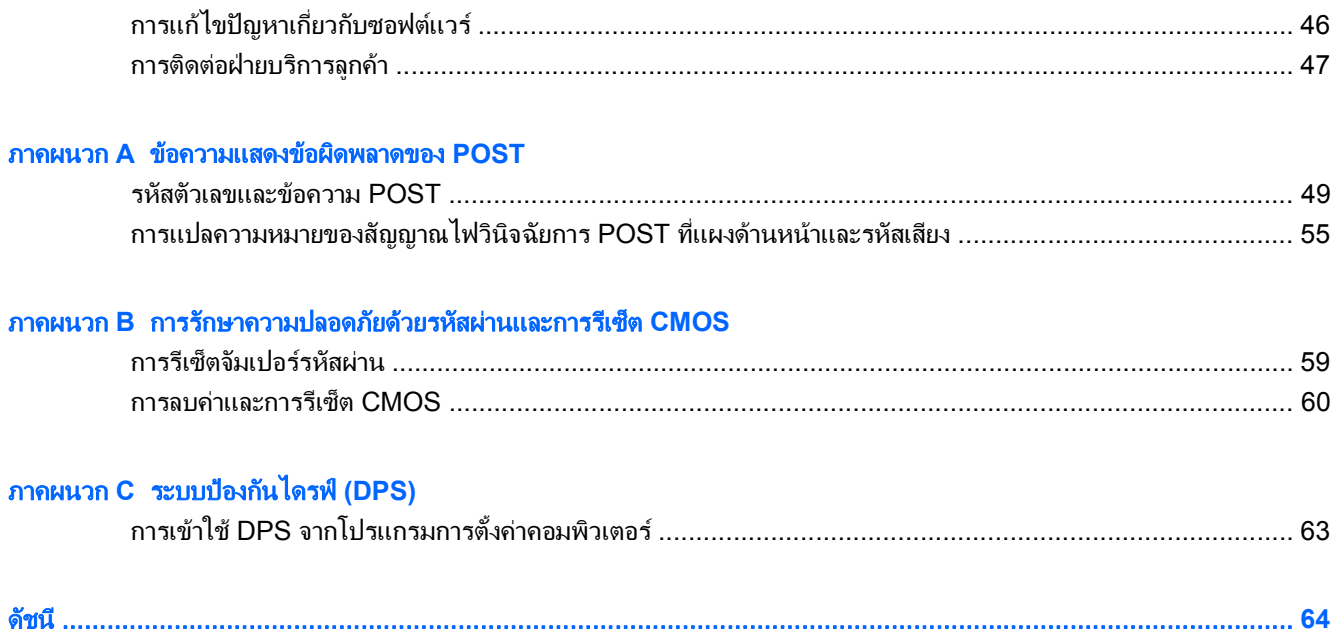

### <span id="page-6-0"></span>ี**1 คุณสมบัติการวินิจฉัยระบบคอมพิวเตอร์**

### **HP Insight Diagnostics**

### $|\mathbb{F}|$  หมายเหต: HP Insight Diagnostics จะรวมอยู่ในแผ่นซีดีที่จัดส่งไปพร้อมกับคอมพิวเตอร์บางร่น

ิยูทิลิตี HP Insight Diagnostics ช่วยให้คุณสามารถดูข้อมูลเกี่ยวกับการกำหนดค่าฮาร์ดแวร์ของคอมพิวเตอร์ และทำการ ทดสอบวินิจฉัยฮารดแวรในระบบยอยของคอมพิวเตอรยทู ิลิตีนี้จะชวยใหขั้นตอนการระบุอยางมีประสิทธิภาพ การวินิจฉัย และการแยกปัญหาฮาร์ดแวร์ กระทำได้ง่ายขึ้น

ี่ แท็บ Survey จะแสดงขึ้นเมื่อคุณเรียกใช้ยุทิลิตี HP Insight Diagnostics แท็บนี้จะแสดงการกำหนดค่าปัจจุบันของ คอมพิวเตอรจากแท็บ Survey จะสามารถเขาสูประเภทขอมูลหลายกลุมเกี่ยวกับคอมพิวเตอรนั้น แท็บอื่นๆ จะใหขอมูลเพิ่ม ี เติม รวมถึงตัวเลือกการทดสอบวินิจฉัยและผลลัพธ์การทดสอบ ข้อมูลในแต่ละหน้าจอของยูทิลิตีจะสามารถบันทึกเป็นไฟล์ html และจัดเก็บลงในดิสเก็ตตหรือแฟลชไดรฟ USB ได

ใช้ HP Insight Diagnostics เพื่อตรวจสอบว่าอปกรณ์ทั้งหมดที่ติดตั้งในระบบคอมพิวเตอร์มีการรับร์ภายในระบบและทำ ึ่งานอย่างถกต้อง การรันการทดสอบเป็นสิ่งที่คุณเลือกปฏิบัติได้ แต่ขอแนะนำให้คุณกระทำทกครั้งที่ติดตั้งหรือเชื่อมต่อ อุปกรณใหม

ุคณควรทำการทดสอบ บันทึกผลการทดสอบ และพิมพ์ออกมาเพื่อให้มีรายงานฉบับพิมพ์พร้อมอย่ก่อนที่จะติดต่อฝ่ายบริการ สนับสนนลูกค้า

 $\mathbb R$  ทมายเหต: HP Insight Diagnostics อาจตรวจไม่พบอุปกรณ์ของบริษัทอื่น

### การเขาใช **HP Insight Diagnostics**

ในการเข้าใช้ HP Insight Diagnostics คุณต้องสร้างชุดแผ่นดิสก์สำหรับการเรียกคืน แล้วบุตแผ่นซีดีที่มียูทิลิตีนี้ คุณยัง ี่ สามารถดาวน์โหลดได้จาก <http://www.hp.com> โปรดดู การดาวน์โหลดเวอร์ชันล่าสุดของยูทิลิตี HP Insight [Diagnostics](#page-10-0) ในหนา 5 สําหรับขอมูลเพิ่มเติม

ี่ <mark>ฮี หมายเหต:</mark> HP Insight Diagnostics จะรวมเป็นส่วนหนึ่งของชุดแผ่นดิสก์สำหรับการเรียกคืนที่จัดส่งไปพร้อมกับ คอมพิวเตอรบางรุน

หากคณได ุ สรางชุดแผนดิสกสําหรับการเรียกคืน ใหเริ่มตนที่ขั้นตอนที่ 4

- **1**. คลิก **Start** > **HP Backup and Recovery** > **HP Backup and Recovery Manager** เพื่อเปด Backup and Recovery Wizard และคลิก **Next**
- **2**. เลือก **Create a set of recovery discs (Recommended)** และคลิก **Next**
- ี**3**. ให้ทำตามคำแนะนำในวิซาร์ดเพื่อสร้างชุดแผ่นดิสก์สำหรับการเรียกคืน
- **4**. ใช Windows Explorer เพื่อคนหาชุดแผนดกสิ สําหรับการเรียกคืน สําหรับแผนซีดีดวยไดเรกทอรี **compaq\hpdiags**
- ี**5.** ขณะที่คอมพิวเตอร์เปิดอย่ ให้ใส่ แผ่นซีดีลงในไดรฟ์ออปติคัลของคอมพิวเตอร์
- <span id="page-7-0"></span>**6**. ปดระบบปฏิบัติการและปดเครื่องคอมพิวเตอร
- **7. เปิดเครื่องคอมพิวเตอร์ ระบบจะบูตจากแผ่นซีดี**
- $\mathbb{B}'$  หมายเหต: หากระบบไม่บุตจากแผ่นซีดีในไดรฟออปติคัล ท่านอาจจำเป็นต้องเปลี่ยนลำดับการบุตในยุทิลิตีการตั้งค่า คอมพิวเตอร (F10) เพื่อใหระบบพยายามบูตจากไดรฟออปติคัลกอนบูตจากฮารดไดรฟโปรดดูรายละเอียดเพิ่มเติม ใน คูมือยทู ิลิตีการตั้งคาคอมพิวเตอร *(F10)*
- **8**. เลือกภาษาที่เหมาะสม และคลิก **Continue**
- $|\mathbb{F}|$  <mark>หมายเหต:</mark> ขอแนะนำให้คุณยอมรับแป้นพิมพ์ตามที่กำหนดเป็นค่าดีฟอลต์สำหรับภาษาของคุณ เว้นแต่คุณจะต้อง การทดสอบแปนพิมพเฉพาะ
- ี**9. ในหน้า ข้อตกลงเรื่องการอนุญาตใช้สำหรับผู้ใช้ คลิกที่ <b>Agree** หากคุณยินยอมในเงื่อนไข ยูทิลิตี HP Insight Diagnostics จะถูกเรียกทํางานพรอมกับมีแท็บ Survey แสดงขึ้น

### แทบ็ **Survey**

แท็บ Survey จะแสดงข้อมลการกำหนดค่าสำคัญของระบบ

ในสวน **View level** คุณสามารถเลือกมุมมอง **Summary** เพื่อดูขอมูลการกําหนดคาบางอยาง หรือเลือกมุมมอง Advanced เพื่อดูข้อมูลทั้งหมดในประเภทที่เลือก

ในสวน **Category** คุณสามารถเลือกใหแสดงผลขอมูลตอไปนี้:

**All** — แสดงรายการประเภทขอมูลหลายกลุมเกี่ยวกับคอมพิวเตอรนั้น

**Overview** — แสดงรายการขอมูลทั่วไปเกี่ยวกับคอมพิวเตอรของคุณ

**สถาปัตยกรรม –** ให้ข้อมล BIOS ระบบ และอปกรณ์ PCI

 ${\color{red} {\color{black} \mathsf{Asset}}}\ \mathsf{Control} \ \mathsf{\color{black} -}$  แสดงชื่อผลิตภัณฑ์ แท็กสินทรัพย์ หมายเลขซีเรียลระบบ และข้อมูลโปรเซสเซอร์

Communication — แสดงข้อมูลเกี่ยวกับการตั้งค่าพอร์ตขนาน (LPT) และพอร์ตอนุกรม (COM) ของคอมพิวเตอร์ รวม ถึงข้อมลเน็ตเวิร์กคอนโทรลเลอร์ และ USB

**Graphics** — แสดงขอมูลเกี่ยวกับคอนโทรลเลอรแสดงผลกราฟกของคอมพิวเตอร

**Input Devices** — แสดงข้อมูลเกี่ยวกับแป้นพิมพ์ เมาส์ และอุปกรณ์อินพุทอื่นๆ

**Memory —** แสดงข้อมูลเกี่ยวกับหน่วยความจำในคอมพิวเตอร์ ซึ่งรวมถึงสล็อตหน่วยความจำบนเมนบอร์ดและโมดูลหน่วย ความจําที่ติดตั้ง

**Miscellaneous** — แสดงขอมูลรุนของ HP Insight Diagnostics ขอมูลหนวยความจําการกําหนดคาคอมพิวเตอร (CMOS) ขอมูลเมนบอรด และขอมูล BIOS การจัดการระบบ

 ${\bf Storage}$  — แสดงข้อมูลเกี่ยวกับสื่อจัดเก็บข้อมูลที่เชื่อมต่อกับคอมพิวเตอร์ ซึ่งรวมถึงดิสก*์*ทั้งหมดที่ติดตั้ง ดิสเก็ตต์ไดรฟ์ และไดรฟออปติคัล

**System** — แสดงขอมูลเกี่ยวกับรุนของคอมพิวเตอรโปรเซสเซอรโครงเครื่อง และ BIOS รวมถึงลําโพงภายในและขอมูล บัส PCI

### <span id="page-8-0"></span>แทบ็ **Test**

ี แท็บ Test ช่วยให้คณสามารถเลือกทดสอบส่วนต่างๆ ของระบบได้ อีกทั้งสามารถเลือกประเภทและโหมดของการทดสอบได้

โหมดการทดสอบมีใหเลือกสองโหมดคือ:

- **\_Quick Test** แสดงสคริปต์ที่กำหนดไว้ล่วงหน้า เมื่อมีการทดสอบตัวอย่างของส่วนประกอบฮาร์ดแวร์แต่ละชิ้น และ ไม่ต้องการการแทรกแซงจากผ้ใช้ ไม่ว่าในโหมด Unattended หรือ Interactive ยกเว้นสำหรับแป้นพิมพ์และ อปกรณ์เมาส์
- **Complete Test** แสดงสคริปตที่กําหนดไวลวงหนา โดยที่สวนประกอบฮารดแวรแตละชิ้นจะถูกทดสอบอยางเต็มที่ ี ยังมีการทดสอบอีกหลายแบบให้เลือกได้ในโหมด Interactive แต่จำเป็นต้องได้รับการแทรกแซงจากผ้ใช้
- Custom Test ให้ความยืดหยุ่นมากที่สุดสำหรับการควบคุมการทดสอบระบบ โหมด Custom Test ช่วยให้คุณ สามารถเลือกอปกรณ์ การทดสอบ และพารามิเตอร์การทดสอบที่จะใช้ ได้เป็นการเฉพาะ

โหมดการทดสอบมีให้เลือกสองโหมดสำหรับการทดสอบแต่ละประเภท:

- **Interactive Mode** ให้การควบคมขั้นตอนการทดสอบได้สงสด ซอฟต์แวร์วินิจฉัยจะให้คณป้อนข้อมูลระหว่างการ ิทดสอบที่ต้องการการตอบสนองจากคณ คณยังอาจตรวจสอบได้ว่าการทดสอบนั้นผ่านหรือไม่ผ่าน
- **Unattended Mode** ไม่แสดงการแจ้งและไม่ต้องการข้อมูลจากคุณ ในกรณีที่พบข้อผิดพลาด จะปรากฏข้อความ ระบถึงข้อผิดพลาดหลังจากที่การทดสอบเสร็จสิ้นลง

ในการเริ่มตนการทดสอบ:

- **1**. เลือกแท็บ Test
- **2**. เลือกแท็บชนิดของการทดสอบที่คุณตองการรัน: **Quick**, **Complete** หรือ **Custom**
- **3**. เลือก **Test Mode**: **Interactive** หรือ **Unattended**
- **4**. เลือกวิธการส ี ั่งการทดสอบที่คุณตอง โดยมีแบบ **Number of Loops** หรือ **Total Test Time** เมื่อเลือกรันการทด ี่ สอบตามลำดับการวนที่ระบ ให้ป้อนจำนวนการวนที่จะดำเนินการ หากคณต้องการให้การวินิจฉัยทดสอบตามช่วงเวลาที่ ้ระบ ให้ป้อนจำนวนเวลาเป็นนาที
- **5**. หากคุณเลือกทําการทดสอบแบบ Quick Test หรือ Complete Test ใหเลือกอุปกรณที่ตองการทดสอบจากรายการ ตรวจสอบ หากคุณเลือกทําการทดสอบแบบ Custom Test ใหคลิกปุม **Expand** และเลือกอุปกรณที่ตองการทดสอบ หรือคลิกปุม **Check All** เพื่อเลือกอุปกรณทั้งหมด
- **6**. คลิกปุม **Begin Testing** ที่มุมขวาลางของหนาจอเพื่อเริ่มตนการทดสอบ แท็บ Status ซึ่งชวยใหคุณตรวจดูความคืบ หน้าของการทดสอบ จะแสดงขึ้นโดยอัตโนมัติระหว่างขั้นตอนการทดสอบ เมื่อการทดสอบเสร็จสิ้น แท็บ Status จะ แสดงว่าอปกรณ์ผ่านหรือไม่ผ่าน
- **7**. หากตรวจพบขอผิดพลาด ใหไปที่แท็บ Log และคลิกที่ **Error Log** เพื่อแสดงขอมูลเพิ่มเตมโดยละเอ ิ ียดและมาตรการ ที่แนะนํา

### แทบ็ **Status**

แท็บ Status จะแสดงสถานะของการทดสอบที่เลือก ประเภทของการทดสอบที่ดําเนินการ (**Quick**, **Complete** หรือ **Custom**) จะแสดงขึ้นเชนกัน แถบความคืบหนาหลักจะแสดงเปอรเซ็นตที่ทําเสร็จของชุดการทดสอบปจจุบัน ขณะที่อยู ระหวางการทดสอบ ปุม **Cancel Testing** จะแสดงขนเพ ึ้ ื่อใหใชในกรณีที่คุณตองการยกเลิกการทดสอบ

หลังจากทดสอบเสร็จสิ้น ปุม **Cancel Testing** จะถูกแทนที่ดวยปุม **Retest** ปุม **Retest** จะทดสอบชุดการทดสอบลาสุดอีก ครั้ง วิธีนี้ชวยใหคุณสามารถทําการทดสอบซ้ําโดยไมตองปอนขอมูลอีกครั้งในแท็บ Test

<span id="page-9-0"></span>แท็บ Status ยังจะแสดง:

- อปกรณ์ที่ถูกทดสอบ
- สถานะของการทดสอบ (กำลังทดสอบ ผ่านหรือไม่ผ่าน) ของแต่ละอุปกรณ์ที่ทำการทดสอบ
- ้ ความคืบหน้าโดยรวมของการทดสอบสำหรับทกอปกรณ์ที่กำลังทำการทดสอบ
- ้ ความคืบหน้าของการทดสอบสำหรับแต่ละอุปกรณ์ที่กำลังทำการทดสอบ
- เวลาทดสอบที่ใชสําหรับแตละอุปกรณที่กําลังทําการทดสอบ

### แทบ็ **Log**

แท็บ Log มีแท็บ **Test Log** และแท็บ **Error Log** อยูภายใน

**Test Log** จะแสดงการทดสอบทั้งหมดที่ดำเนินการไปแล้ว จำนวนครั้งของการดำเนินการ จำนวนครั้งที่การทดสอบล้มเหลว และเวลาที่ใชในการทดสอบแตละคร ั้งจนเสร็จสิ้น ปุม **Clear Test Log** จะลบเนื้อหาทั้งหมดของ **Test Log**

**Error Log** จะแสดงการทดสอบของอุปกรณที่ลมเหลวระหวางการทดสอบวินิจฉัย และรวมถึงขอมูลคอลัมนตอไปนี้

- ี่ส่วน **Device** จะแสดงอปกรณ์ที่ทำการทดสอบแล้ว
- สวน **Test** จะแสดงประเภทของการทดสอบที่ใช
- สวน **Description** จะแสดงรายละเอียดขอผิดพลาดที่พบในการทดสอบวินิจฉัย
- **Recommended Repair** คือการแก้ไขที่แนะนำ ซึ่งควรดำเนินการเพื่อแก้ไขปัญหาฮาร์ดแวร์ล้มเหลว
- **Failed Count** คือจำนวนครั้งที่อุปกรณ์ไม่ผ่านการทดสอบ
- **Error Code** แจ้งรหัสตัวเลขของความล้มเหลว รหัสข้อผิดพลาดมีระบุไว้ในแท็บ Help

ปุม **Clear Error Log** จะลบเนื้อหาทั้งหมดของ Error Log

### แทบ็ **Help**

แท็บ Help จะมีทั้งแท็บ **HP Insight Diagnostics** แท็บ **Error Codes** และแท็บ **Test Components**

แท็บ **HP Insight Diagnostics** ประกอบด้วยหัวข้อความช่วยเหลือ รวมทั้งคณสมบัติในการค้นหาและดัชนี

แท็บ **Error Codes** จะใหขอมูลรายละเอียดของรหัสขอผิดพลาดที่แสดงเปนตัวเลขแตละรหัสที่อาจปรากฏในแท็บ **Error Log** บนแท็บ **Log** รหัสแตละตัวมี**Message** แสดงขอผิดพลาดที่ตรงกันและ **Recommended Repair** หรือสิ่งที่ควรทํา ที่อาจช่วยแก้ปัญหา สำหรับการค้นหาคำอธิบายรหัสข้อผิดพลาดอย่างรวดเร็ว ให้ป้อนรหัสในกล่องที่ด้านบนของแท็บ และ คลิกปุม **Find Error Codes**

แท็บ **Test Components** จะแสดงขอมูลระดับลางของการทดสอบที่กําลังทําอยู

### การบันทกและการพ ึ มพิ ขอมลใน ู **HP Insight Diagnostics**

คุณสามารถบันทึกขอมูลที่แสดงในแท็บ HP Insight Diagnostics **Survey** และแท็บ **Log** ลงในแผน ดิสเก็ตต์หรือแฟลชไดรฟ์ USB 2.0 (64MB ขึ้นไป) คณไม่สามารถบันทึกลงในฮาร์ดไดรฟ์ ระบบจะสร้างไฟล์ html โดย อัตโนมัติซึ่งจะมีลักษณะเหมือนกับขอมูลที่แสดงที่หนาจอ

- **1**. ใสแผนดิสเก็ตตหรือแฟลชไดรฟ USB 2.0 (ตองมีความจุ 64MB ขึ้นไป) ไมสนับสนุนแฟลชไดรฟ USB 1.0
- **2**. คลิก **Save** ที่มุมขวาลางของหนาจอ
- **3**. เลือก **Save to the floppy** หรือ **Save to USB key**
- <span id="page-10-0"></span>**4**. ปอนชื่อไฟลในกลอง **File Name** และคลิกปุม **Save** ไฟล html จะถูกบันทึกในแผนดิสเก็ตตที่ใสไวหรือแฟลชไดรฟ USB
- $\bar{\Xi}$  ทมายเหตุ: ห้ามดึงแผ่นดิสเก็ตต์หรือ USB คีย์ออกจนกว่าคุณจะเห็นข้อความที่แจ้งว่า ไฟล์ html ถูกเขียนลงไปที่สื่อ แล้ว
- **5.** พิมพ์ข้อมลจากอปกรณ์สื่อจัดเก็บที่ใช้บันทึกไฟล์นั้น
- ีซึ่ง <mark>หมายเหตุ:</mark> หากต้องการออกจากยูทิลิตี HP Insight Diagnostics คลิกที่ปุ่ม Exit Diagnostics ตรงมุมซ้ายล่างของหน้า จอ กอนดึง แผนซีดีออกจากไดรฟออปตคิัล

### การดาวนโหลดเวอรชนล ั าสดของย ุ ทู ลิติ **HP Insight Diagnostics** ี

- **1**. ไปที่ <http://www.hp.com>
- **2. คลิกที่ลิงค์ Software & Drivers**
- **3**. เลือก **Download drivers and software (and firmware)**
- **4**. ปอนหมายเลขผลิตภัณฑ (ตัวอยางเชน dc7900) ลงในกลองขอความและกดปุม Enter
- **5**. เลือกรุนคอมพิวเตอรของคุณ
- **6. เ**ลือกระบบปฏิบัติการของคณ
- **7**. คลิกที่ลิงค**Diagnostic**
- **8**. คลิกที่ **HP Insight Diagnostics Offline Edition**
- **9**. คลิกปุม **Download**
- $\bar{\boxdot}$  <mark>หมายเหตฺ:</mark> การดาวน์โหลดจะรวมคำแนะนำวิธีการสร้างซีดีที่สามารถบูตได้ไว้ด้วย

### <u>การป้องกันซอฟต์แวร์</u>

ในการป้องกันความเสียหายหรือการสูญหายของซอฟต์แวร์ คุณควรเก็บรักษาสำเนาของไฟล์ระบบ แอปพลิเคชัน และไฟล์ที่ ี่ เกี่ยวข้องที่เก็บไว้ในฮาร์ดไดรฟ์ทั้งหมดไว้ โปรดดเอกสารของระบบปฏิบัติการหรือยทิลิตีสำรองข้อมล เพื่อดูคำแนะนำเกี่ยว กับการสํารองไฟลขอมูล

### <span id="page-11-0"></span>**HP Backup and Recovery Manager**

HP Backup and Recovery Manager เป็นแอปพลิเคชันที่ใช้ได้ง่าย และมีประโยชน์ที่อนุญาตให้คุณสำรองข้อมูลและ เรียกคืนฮาร์ดไดรฟ์หลักบนคอมพิวเตอร์ แอปพลิเคชันที่ทำงานภายใน Windows เพื่อสร้างการสำรองข้อมลของ Windows แอปพลิเคชันทั้งหมด และไฟล์ข้อมลทั้งหมด คณอาจกำหนดเวลาให้เครื่องทำการสำรองข้อมูลให้โดยอัตโนมัติ หรือเลือกทำ การสํารองดวยตัวคุณเอง ไฟลที่สําคัญสามารถจัดเก็บแยกตางหากจาการสํารองขอมูลปกติ

HP Backup and Recovery Manager ที่ติดตั้งไว้ล่วงหน้าบน Recovery Partition ของฮาร์ดไดรฟ์และอนุญาตให้ คุณ:

จดการก้คืนและการสำรองไฟล์สามารถทำการคัดลอกลงแผ่นซีดีหรือแผ่นดีวีดี ขณะที่การสำรองข้อมูลทั้งหมดสามารถคัดลอก ไ่ปยังเครือข่ายหรือฮาร์ดดิกส์ตัวที่สอง

HP ขอแนะนำให้คณสร้างชดแผ่นดิสก์สำหรับการเรียกคืนทันทีหลังจากใช้คอมพิวเตอร์ และกำหนดเวลาสำรองข้อมูลแบบ Recovery Point โดยอัตโนมัติอย่างสม่ำเสมอ

ในการสรางชุดแผนดสกิ สําหรับการเรียกคืน:

- **1**. คลิก **Start** > **HP Backup and Recovery** > **HP Backup and Recovery Manager** เพื่อเปด Backup and Recovery Wizard และคลิก **Next**
- **2**. เลือก **Create a set of recovery discs (Recommended)** และคลิก **Next**.
- **3. ปฏิบัติตามคำแนะนำในวิซาร์ด**

สำหรับข้อมูลเพิ่มเติมเกี่ยวกับการใช้ HP Backup and Recovery Manager โปรดดที่ *ค่มือผู้ใช้ตัวจัดการการสำรองและ* การเรียกขอมูลคืน ดวยการเลือก **Start** > **HP Backup and Recovery** > **HP Backup and Recovery Manager Manual**

 $\bar{\Xi}$  หมายเหตุ: คุณสามารถสั่งซื้อชุดแผ่นดิสก์สำหรับการเรียกคืนได้จาก HP ด้วยการติดต่อฝ่ายบริการสนับสนุนของ HP ทาง โทรศพทั ไปที่เว็บไซตตอไปนี้เลือกประเทศ/พื้นที่ของคุณ และคลิกที่ลิงค**Technical support after you buy** ใตหัว ขอ **Call HP** เพื่อรับหมายเลขโทรศัพทของฝายบริการสนับสนุนของประเทศ/พื้นที่ของคณุ

[http://welcome.hp.com/country/us/en/wwcontact\\_us.html](http://welcome.hp.com/country/us/en/wwcontact_us.html)

# <span id="page-12-0"></span>2 การแก้ไขปัญหาโดยไม่ผ่านโปรแกรมวินิจฉัย<br><sub>บทนึงะให้ข้อมูลเกี่ยวกับการระบุและการแก้ไขปัญหาที่ไม่ร่ายแรง เช่น ปัญหาทีเกี่ยวกับดิสเก็ตต์โดรฟ์ ฮาร์ดไดรฟ์<br>บทนึงะให้ข้อมูลเกี่ยวกับการระบุและการแก้ไขปัญหาที่ไม่ร่ายแรง เช่น ปัญหา</sub>

ไดรฟ์ออปติคัล กราฟิก หน่วยความจำ และซอฟต์แวร์ หากคณพบปัญหาเกี่ยวกับเครื่องคอมพิวเตอร์ โปรดอ้างอิงตารางในบท ี่นี้เพื่อดูรายละเอียดเกี่ยวกับสาเหตุที่เป็นไปได้และวิธีแก้ไขที่แนะนำ

 $\hat{\mathbb{B}}$  หมายเหตุ: สำหรับข้อมูลเกี่ยวกับข้อความแสดงข้อผิดพลาดที่อาจปรากฏบนหน้าจอระหว่างการทดสอบเริ่มทำงานด้วยตน เอง (Power On Self Test \endash POST) โปรดดูที่ภาคผนวก A [ขอความแสดงขอผิดพลาดของ](#page-53-0) POST [ในหนา](#page-53-0) 48

### ความสะดวกและความปลอดภยั

<u>่∕∆ **คำเตือน!** ก</u>ารใช้คอมพิวเตอร์อย่างผิดวิธีหรือการติดตั้งในสภาพแวดล้อมการทำงานที่ไม่ปลอดภัยและไม่เหมาะสม อาจก่อ ให้เกิดปัญหาการใช้งานไม่สะดวกหรือเป็นอันตรายร้ายแรงได้ โปรดดข้อมลเพิ่มเติมเกี่ยวกับการเลือกสภาพแวดล้อมในการ ทำงานที่ปลอดภัยและสะดวกสบายที่ *ค่มือเพื่อความสะดวกและความปลอดภัย* บนเว็บไซต์ <http://www.hp.com/ergo> ือปกรณ์นี้ได้ผ่านการตรวจสอบและเป็นไปตามข้อกำหนดสำหรับอุปกรณ์ดิจิตอลคลาส B ตามข้อกำหนดบทที่ 15 ของ FCC โปรดดข้อมลเพิ่มเติมในค่มือ *ข้อมลเกี่ยวกับความปลอดภัยและข้อบังคับต่างๆ* 

### <u>ี่</u> ก่อนที่จะติดต่อฝ่ายสนับสนุนด้านเทคนิค

หากคณพบปัญหาเกี่ยวกับเครื่องคอมพิวเตอร์ ให้ลองใช้วิธีแก้ไขต่อไปนี้เพื่อแยกปัญหาที่แก้ไขไม่ได้ ก่อนที่จะติดต่อขอรับ บริการสนับสนุนดานเทคนิค

- รันเครื่องมือการวินิจฉัยปัญหาของ HP
- ้รันการทดสอบระบบของฮาร์ดไดรฟ์ในการตั้งค่าคอมพิวเตอร์ โปรดดรายละเอียดเพิ่มเติมใน *คู่มือยูทิลิตีการตั้งค่า* คอมพิวเตอร *(F10)*
- ตรวจสอบไฟสถานะเปิดเครื่องที่ด้านหน้าของเครื่องคอมพิวเตอร์ เพื่อดูว่าไฟกะพริบเป็นสีแดงหรือไม่ ไฟที่กะพริบคือ ้รหัสข้อผิดพลาดที่จะช่วยคุณวินิจฉัยปัญหาที่เกิดขึ้น โปรดดูข้อมูลเพิ่มเติมในภาคผนวก A <u>ข้อความแสดงข้อผิดพลาด</u> ของ [POST](#page-53-0) ในหนา 48
- หากหน้าจอว่างเปล่าปรากฏ ให้เสียบปลั๊กของจอภาพลงในพอร์ตวิดีโอพอร์ตอื่นบนคอมพิวเตอร์หากมีพอร์ตนั้นอยู่ หรือ ้ เปลี่ยนไปใช้จอภาพที่คณแน่ใจว่าทำงานเป็นปกติ
- หากคณทำงานบนระบบเน็ตเวิร์ก ให้เสียบคอมพิวเตอร์อีกเครื่องหนึ่งพร้อมสายเคเบิลสายอื่นลงในระบบการเชื่อมต่อ ี่ ของเน็ตเวิร์ก ปัญหาอาจอย่ที่ปลั๊กหรือสายเคเบิลของระบบเน็ตเวิร์ก
- หากคุณเพิ่งเพิ่มฮาร์ดแวร์ใหม่ลงไป ให้ถอดฮาร์ดแวร์นั้นออก และดูว่าคอมพิวเตอร์ทำงานได้อย่างเหมาะสมหรือไม่
- หากคุณเพิ่งติดตั้งซอฟต์แวร์ใหม่ลงไป ให้ลบซอฟต์แวร์นั้นออกจากเครื่อง และดว่าคอมพิวเตอร์ทำงานได้อย่างเหมาะ สมหรือไม
- ิ บูตคอมพิวเตอร์มาที่ Safe Mode เพื่อดว่าคอมพิวเตอร์จะบูตขึ้นมาหรือไม่หากไม่ได้โหลดไดรเวอร์ทั้งหมด เมื่อบูต ระบบปฏิบัติการ ใหใช "Last Known Configuration"
- <span id="page-13-0"></span>โปรดติดต่อฝ่ายสนับสนนทางเทคนิคทางออนไลน์ได้ที่ <http://www.hp.com/support>
- ์ โปรดดู คำแนะนำ ในหน้า 8 ในค่มือนี้

HP Instant Support Professional Edition ได้จัดเตรียมการวินิจฉัยเพื่อการแก้ปัญหาไว้ให้กับคุณเพื่อช่วยคุณแก้ปัญหา แบบออนไลน์ หากคณต้องการติดต่อบริการสนับสนนของ HP ให้ใช้คณสมบัติการสนทนาออนไลน์ของ HP Instant Support Professional Edition โดยเขาใชงาน HP Instant Support Professional Edition ไดที่: <http://www.hp.com/go/ispe>

เชื่อมต่อเข้าสู่ Business Support Center (BSC) ที่ <u><http://www.hp.com/go/bizsupport></u> เพื่อดูข้อมูลล่าสุดเกี่ยวกับ การสนับสนุนแบบออนไลน์ ซอฟต์แวร์และไดรเวอร์ การแจ้งเตือนล่วงหน้า และช<sup>ุ</sup>มชนผ้ใช้และผ้เชี่ยวชาญของ HP ทั่วโลก

หากคุณจำเป็นต้องโทรศัพท์ติดต่อเพื่อขอความช่วยเหลือด้านเทคนิค โปรดปฏิบัติตามขั้นตอนต่อไปนี้เพื่อให้คุณได้รับการ บริการอยางเหมาะสม:

- อย่หน้าคอมพิวเตอร์ในขณะที่โทรติดต่อ
- ิ จดซีเรียลนัมเบอร์ของคอมพิวเตอร์, เลขที่ ID ของผลิตภัณฑ์ และซีเรียลนัมเบอร์ของจอภาพ ก่อนที่จะโทรศัพท์
- เวลาที่ใช้แก้ปัญหาร่วมกับช่างเทคนิค
- ถอดฮาร์ดแวร์ที่เพิ่งเพิ่มลงในระบบออกไปก่อน
- ิ ลบซอฟต์แวร์ที่เพิ่งติดตั้งออกไปก่อน
- เรียกคืนระบบจากชุดแผ่นดิสก์สำหรับการเรียกคืนที่คณสร้างขึ้นหรือเรียกคืนระบบกบลับมาเป็นสภาพเดิมจากโรงงาน ที่อย์ใน HP Backup and Recovery Manager
- $\Delta$  ข้อควรระวัง: การเรียกคืนระบบจะลบข้อมูลทั้งหมดบนฮาร์ดไดรฟ์ ต้องแน่ใจว่าได้สำรองข้อมูลในไฟล์ข้อมูลทั้งหมดเก็บไว้ กอนรันขั้นตอนการเรียกคนื
- $|\widetilde{\vec{r}}|$  หมายเหต: สำหรับข้อมลเกี่ยวกับการขายและการเพิ่มการรับประกัน (Care Packs) โปรดติดต่อตัวแทนจำหน่ายหรือผ้ให้ บริการที่ไดรับอนุญาตในพื้นที่ของคุณ

### ่ คำแนะนำ

หากคุณพบปัญหาเกี่ยวกับคอมพิวเตอร์ จอภาพ หรือซอฟต์แวร์ โปรดดูที่รายการคำแนะนำโดยทั่วไปต่อไปนี้ก่อนดำเนินการ ใดๆ ตอ:

- ิ ตรวจสอบว่าคอมพิวเตอร์และจอภาพต่อเข้ากับเต้าเสียบที่มีกระแสไฟฟ้า
- ็ตรวจสอบว่าสวิตช์เลือกระดับแรงดันไฟฟ้าอยู่ในตำแหน่งของระดับแรงดันไฟฟ้าที่ถูกต้องสำหรับพื้นที่ที่คุณอาศัยอยู่ (115V หรือ 230V)
- ตรวจสอบว่า ได้เปิดคอมพิวเตอร์แล้วและไฟเพาเวอร์สีเขียวติดสว่าง
- ตรวจสอบวา ไดเปดจอภาพแลวและไฟจอภาพสีเขียวติดสวาง
- ิ ตรวจสอบไฟสถานะเปิดเครื่องที่ด้านหน้าของเครื่องคอมพิวเตอร์ เพื่อดว่าไฟกะพริบเป็นสีแดงหรือไม่ ไฟที่กะพริบคือ ้รหัสข้อผิดพลาดที่จะช่วยคุณวินิจฉัยปัญหาที่เกิดขึ้น โปรดดูข้อมูลเพิ่มเติมในภาคผนวก A <u>ข้อความแสดงข้อผิดพลาด</u> ของ [POST](#page-53-0) ในหนา 48
- ุ ปรับปุ่มควบคุมความสว่างและความคมชัดของจอภาพหากจอภาพเป็นสีจาง
- ึ กดป่มใดป่มหนึ่งค้างไว้ หากระบบส่งเสียงบี๊ป แสดงว่าแป้นพิมพ์ทำงานตามปกติ
- ิตรวจสอบว่าจดเชื่อมต่อสายเคเบิลทั้งหมดไม่หลดหลวมหรือเชื่อมต่อไม่ถกต้อง
- เรียกใช้คอมพิวเตอร์ได้ด้วยการกดป่มใดก็ได้บนแป้นพิมพ์หรือกดป่มเพาเวอร์ หากเครื่องคอมพิวเตอร์ยังคงอยู่ใน โหมดพักการใช้งาน ให้ปิดเครื่องโดยใช้วิธีกดปุมเพาเวอร์ค้างไว้อย่างน้อย 4 วินาที จากนั้นให้กดปุ่มเพาเวอร์อีกครั้ง เพื่อรีสตาร์ทคอมพิวเตอร์ หากระบบค้างไม่ยอมปิด ให้ถอดปลั๊ก รอประมาณ 1-2 วินาที และเสียบปลั๊กใหม่อีกครั้ง ึ คอมพิวเตอร์จะเริ่มใหม่หากถูกตั้งค่าให้เปิดอัตโนมัติทันทีที่เพาเวอร์ถูกกู้คืนในการตั้งค่าคอมพิวเตอร์ หากคอมพิวเตอร์ ไม่เริ่มการทำงานใหม่อีกครั้ง ให้กดปุ่มเพาเวอร์เพื่อเริ่มการทำงานของคอมพิวเตอร์
- ่ ตั้งค่าเครื่องคอมพิวเตอร์ใหม่หลังจากติดตั้งการ์ดเอ็กซ์แพนชันหรืออปกรณ์เสริมที่ไม่ใช่แบบ Plug and Play โปรดดู คําแนะนําใน [การแกไขปญหาในการติดตั้งฮารดแวรในหนา](#page-37-0) 32
- ตรวจสอบให้แน่ใจว่า ได้ติดตั้งไดรเวอร์อปกรณ์ทั้งหมดที่จำเป็นแล้ว ตัวอย่างเช่น หากคณกำลังใช้เครื่องพิมพ์ คณต้อง ใชไดรเวอรสําหรับเครื่องพิมพในรุนนั้น
- ่ ย้ายสื่อที่ใช้บตระบบทั้งหมด (แผ่นดิสก์ ซีดีหรืออปกรณ์ USB) ออกจากระบบก่อนเปิดเครื่อง
- ิ หากคุณได้ติดตั้งระบบปฏิบัติการอื่นที่ไม่ใช่ระบบที่ติดตั้งมาจากโรงงาน โปรดตรวจสอบว่าระบบนั้นสามารถทำงานได้ ในเครื่องคอมพิวเตอรของคุณ
- หากระบบมีอุปกรณ์แหล่งสัญญาณภาพหลายตัว (อะแดปเตอร์ภายใน, PCI หรือ PCI-Express) ติดตั้งอย่ (วิดีโอแบบ ตดติ ั้งภายในมีในบางรุนเทานั้น) และมีจอภาพเพียงเครื่องเดียว จอภาพดังกลาวจะตองตอเขากับชองเสียบจอภาพบน ี แหล่งสัญญาณภาพที่คุณเลือกเป็นอะแดปเตอร์ VGA หลัก ในระหว่างการบุตเครื่อง ช่องเสียบจอภาพอื่นจะถูกปิด และ หากต่อจอภาพเข้ากับพอร์ตเหล่านี้ จอภาพจะไม่ทำงาน คุณสามารถเลือกแหล่งสัญญาณภาพที่เป็นค่าดีฟอลต์สำหรับ แหลงสัญญาณ VGA ไดในโปรแกรมการตั้งคาคอมพิวเตอร
- $\Delta$  ข้อควรระวัง: เมื่อต่อสายไฟกับเครื่องคอมพิวเตอร์ แหล่งจ่ายไฟจะมีแรงดันไฟฟ้าสำหรับเมนบอร์ดอย่ตลอดเวลา คุณต้อง ถอดสายไฟออกจากเตาเสียบกอนที่จะเปดฝาเครื่องคอมพิวเตอรเพื่อปองกันความเสียหายกับเมนบอรดหรือสวนประกอบภาย ในเครื่อง

# <span id="page-15-0"></span>การแก้ปัญหาทั่วไป

้คุณสามารถแก้ไขปัญหาทั่วไปตามที่อธิบายไว้ในหัวข้อนี้ได้อย่างง่ายดาย หากปัญหายังคงอยู่และคุณไม่สามารถแก้ไขได้ด้วย ิตนเอง หรือหากคุณไม่ต้องการดำเนินการด้วยตนเอง โปรดติดต่อผู้ขายหรือตัวแทนจำหน่ายที่ได้รับอนุญาต

\_∆ <mark>คำเตือน!</mark> เมื่อต่อสายไฟกับเครื่องคอมพิวเตอร์ แหล่งจ่ายไฟจะมีแรงดันไฟฟ้าสำหรับเมนบอร์ดอยู่ตลอดเวลา เพื่อลดความ ้เสี่ยงที่จะได้รับบาดเจ็บจากไฟฟ้าช็อต และ/หรือพื้นผิวที่ร้อน คณควรตรวจดให้แน่ใจว่า ได้ถอดปล็กไฟแล้ว และปล่อยให้ส่วน ประกอบภายในของระบบเย็นก่อนจะสัมผัส

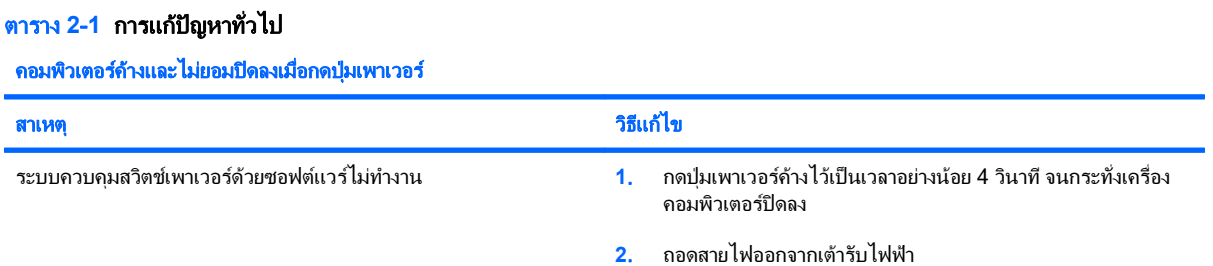

### คอมพวเตอร ิ ไมสนองตอบกบแป ั นพมพิ หรอเมาส ื  **USB**

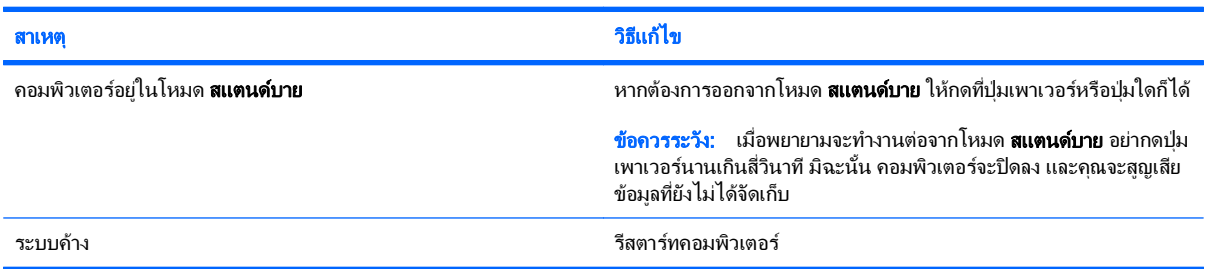

#### ี่ เครื่องคอมพิวเตอร์แสดงวันที่และเวลาไม่ถูกต้อง

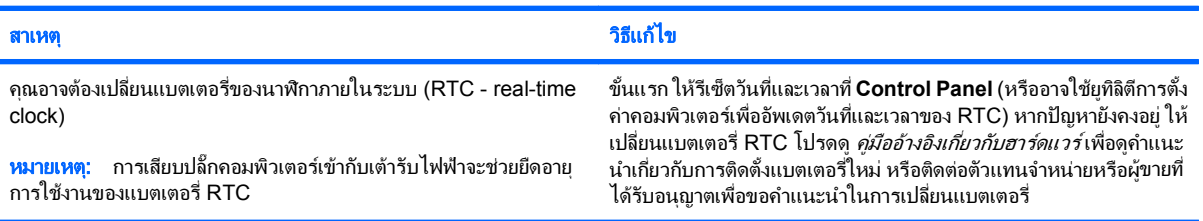

#### ี่ เคอร์เซอร์ไม่เคลื่อนไหวเมื่อใช้ปุ่ม ลูกศร บนแป้นพิมพ์

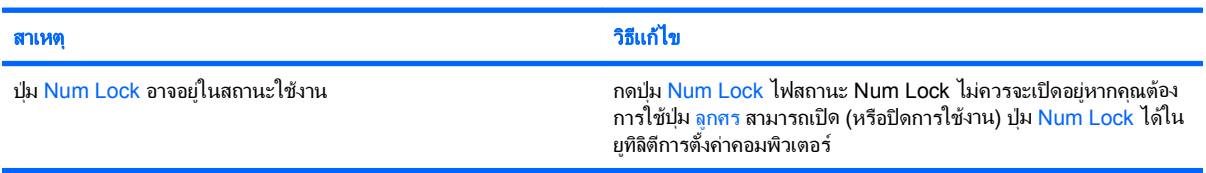

### <span id="page-16-0"></span>ตาราง **2**-**1** การแกปญหาทั่วไป (ตอ)

### ไม่มีเสียงหรือระดับเสียงเบามาก

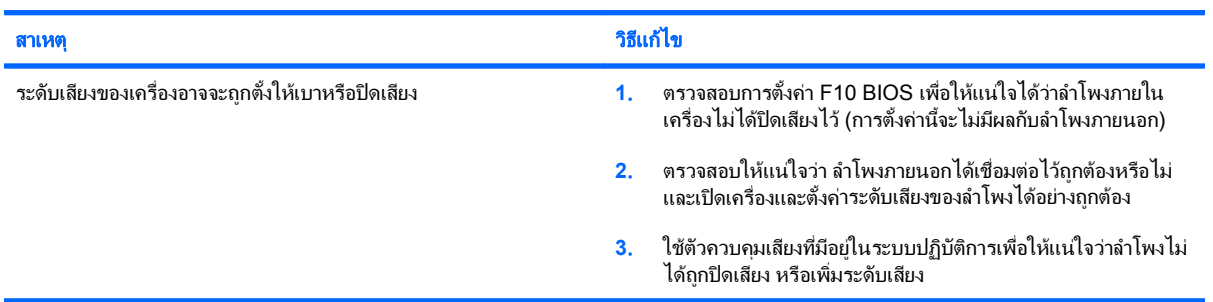

### ไม่สามารถถอดฝาครอบคอมพิวเตอร์หรือแผงปิดด้านข้างได้

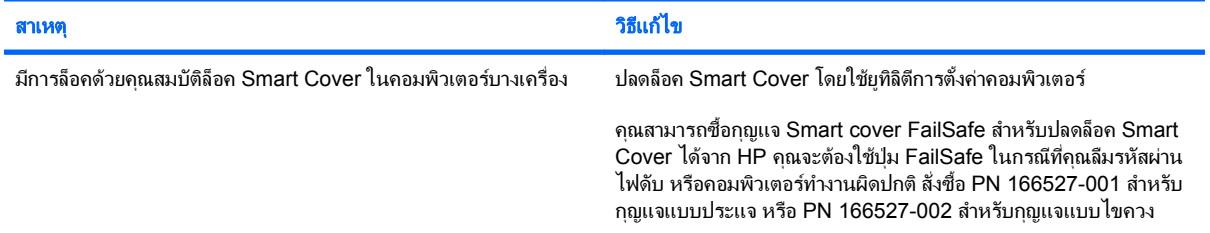

### ่ มีการทำงานอย่างไม่เต็มประสิทธิภาพ

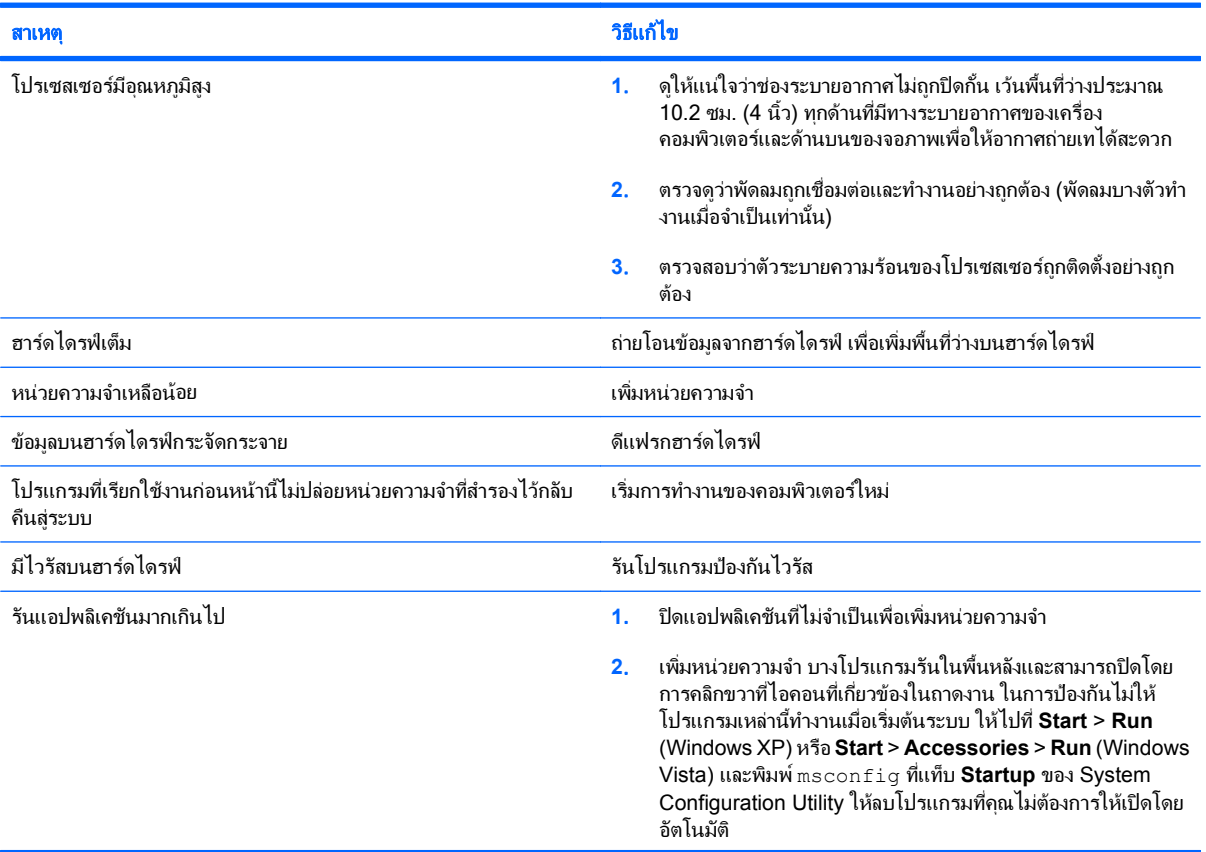

### ตาราง **2**-**1** การแกปญหาทวไป ั่ (ตอ)

### ่ มีการทำงานอย่างไม่เต็มประสิทธิภาพ

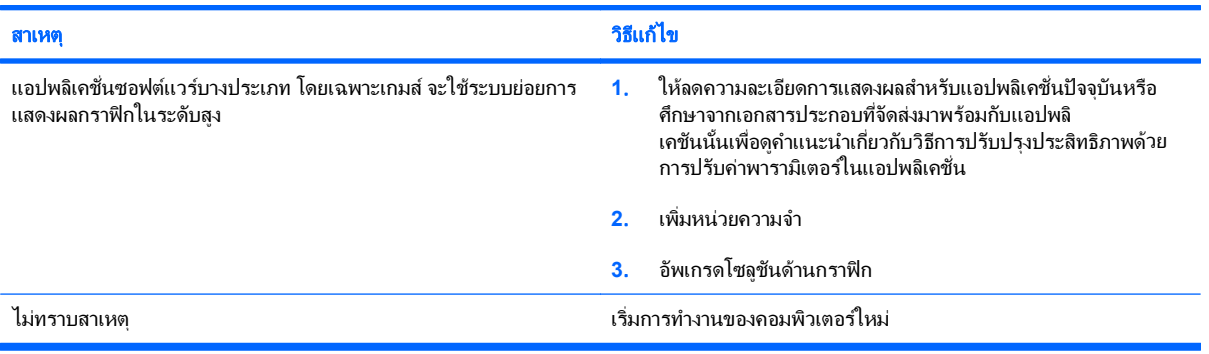

#### เครื่องปิดเองโดยอัตโนมัติและไฟสถานะเปิดเครื่องกะพริบเป็นสีแดง 2 ครั้งทุกๆ วินาที จากนั้นเว้น 2 วินาที และมีสัญญาณเสียง 2 ครั้ง (เสียงเตือนจะหยุด หลังจากดังติดต่อกันเป็นครั้งที่ 5 แต่ไฟ LED จะกะพริบต่อไป)

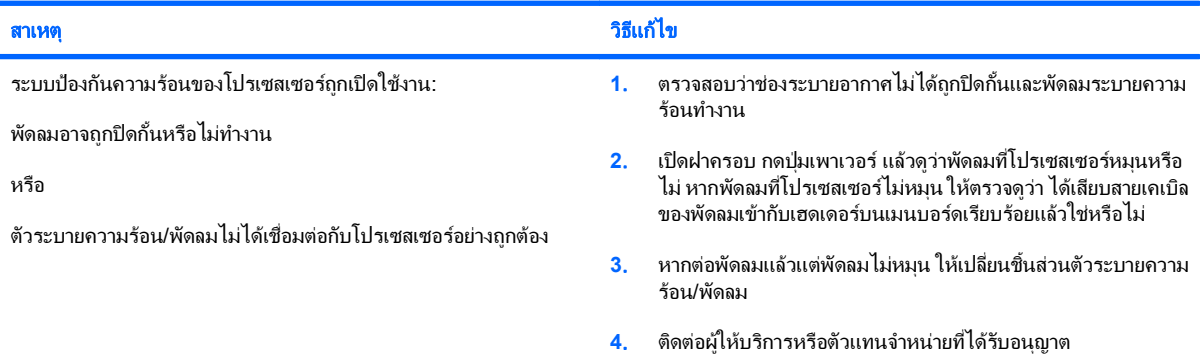

### ี่ ไม่สามารถเปิดเครื่องคอมพิวเตอร์ และไฟแสดงสถานะที่แผงด้านหน้าของคอมพิวเตอร์ไม่กะพริบ

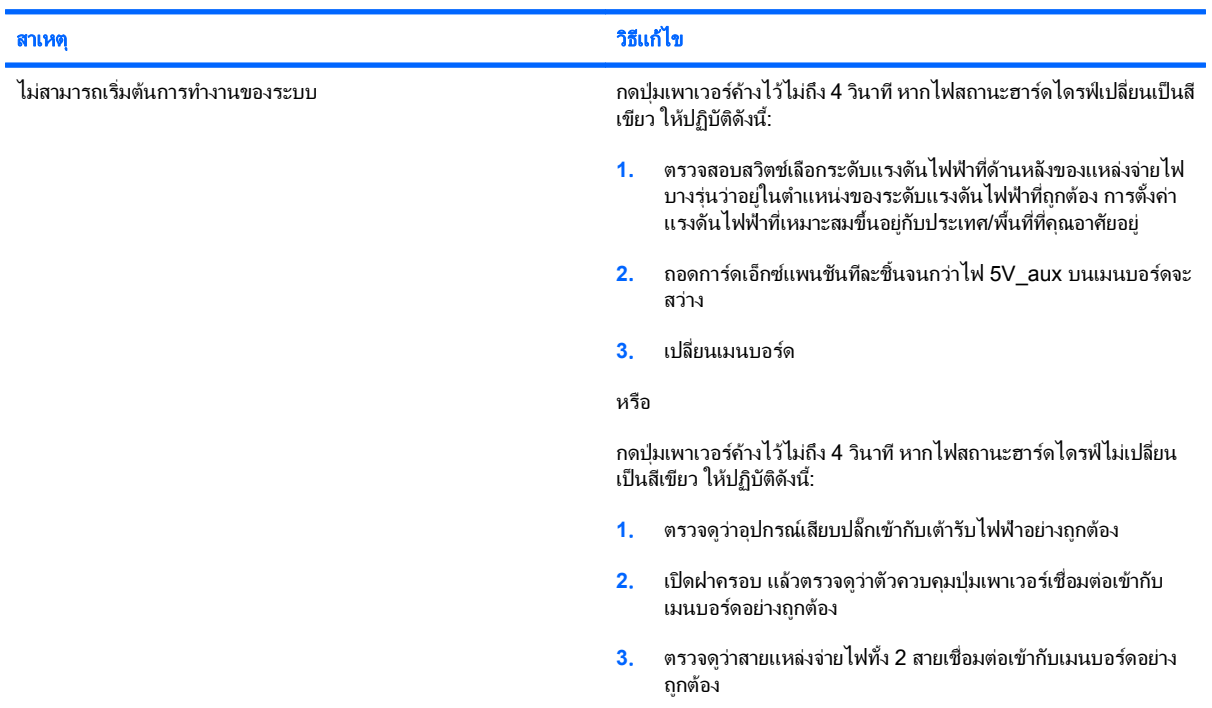

### ตาราง **2**-**1** การแกปญหาทั่วไป (ตอ)

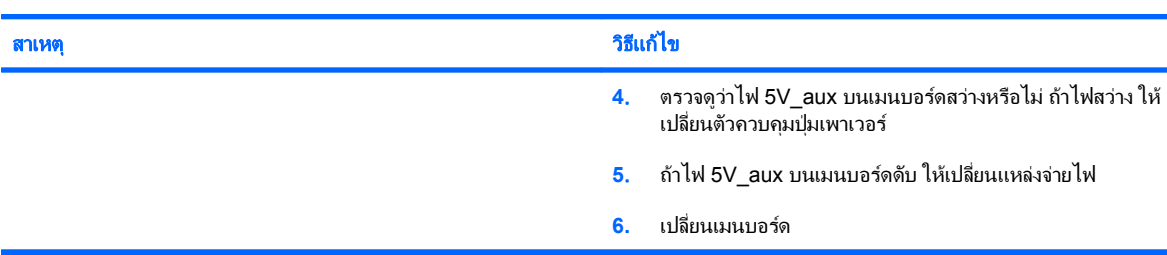

### ี่ไม่สามารถเปิดเครื่องคอมพิวเตอร์ และไฟแสดงสถานะที่แผงด้านหน้าของคอมพิวเตอร์ไม่กะพริบ

# <span id="page-19-0"></span>การแก้ไขปัญหาเกี่ยวกับไฟ

ตารางต่อไปนี้แสดงสาเหตุและการแก้ไขปัญหาเกี่ยวกับไฟที่พบบ่อย

### ี ตาราง 2-2 การแก้ไขปัญหาเกี่ยวกับไฟ

### แหล่งจ่ายไฟไม่ทำงานในบางครั้ง

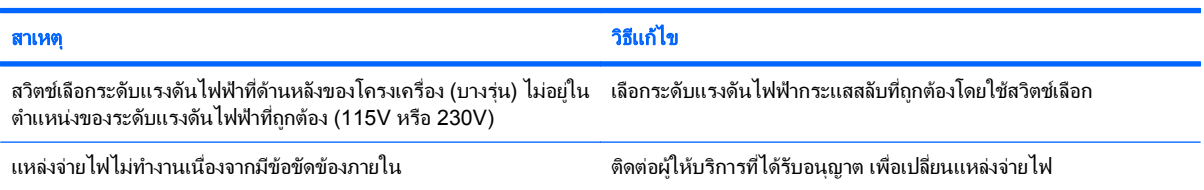

#### เครื่องปิดเองโดยอัตโนมัติและไฟสถานะเปิดเครื่องกะพริบเป็นสีแดง 2 ครั้งทุกๆ วินาที จากนั้นเว้น 2 วินาที และมีสัญญาณเสียง 2 ครั้ง (เสียงเตือนจะหยุด หลังจากดังติดต่อกันเป็นครั้งที่ 5 แต่ไฟ LED จะกะพริบต่อไป)

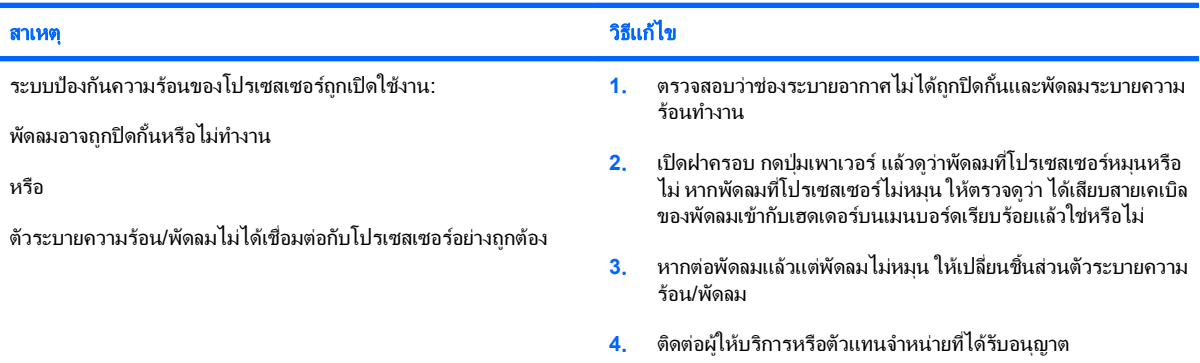

#### ไฟสถานะเปิดเครื่องกะพริบเป็นสีแดง 4 ครั้งทุกๆ วินาที จากนั้นเว้น 2 วินาที และคอมพิวเตอร์ส่งสัญญาณเสียง 4 ครั้ง (เสียงเตือนจะหยุดหลังจากดังติด ต่อกันเป็นครั้งที่ 5 แต่ไฟ LED จะกะพริบต่อไป)

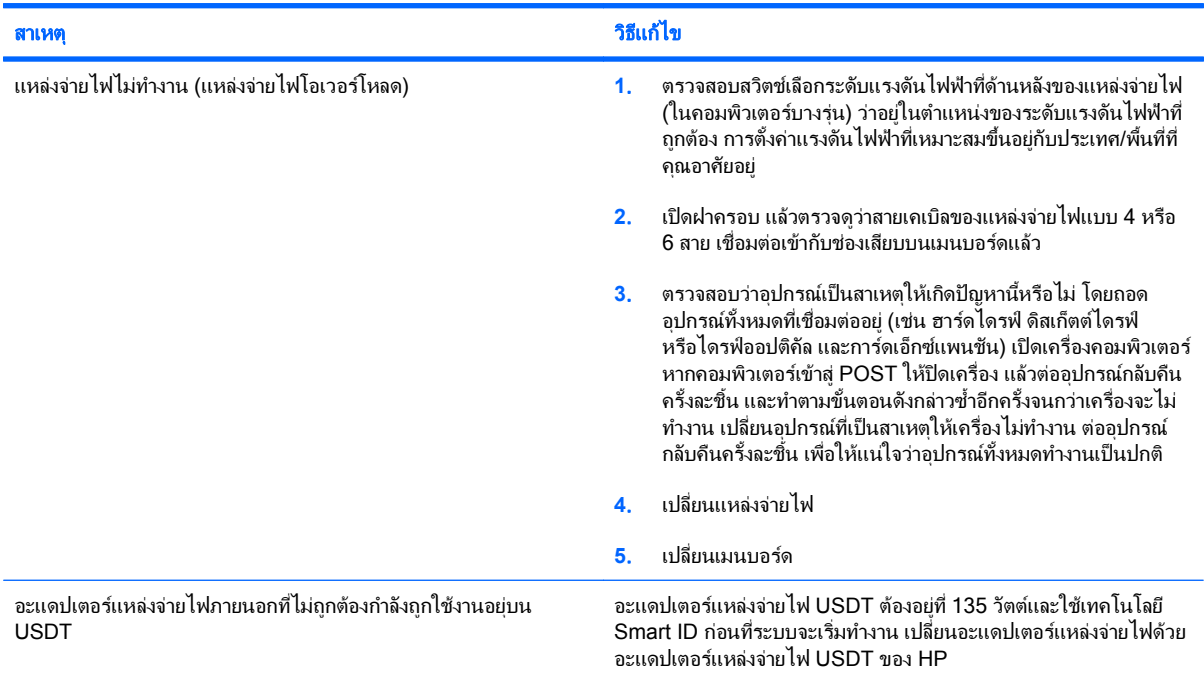

# <span id="page-20-0"></span>การแก้ไขปัญหาเกี่ยวกับดิสเก็ตต์

ตารางต่อไปนี้แสดงสาเหตุและการแก้ไขปัญหาเกี่ยวกับดิสเก็ตต์ที่พบบ่อย

<mark>หมายเหตุ:</mark> คุณอาจต้องตั้งค่าคอมพิวเตอร์ใหม่เมื่อคุณเพิ่มหรือถอดฮาร์ดแวร์ เช่น ดิสเก็ตต์ไดรฟ์เพิ่มเติม โปรดดูคำแนะนำ <u>ใน การแก้ไขปัญหาในการติดตั้งฮาร์ดแวร์ ในหน้า 32</u>

### ตาราง **2**-**3** การแกไขปญหาเกยวก ี่ บดั สเก ิ ตต็

### ์ ไฟของดิสเก็ตต์ ไดรฟ์ติดตลอดเวลา

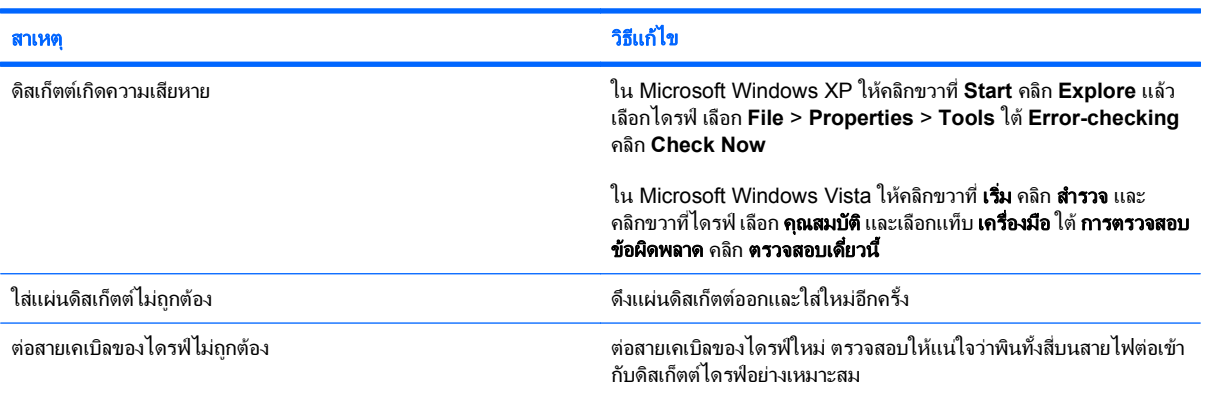

### ไมพบไดรฟ

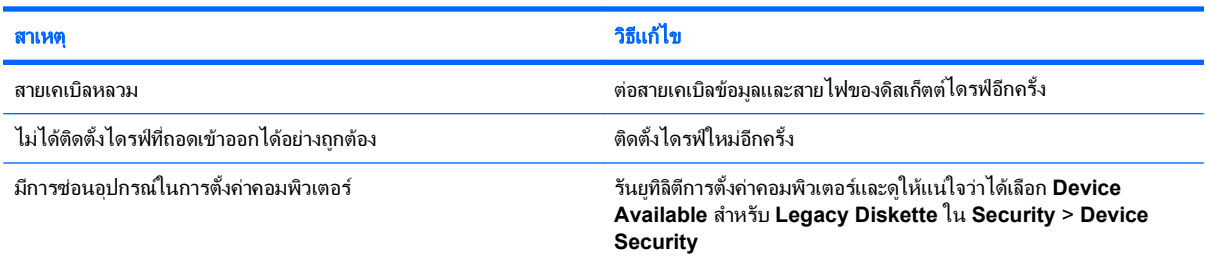

### ี ดิสเก็ตต์ไดรฟ์ไม่สามารถเขียนลงแผ่นดิสเก็ตต์

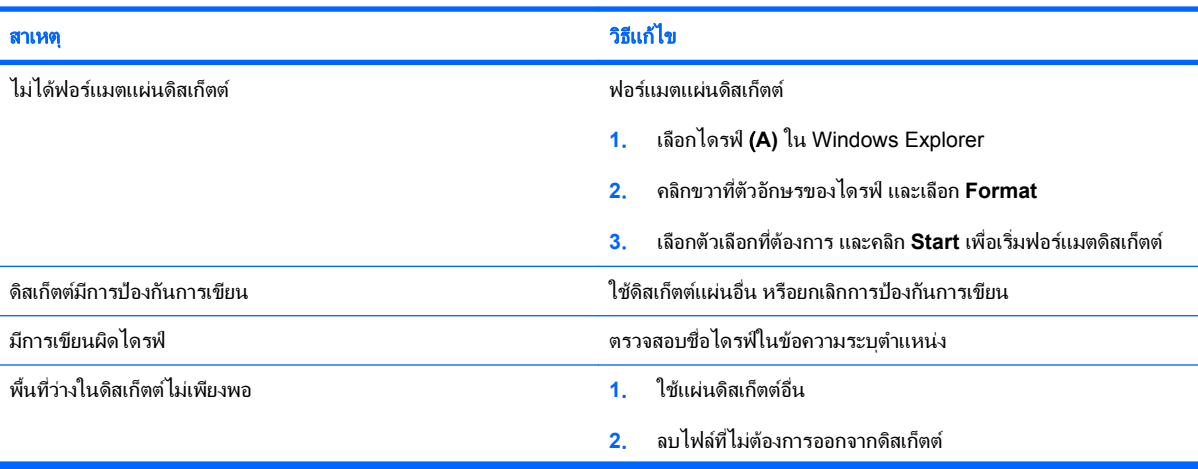

### ี ตาราง 2-3 การแก้ไขปัญหาเกี่ยวกับดิสเก็ตต์ (ต่อ)

### ดิสเก็ตต์ไดรฟ์ไม่สามารถเขียนลงแผ่นดิสเก็ตต์

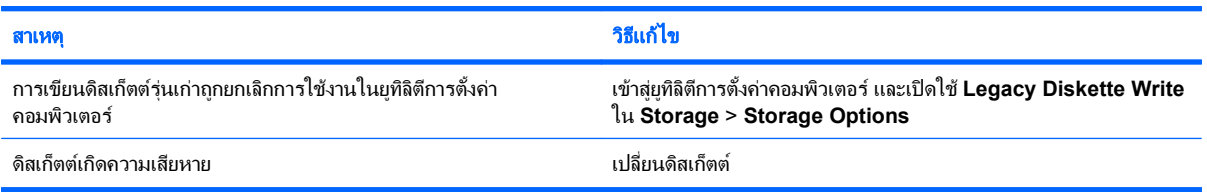

### ไม่สามารถฟอร์แมตดิสเก็ตต์

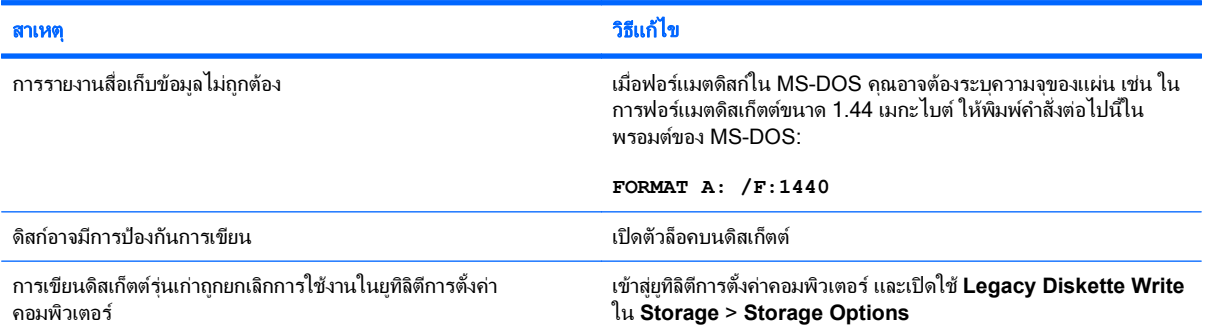

### <u>เกิดข้อผิดพลาดในการใช้งานดิสก์</u>

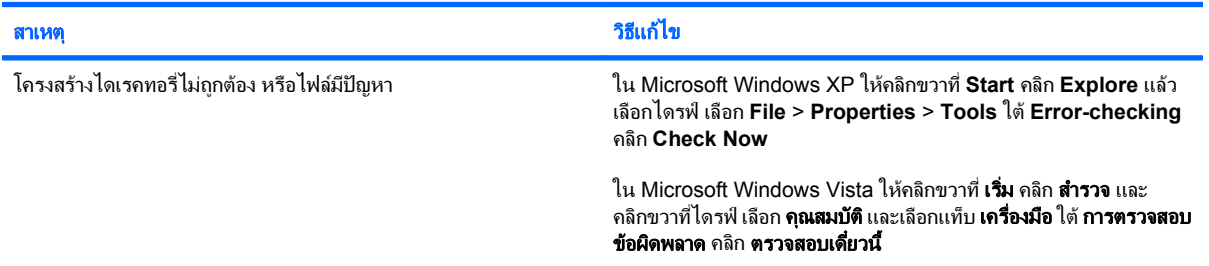

### ดิสเก็ตต์ไดรฟ์ไม่สามารถอ่านแผ่นดิสเก็ตต์

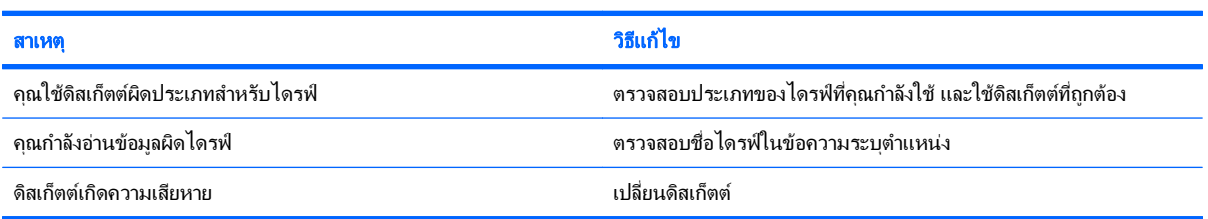

### มขีอความ **"Invalid system disk"** ปรากฏขนึ้

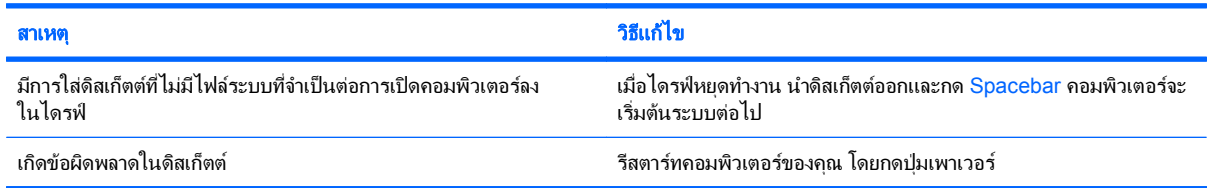

### ี <mark>ตาราง 2-3</mark> การแก้ไขปัญหาเกี่ยวกับดิสเก็ตต์ (ต่อ)

### ไม่สามารถบูตจากแผ่นดิสเก็ตต์

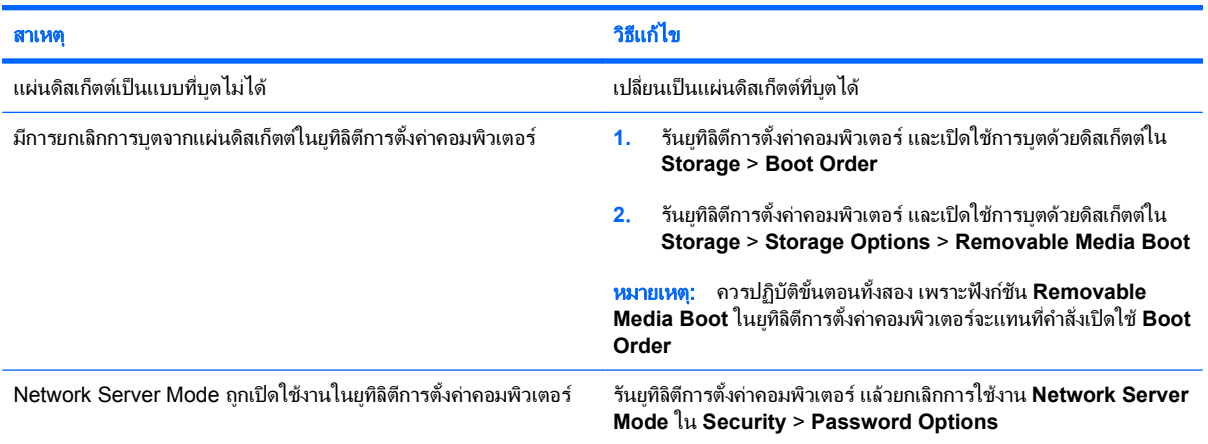

# <span id="page-23-0"></span>การแก้ไขปัญหาเกี่ยวกับฮาร์ดไดรฟ์

### ี ตาราง 2-4 การแก้ไขปัญหาเกี่ยวกับฮาร์ดไดรฟ์

เกดขิ อผดพลาดของฮาร ิ ดไดรฟ

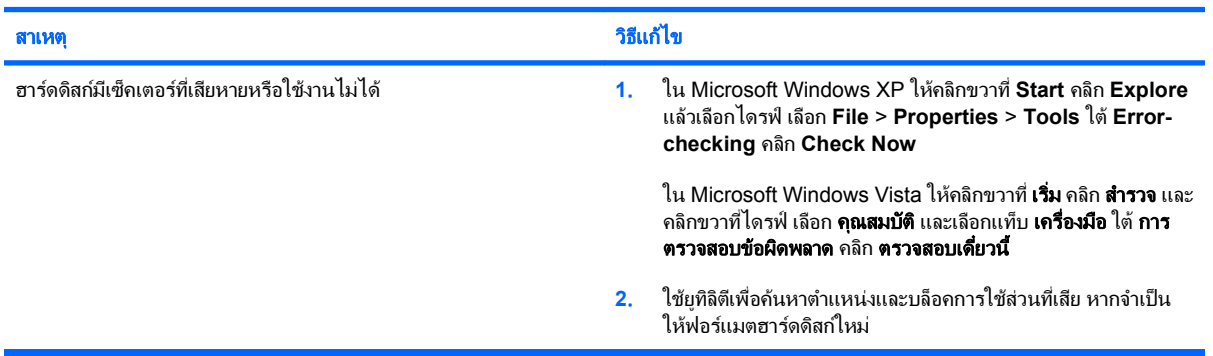

#### เกิดข้อผิดพลาดในการใช้งานดิสก์

ไม่พบไดรฟ์ (ที่ระบุ)

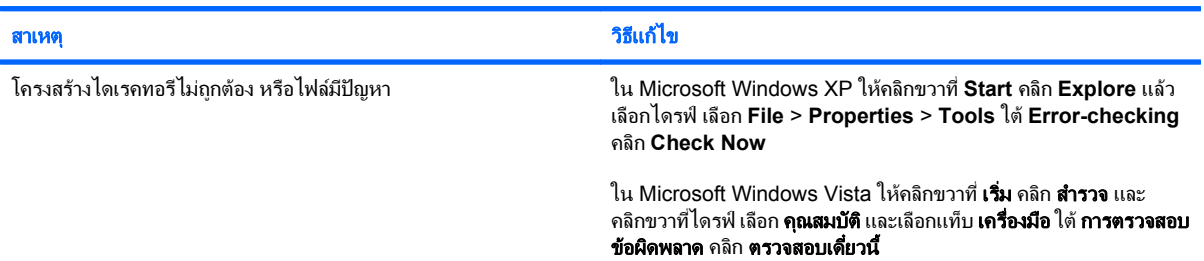

### สาเหตุ วธิแกี ไข สายเคเบิลอาจหลวม ตรวจสอบการตอสายเคเบิล ้ระบบอาจไม่รับทราบถึงไดรฟ์ที่ติดตั้งขึ้นใหม่ได้โดยอัตโนมัติ โปรดดูคำแนะนำในการตั้งค่าใหม่ในหัวข้อ <u>การแก้ไขปัญหาในการติดตั้ง</u> <u>ฮาร์ดแวร์ ในหน้า 32</u> หากระบบยังไม่รับรู้ถึงอุปกรณ์ใหม่ ให้ตรวจสอบ ้ว่ามีอุปกรณ์นั้นแสดงอย่ภายในยุทิลิตีการตั้งค่าคอมพิวเตอร์หรือไม่ หากมี ้อยู่ สาเหตุของปัญหาอาจอยู่ที่ไดรเวอร์ แต่หากไม่มีอุปกรณ์ดังกล่าวอยู่ ปัญหานี้อาจเกิดจากฮาร์ดแวร์ หากไดรฟ์นั้นเป็นไดรฟ์ที่ติดตั้งใหม่ ให้รันยทิลิตีการตั้งค่าคอมพิวเตอร์ และลองเพิ่มระยะเวลาการรอในกระบวนการ POST ที่ **Advanced** > **Power-On** อุปกรณ์ติดตั้งลงในพอร์ต SATA ที่ถูกซ่อนไว้ในยูทิลิตีการตั้งค่า คอมพิวเตอร ้รันยุทิลิตีการตั้งค่าคอมพิวเตอร์ และโปรดตรวจสอบให้แน่ใจว่าเลือก **Device Available** สําหรับพอรต SATA ของอุปกรณใน **Security** > **Device Security** ไวแลว ไดรฟตอบสนองชาหลังจากการเริ่มตนระบบ รันยทู ลิิตการต ี งคั้ าคอมพิวเตอรและเพิ่มเวลารอของกระบวนการ POST ใน **Advanced** > **Power-On Options**

### 18 บท 2 การแกไขปญหาโดยไมผานโปรแกรมวินิจฉัย THWW

### ี ตาราง 2-4 การแก้ไขปัญหาเกี่ยวกับฮาร์ดไดรฟ์ (ต่อ)

มขีอความ **Nonsystem disk/NTLDR missing**

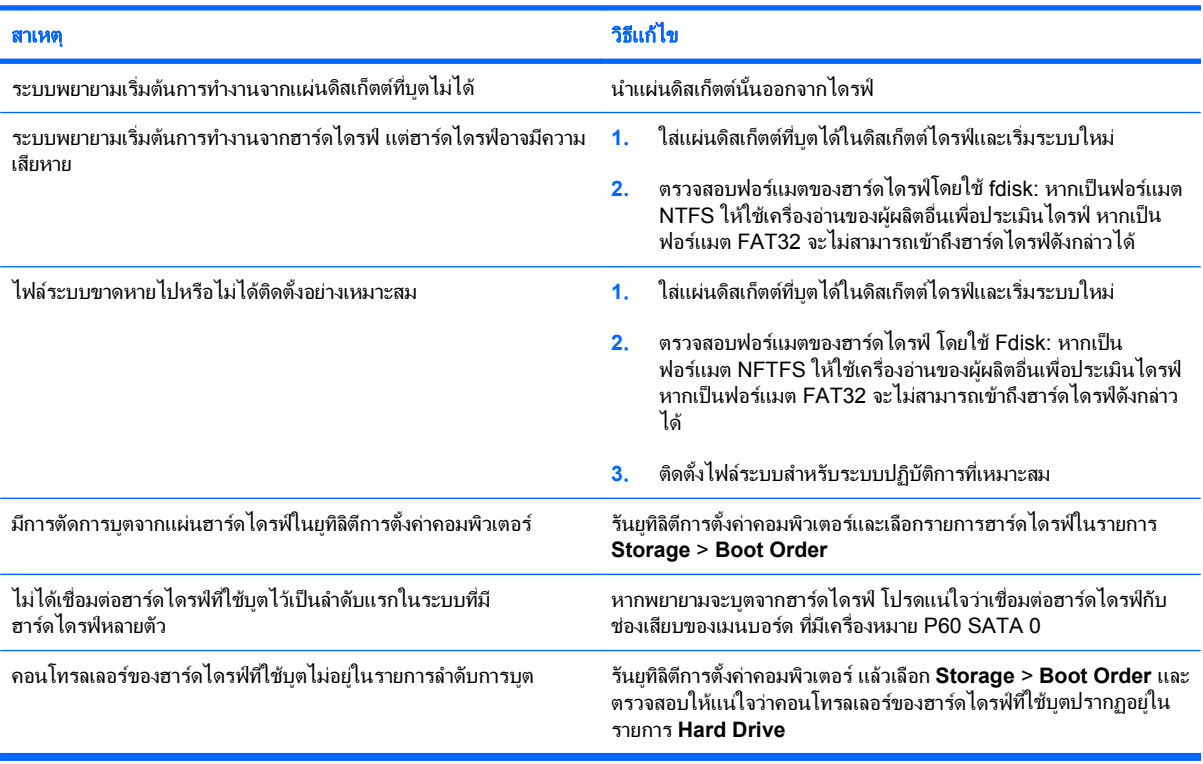

### คอมพิวเตอร์จะไม่บุตจากฮาร์ดไดรฟ์

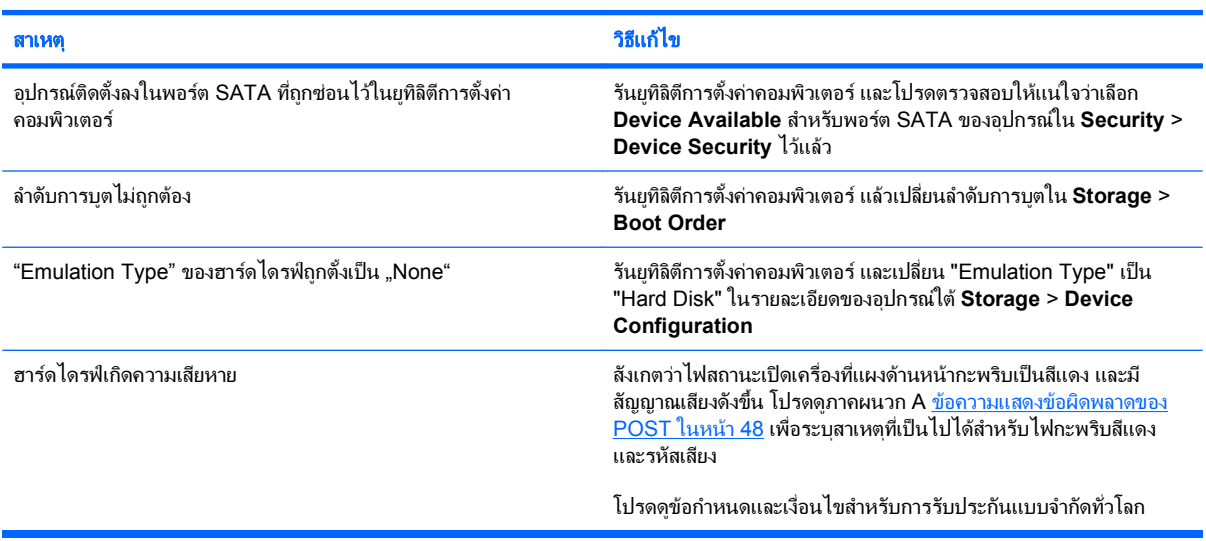

#### คอมพิวเตอร์เหมือนจะค้าง

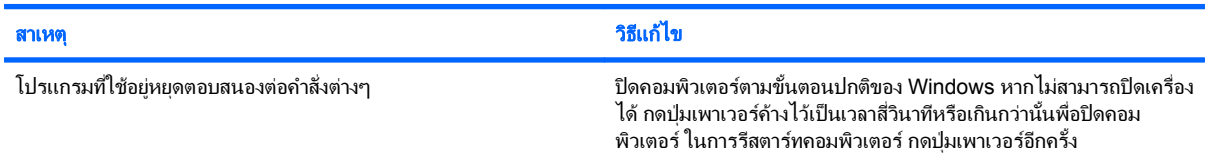

### ี ตาราง 2-4 การแก้ไขปัญหาเกี่ยวกับฮาร์ดไดรฟ์ (ต่อ)

### ้ ฮาร์ดไดรฟ์แบบที่ถอดออกได้ไม่ได้จ่ายกระแสไฟฟ้าไปที่โครงเครื่องของฮาร์ดไดรฟ์

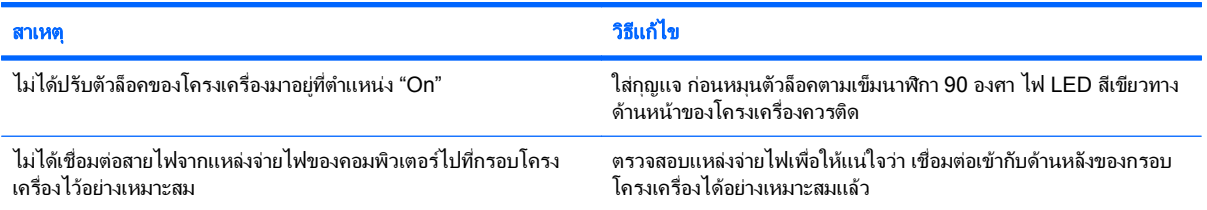

### คอมพวเตอร ิ ไมรับรถู งฮาร ึ ดไดรฟแบบทถอดออกได ี่

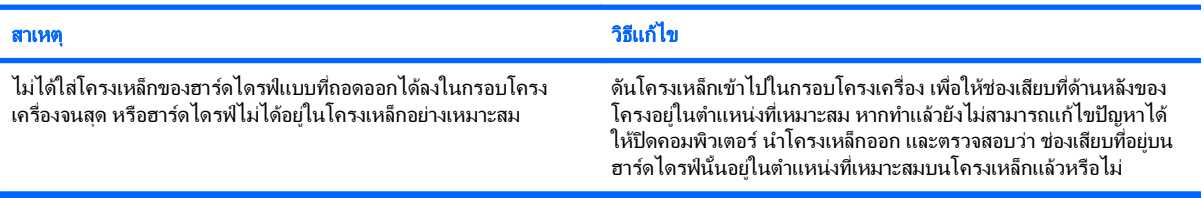

### มีเสียงบี้ปดังออกมาจากโครงเครื่องของฮาร์ดไดรฟ์แบบที่ถอดออกได้และไฟ LED สีเขียวกะพริบ

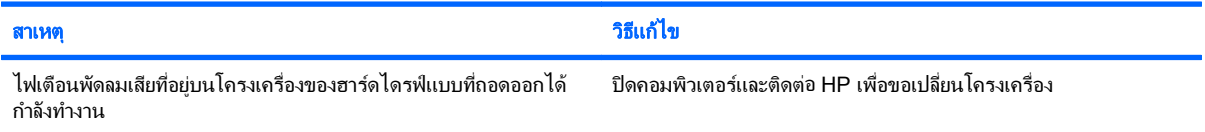

# <span id="page-26-0"></span>การแก้ไขปัญหาตัวอ่านการ์ดมีเดีย

### ตาราง **2**-**5** การแกไขปญหาตวอั านการดมเดี ยี

### การดมเดี ยจะไม ี ทางานในกล ํ องดจิตอลหล ิ งจากฟอร ั แมตใน **Microsoft Windows XP** หรอื **Microsoft Windows Vista**

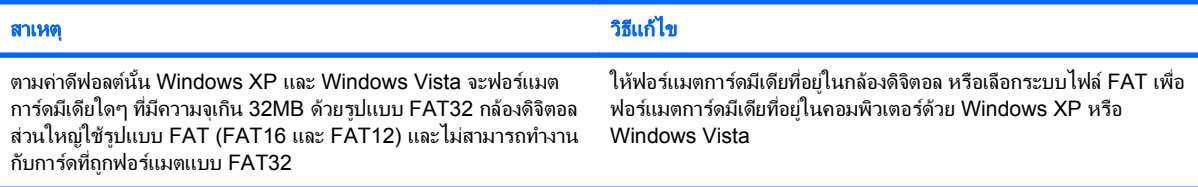

### <u>เกิดข้อผิดพลาดป้องกันการเขียนหรือข้อผิดพลาดการล็อคในขณะที่พยายามเขียนบนการ์ดมีเดีย</u>

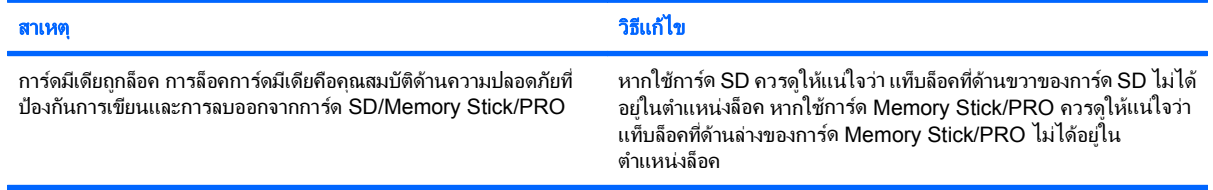

### ไม่สามารถเขียนลงในการ์ดมีเดียได้

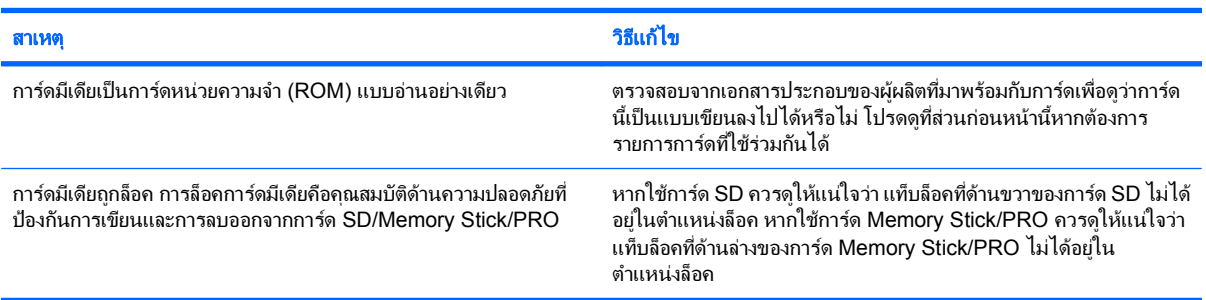

### ี ไม่สามารถเข้าถึงข้อมูลที่อยู่บนการ์ดมีเดียหลังจากใส่การ์ดลงในสล็อต

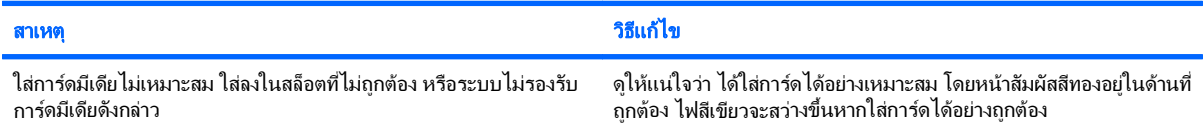

#### ไม่ทราบวิธีถอดการ์ดที่ถูกต้อง

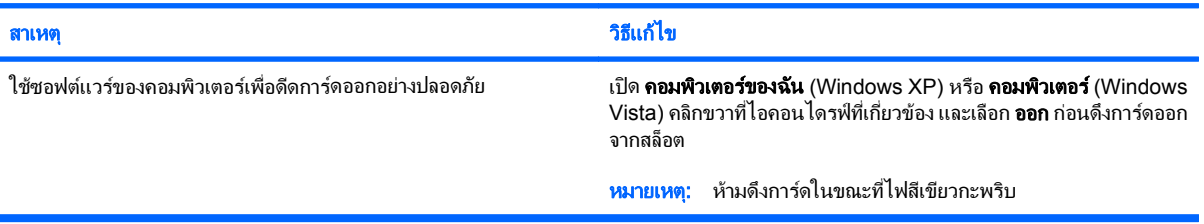

### ตาราง **2**-**5** การแกไขปญหาตวอั านการดมเดี ยี (ตอ)

### หลังจากติดตั้งตัวอ่านการ์ดมีเดียและบุตไปที่ Windows แล้ว คอมพิวเตอร์ไม่รับรู้ถึงตัวอ่านและการ์ดที่ใส่ลงไป

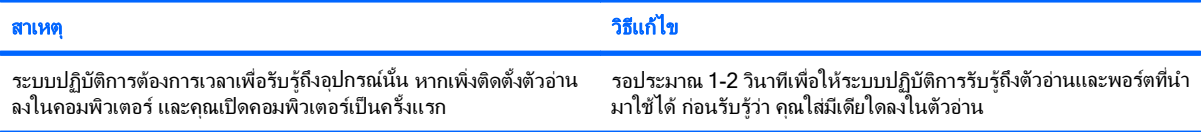

### หลังจากใส่การ์ดมีเดียลงในตัวอ่าน คอมพิวเตอร์พยายามบุตจากการ์ดมีเดีย

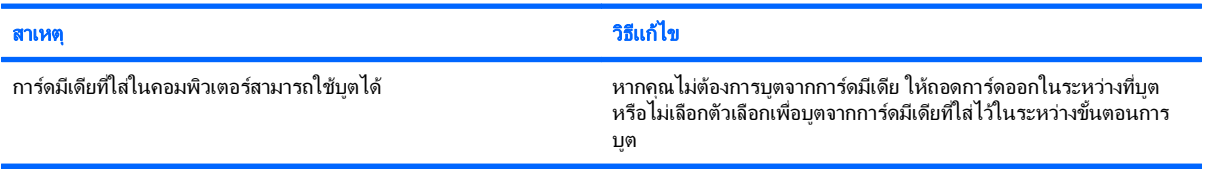

# <span id="page-28-0"></span>การแก้ไขปัญหาเกี่ยวกับการแสดงผล

หากคุณพบปัญหาเกี่ยวกับการแสดงผลบนจอภาพ โปรดอ่านเอกสารที่มาพร้อมกับหน้าจอหรือดูสาเหตุและการแก้ไขปัญหาที่ พบบอยในตารางตอไปนี้

### ี <mark>ตาราง 2-6</mark> การแก้ไขปัญหาเกี่ยวกับการแสดงผล

### หน้าจอว่างเปล่า (ไม่มีการแสดงผล)

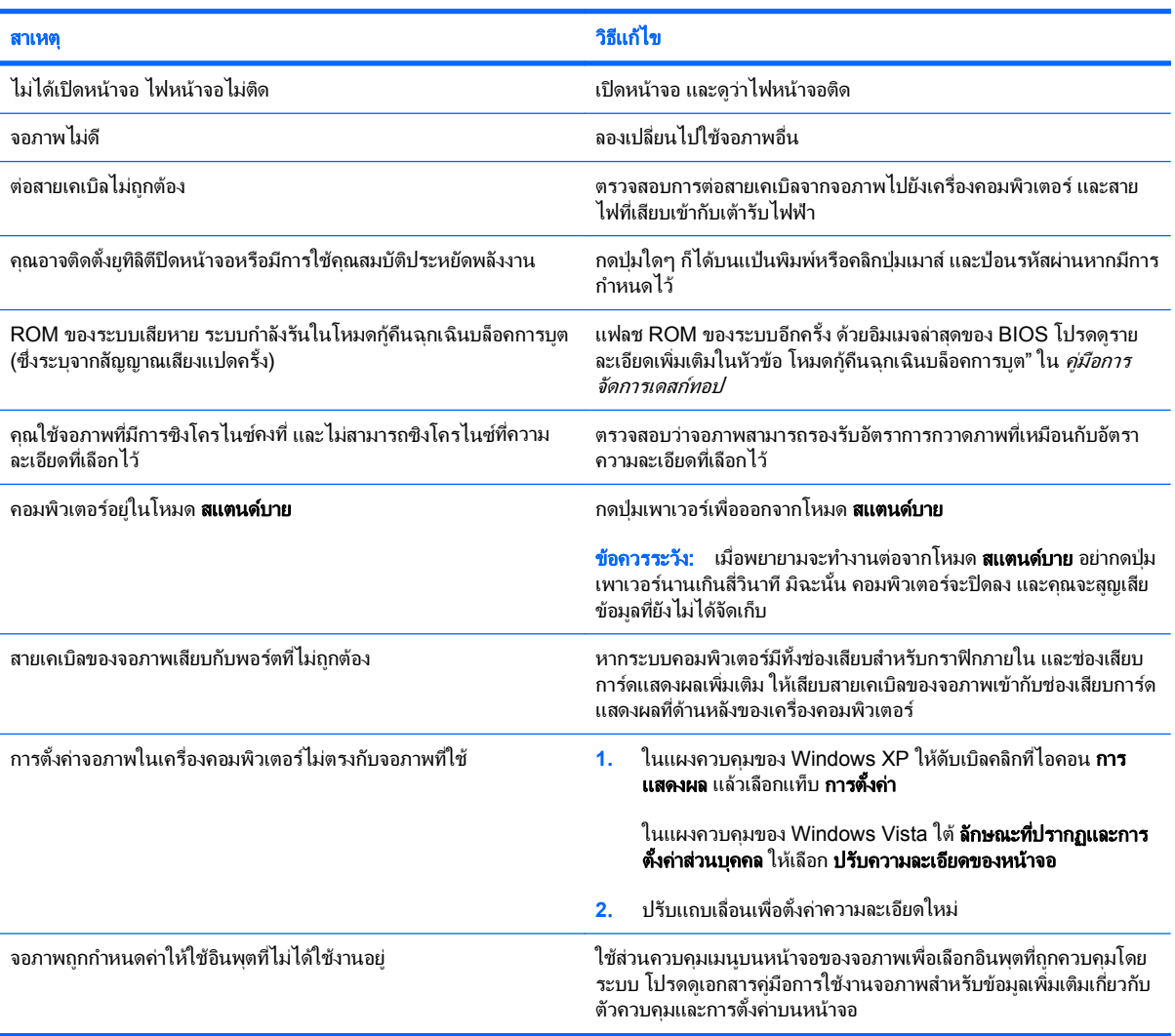

### ไม่สามารถเปิดใช้กราฟิกภายในหลังจากติดตั้งการ์ดแสดงผล PCI-Express

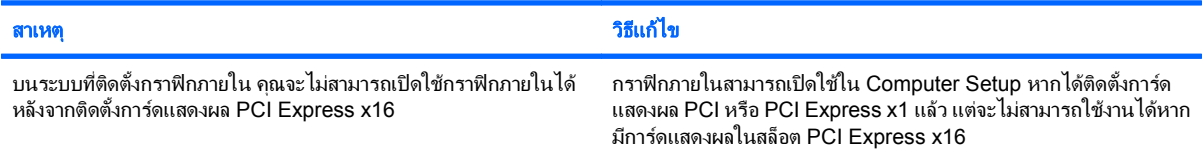

### ี ตาราง 2-6 การแก้ไขปัญหาเกี่ยวกับการแสดงผล (ต่อ)

หน้าจอว่างเปล่า ไฟสถานะเปิดเครื่องกะพริบเป็นสีแดง 5 ครั้งทุกๆ วินาที จากนั้นเว้น 2 วินาที และคอมพิวเตอร์ส่งสัญญาณเสียง 5 ครั้ง (เสียงเตือนจะหยุด หลังจากดังติดต่อกันเป็นครั้งที่ 5 แต่ไฟ LED จะกะพริบต่อไป)

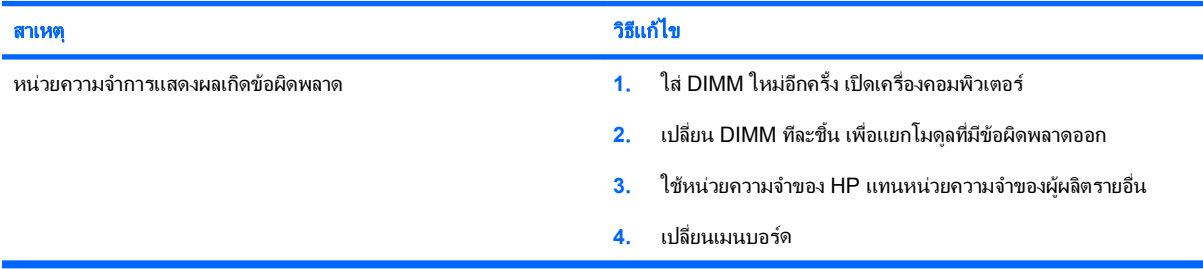

#### หน้าจอว่างเปล่า ไฟสถานะเปิดเครื่องกะพริบเป็นสีแดง 6 ครั้งทุกๆ วินาที จากนั้นเว้น 2 วินาที และคอมพิวเตอร์ล่งสัญญาณเสียง 6 ครั้ง (เสียงเตือนจะหยุด หลังจากดังติดต่อกันเป็นครั้งที่ 5 แต่ไฟ LED จะกะพริบต่อไป)

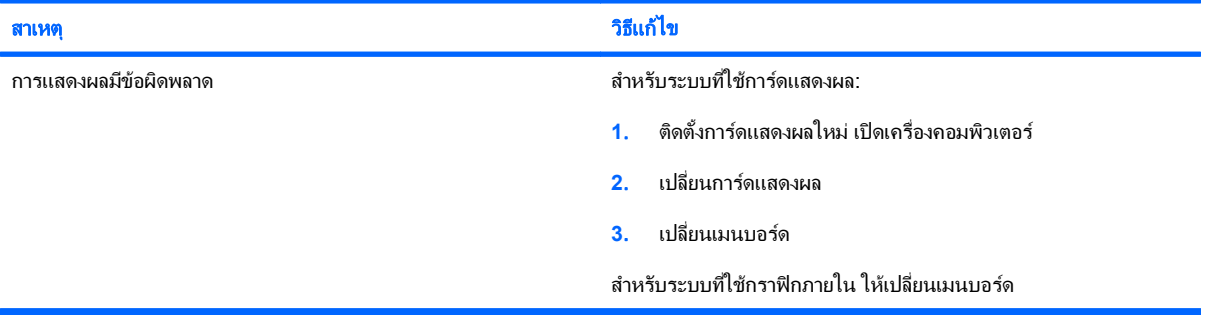

#### ้ หน้าจอว่างเปล่า ไฟสถานะเปิดเครื่องกะพริบเป็นสีแดง 7 ครั้งทุกๆ วินาที จากนั้นเว้น 2 วินาที และคอมพิวเตอร์ส่งสัญญาณเสียง 7 ครั้ง เสียงเตือนจะหยุด หลงจากด ั งตั ดติ อกนเป ั นครั้งท 5 ี่ แตไฟ **LED** จะกะพรบติ อไป)

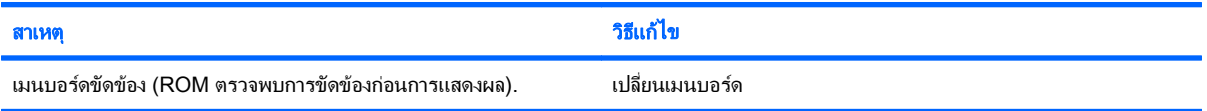

#### ิ จอภาพไม่ทำงานตามปกติเมื่อใช้คณสมบัติประหยัดพลังงาน

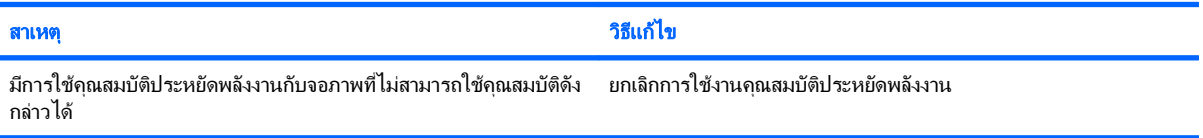

#### ตัวอักษรไม่ชัดเจน

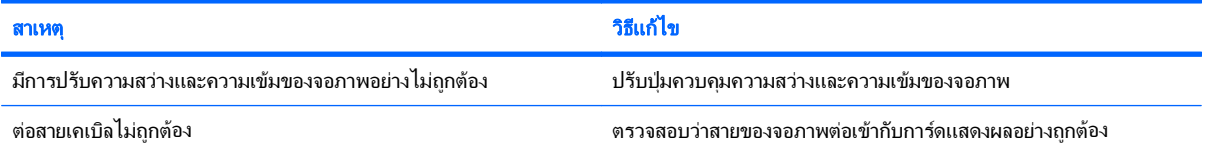

### ี <mark>ตาราง 2-6</mark> การแก้ไขปัญหาเกี่ยวกับการแสดงผล (ต่อ)

### ์ ภาพมัวและไม่สามารถกำหนดความละเอียดที่ต้องการ

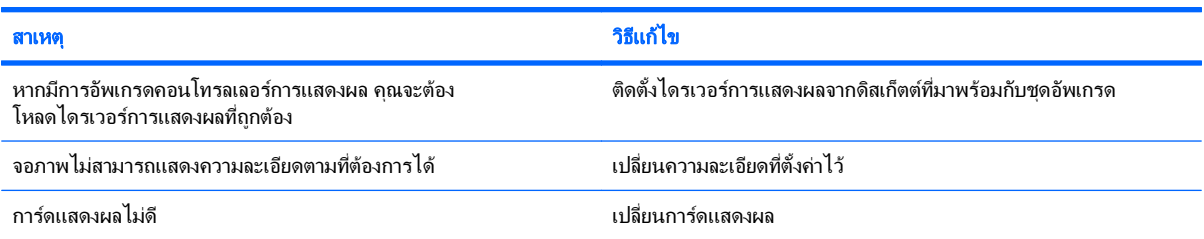

### ภาพล้ม ไม่เรียบ เป็นรอยหยัก หรือกะพริบ

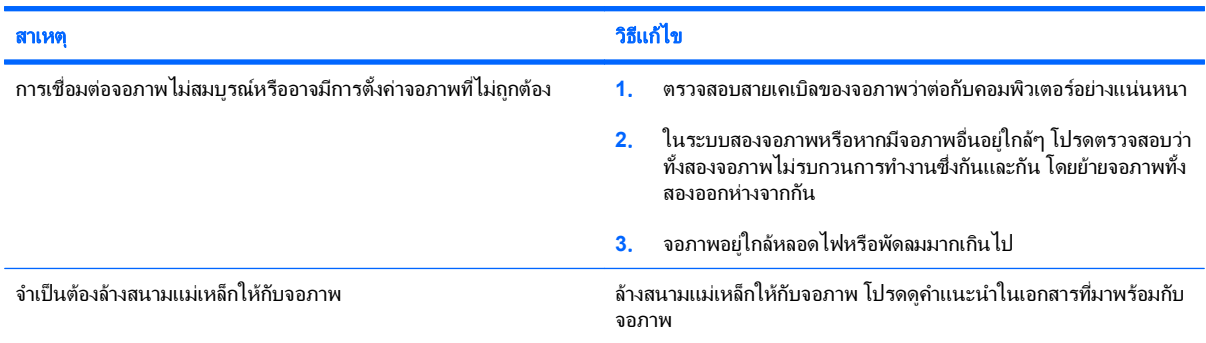

### ภาพไม่อยู่ตรงกลาง:

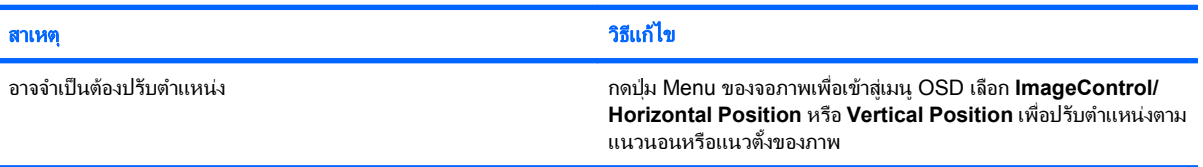

### ขอความ **"No Connection, Check Signal Cable"** แสดงขนทึ้ หนี่ าจอ

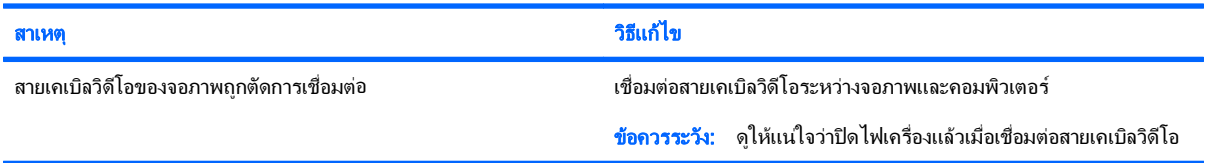

### ข้อความ "Out of Range" แสดงขึ้นที่หน้าจอ

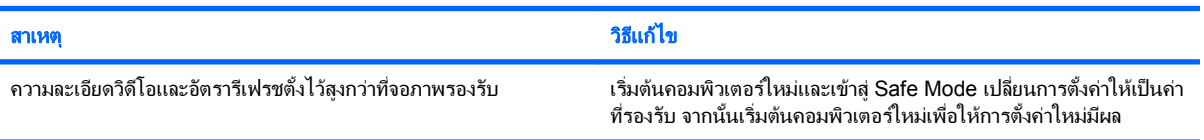

### ี ตาราง 2-6 การแก้ไขปัญหาเกี่ยวกับการแสดงผล (ต่อ)

### มเสี ยงส ี นร ั่ วดั งมาจากข ั างในของจอภาพ **CRT** ในขณะเปดเครื่อง

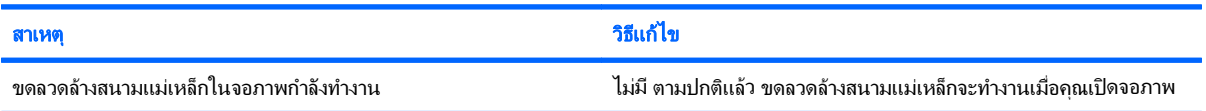

### มเสี ยงคล ี กดิ งมาจากข ั างในของจอภาพ **CRT**

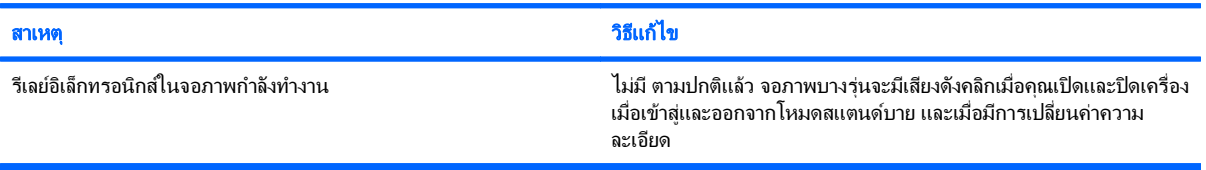

### มีเสียงแหลมดังมาจากข้างในของจอภาพแบบเรียบ

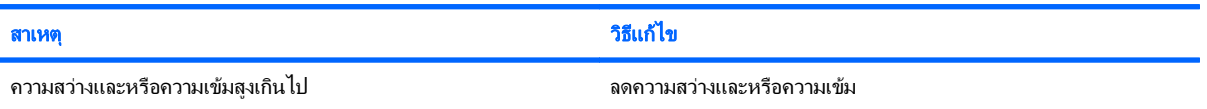

#### ภาพไม่คมชัด ภาพเปรอะ ภาพซ้อน หรือมีเงา มีเส้นวิ่งในแนวนอน มีแถบจางๆ ในแนวตั้ง หรือไม่สามารถกำหนดจุดศูนย์กลางของภาพบนหน้าจอ (เฉพาะ จอภาพแบบเรียบที่ไช้การเชื่อมต่อสัญญาณอินพุต VGA แบบอะนาล็อก)

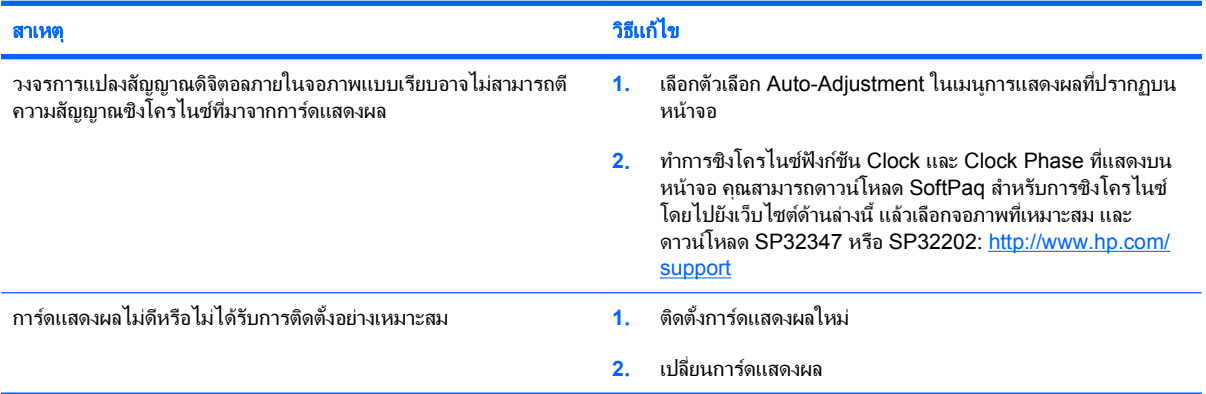

### ี่ สัญลักษณ์บางตัวที่พิมพ์ไม่ตรงกับที่ปรากฏบนหน้าจอ

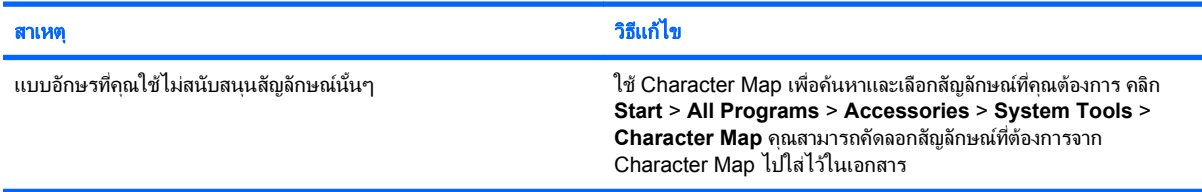

# <span id="page-32-0"></span>การแก้ไขปัญหาเกี่ยวกับระบบเสียง

หากคอมพิวเตอร์ของคุณสามารถใช้งานเกี่ยวกับเสียงได้ และคุณพบปัญหาเกี่ยวกับระบบเสียง โปรดดูสาเหตุและการแก้ไข ปญหาในตารางตอไปนี้

### ตาราง **2**-**7** การแกไขปญหาเกยวก ี่ บระบบเส ั ียง

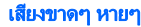

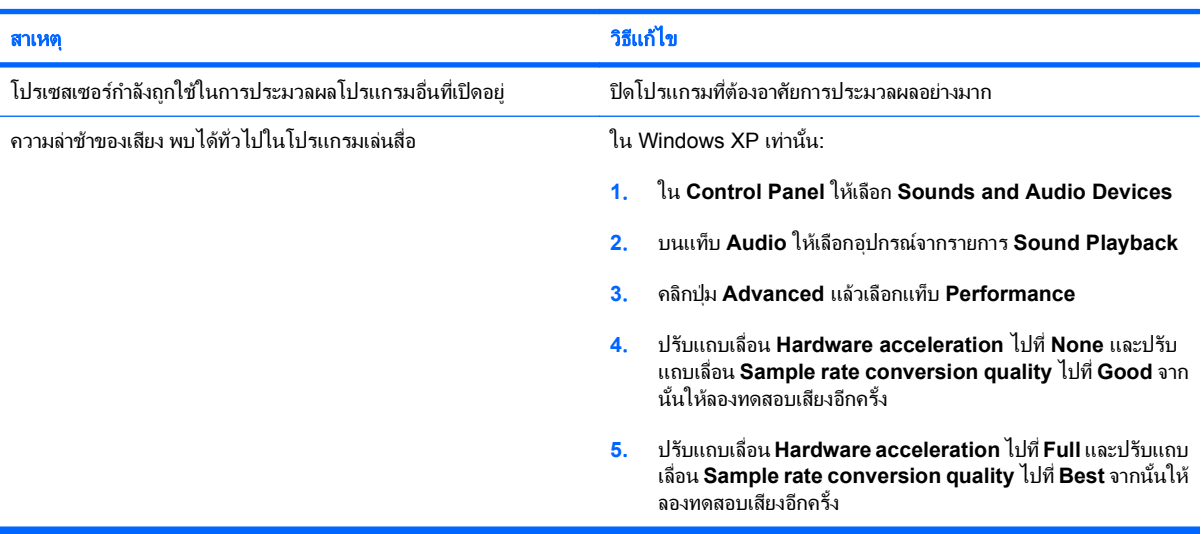

### ี่ ไม่มีเสียงออกจากลำโพงหรือหูฟัง

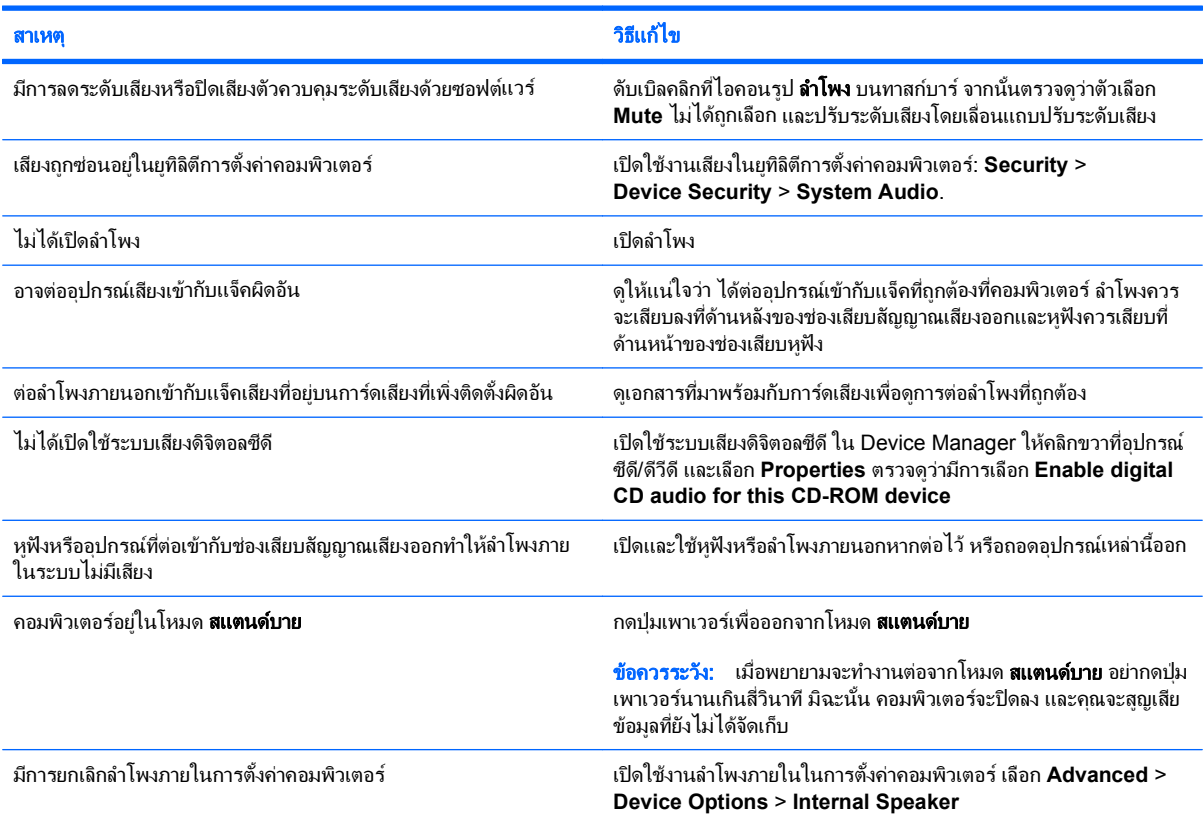

### ี ตาราง 2-7 การแก้ไขปัญหาเกี่ยวกับระบบเสียง (ต่อ)

### ี เสียงจากหูฟังไม่ชัดหรืออู้อี้

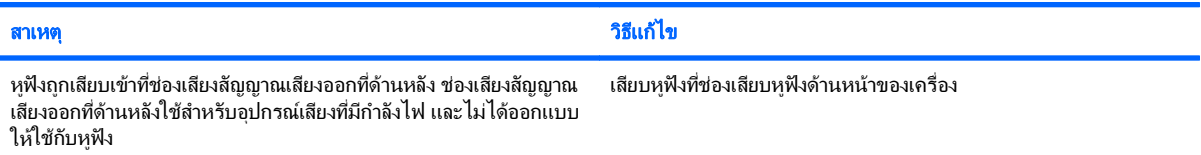

### ิ คอมพิวเตอร์ด้างในระหว่างการบันทึกเสียง

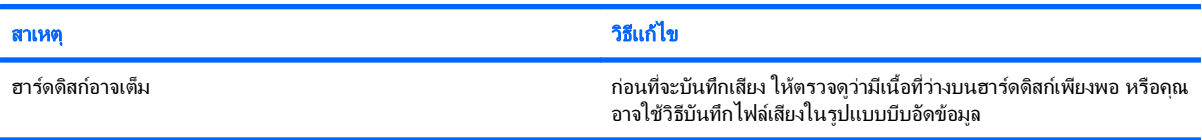

### ี แจ็คของสัญญาณเสียงเข้าทำงานไม่ถูกต้อง

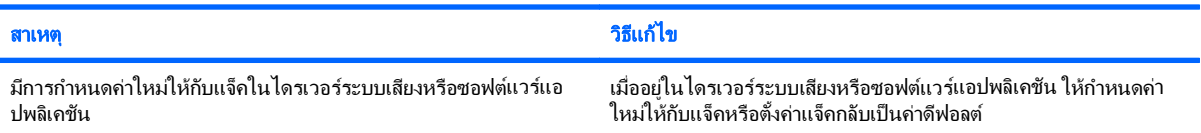

# <span id="page-34-0"></span>การแก้ไขปัญหาของเครื่องพิมพ์

หากคุณพบปัญหาเกี่ยวกับเครื่องพิมพ์ โปรดอ่านเอกสารที่มาพร้อมกับเครื่องพิมพ์ และรายการสาเหตุและการแก้ไขปัญหาที่ พบบอยในตารางตอไปนี้

### ตาราง **2**-**8** การแกไขปญหาของเครื่องพมพิ

### เครื่องพมพิ ไมทางาน ํ

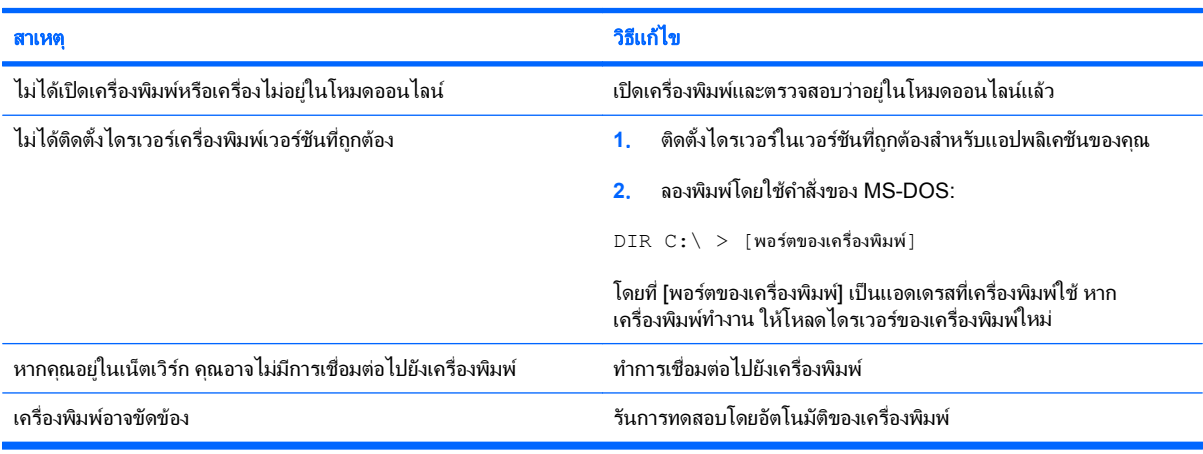

### ไม่สามารถเปิดเครื่องพิมพ์

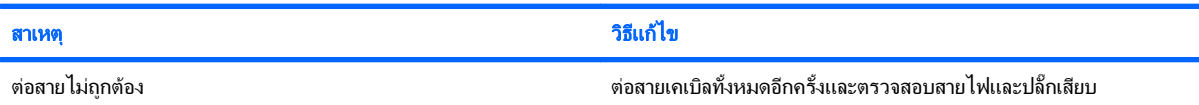

### เครื่องพิมพ์พิมพ์ข้อมูลที่อ่านไม่ออก

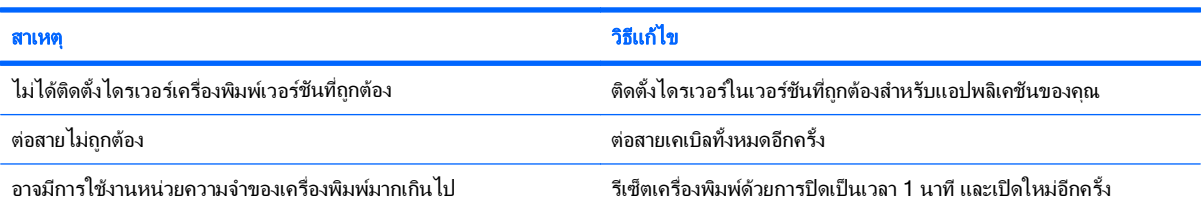

### เครื่องพิมพ์อยู่ในสถานะออฟไลน์

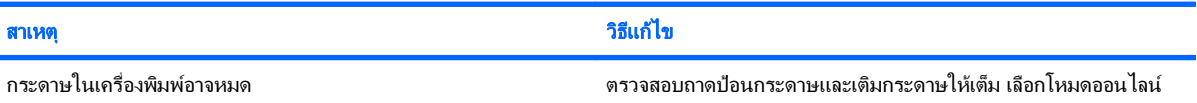

### <span id="page-35-0"></span>การแก้ไขปัญหาเกี่ยวกับแป้นพิมพ์และเมาส์

หากคุณพบปัญหาเกี่ยวกับแป้นพิมพ์หรือเมาส์ โปรดอ่านเอกสารที่มาพร้อมกับอุปกรณ์และดูรายการสาเหตุและการแก้ไข ปญหาโดยทั่วไปในตารางตอไปนี้

### ี ตาราง 2-9 การแก้ไขปัญหาเกี่ยวกับแป**็นพิมพ์**

ี คอมพิวเตอร์ไม่รับรู้คำสั่งจากแป้นพิมพ์และการพิมพ์

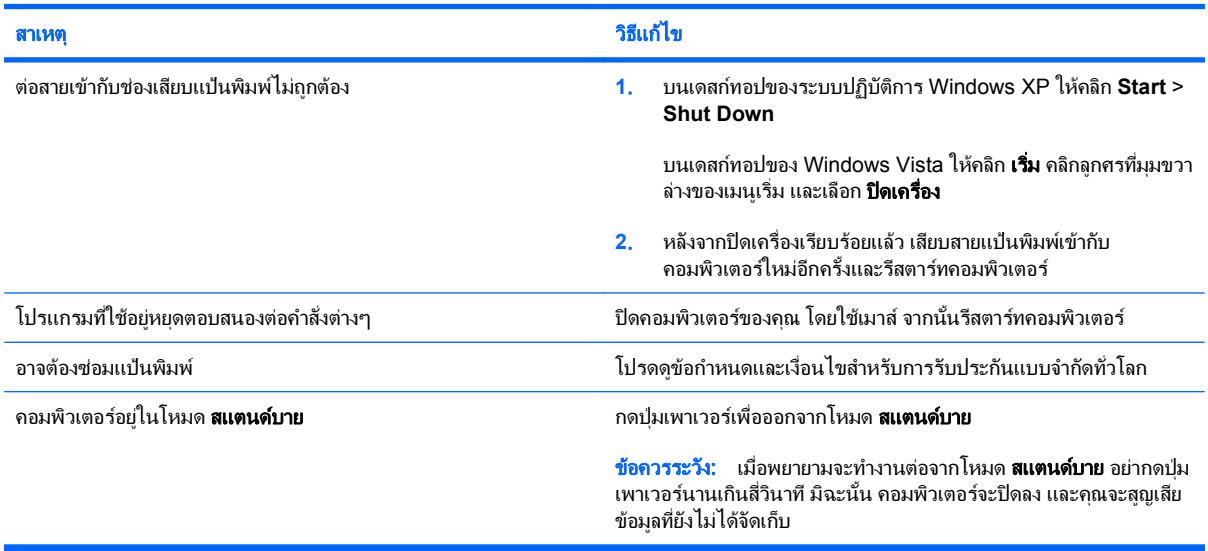

### ี่ เคอร์เซอร์ไม่เคลื่อนไหวเมื่อใช้ปุ่ม ลูกศร บนแป้นพิมพ์

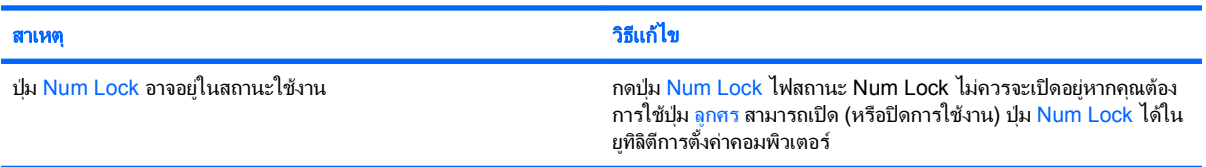

### ตาราง **2**-**10** การแกไขปญหาเมาส

ี เมาส์ไม่ตอบสนองต่อการเคลื่อนไหวหรือตอบสนองช้าเกินไป

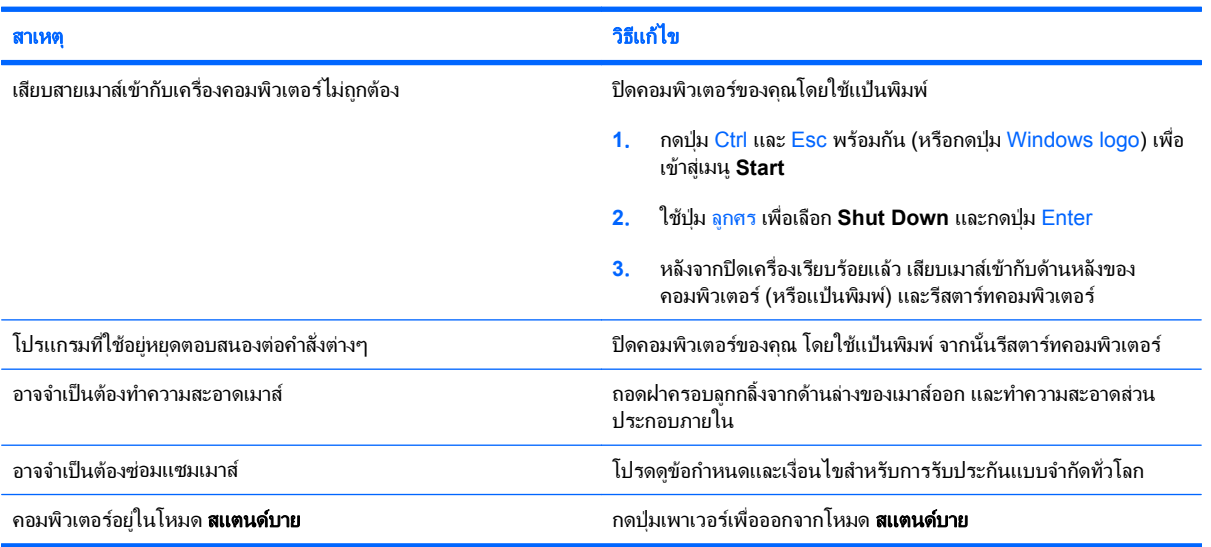

### ตาราง **2**-**10** การแกไขปญหาเมาส (ตอ)

เมาสไมตอบสนองตอการเคลื่อนไหวหรือตอบสนองชาเกนไป ิ

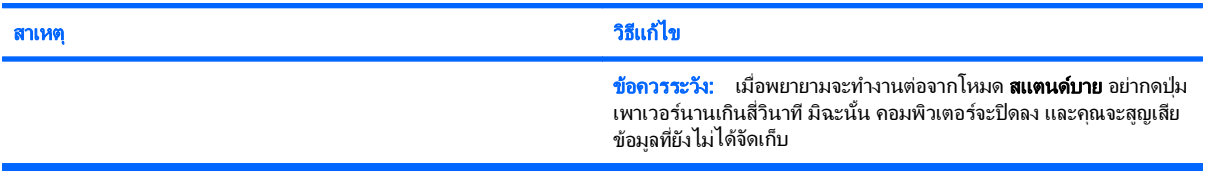

### ี เมาส์เคลื่อนในแนวตั้งหรือแนวนอนเท่านั้น หรือมีการกระตุก

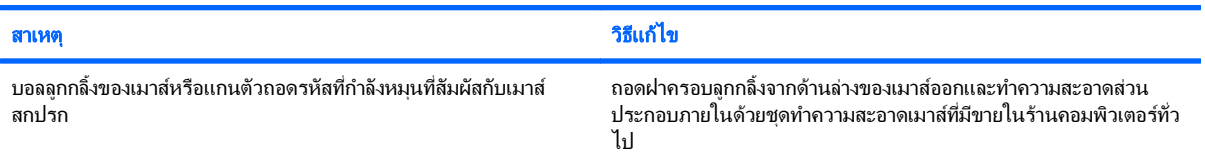

# <span id="page-37-0"></span>การแก้ไขปัญหาในการติดตั้งฮาร์ดแวร์

ึ คุณอาจต้องตั้งค่าคอมพิวเตอร์ใหม่เมื่อคุณเพิ่มหรือถอดฮาร์ดแวร์ เช่น ไดรฟ์หรือการ์ดเอ็กซ์แพนชันเพิ่มเติม หากคุณติดตั้ง ื่อปกรณ์แบบปลั๊กแอนด์เพลย์ Windows จะรับรู้ถึงอุปกรณ์นั้นและตั้งค่าคอนฟิเกอเรชันของระบบได้โดยอัตโนมัติ หากคุณ ี่ติดตั้งอปกรณ์ที่ไม่ใช่แบบปลั๊กแอนด์เพลย์ คณจะต้องตั้งค่าระบบคอมพิวเตอร์ใหม่หลังจากติดตั้งฮาร์ดแวร์ ใน Windows ให้ ใช้ **ตัวช่วยสร้างการเพิ่มฮาร์ดแวร์** และปฏิบัติตามคำแนะนำบนหน้าจอ

 $\Delta$  ดำเตือน! เมื่อต่อสายไฟกับเครื่องคอมพิวเตอร์ แหล่งจ่ายไฟจะมีแรงดันไฟฟ้าสำหรับเมนบอร์ดอยู่ตลอดเวลา เพื่อลดความ เสี่ยงที่จะได้รับบาดเจ็บจากไฟฟ้าช็อต และ/หรือพื้นผิวที่ร้อน คณควรตรวจดให้แน่ใจว่า ได้ถอดปล็๊กไฟแล้ว และปล่อยให้ส่วน ประกอบภายในของระบบเย็นก่อนจะสัมผัส

### ตาราง **2**-**11** การแกไขปญหาในการตดติ งฮาร ั้ ดแวร

### ี คอมพิวเตอร์ไม่รับร้อปกรณ์ใหม่ว่าเป็นส่วนหนึ่งของระบบ

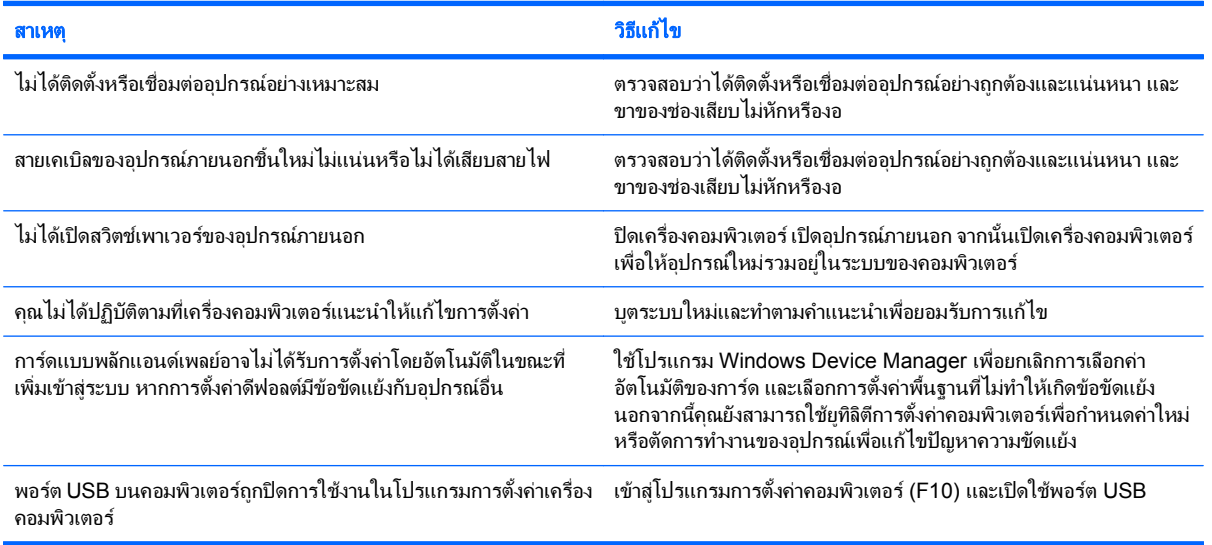

### คอมพิวเตอร์ไม่ทำงาน

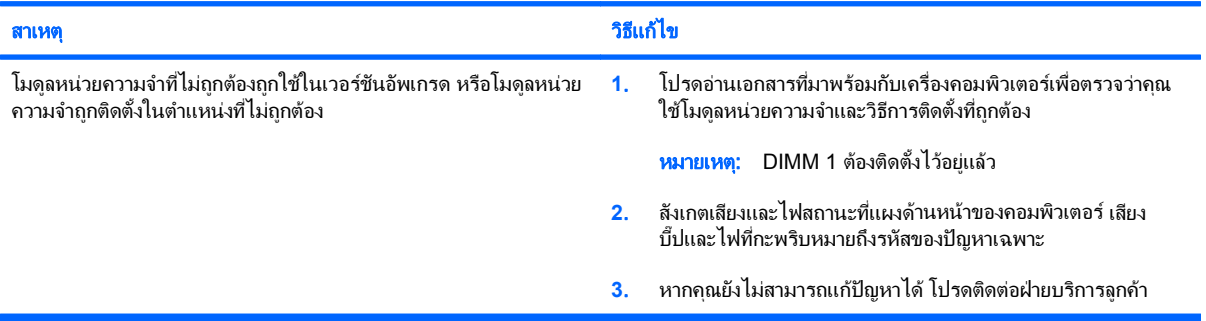

### ตาราง **2**-**11** การแกไขปญหาในการตดติ งฮาร ั้ ดแวร (ตอ)

ไฟสถานะเปิดเครื่องกะพริบเป็นสีแดง 5 ครั้งทุกๆ วินาที จากนั้นเว้น 2 วินาที และคอมพิวเตอร์ส่งสัญญาณเสียง 5 ครั้ง (เสียงเตือนจะหยุดหลังจากดังติด ต่อกันเป็นครั้งที่ 5 แต่ไฟ LED จะกะพริบต่อไป)

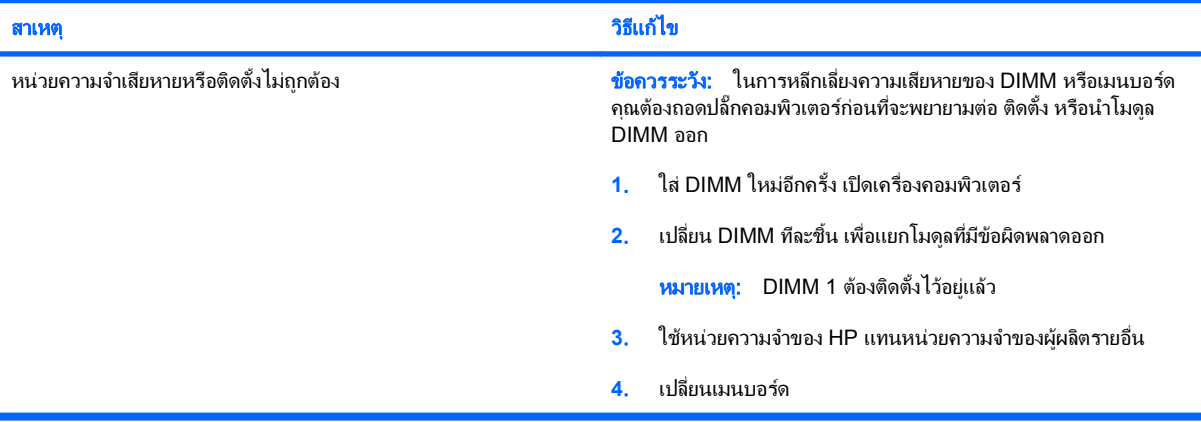

#### ไฟสถานะเปิดเครื่องกะพริบเป็นสีแดง 6 ครั้งทุกๆ วินาที จากนั้นเว้น 2 วินาที และคอมพิวเตอร์ส่งสัญญาณเสียง 6 ครั้ง (เสียงเตือนจะหยุดหลังจากดังติด ต่อกันเป็นครั้งที่ 5 แต่ไฟ LED จะกะพริบต่อไป)

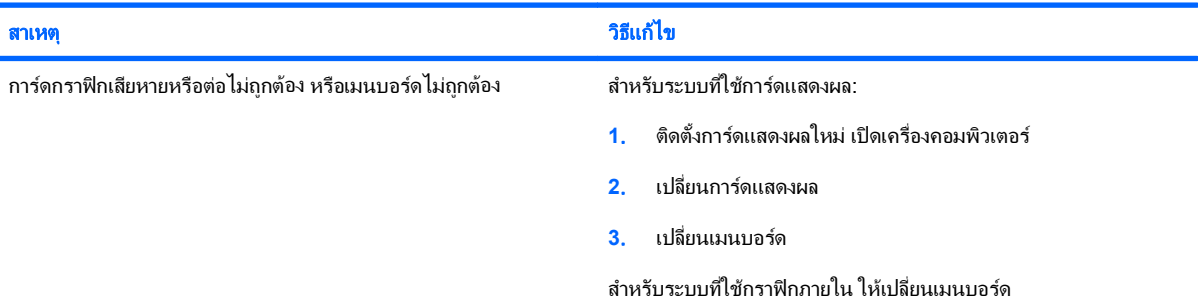

#### ไฟสถานะเปิดเครื่องกะพริบเป็นสีแดง 10 ครั้งทุกๆ วินาที จากนั้นเว้น 2 วินาที และคอมพิวเตอร์ส่งสัญญาณเสียง 10 ครั้ง (เสียงเตือนจะหยุดหลังจากดัง ตดติ อกนเป ั นครงทั้ 5 ี่ แตไฟ **LED** จะกะพริบตอไป)

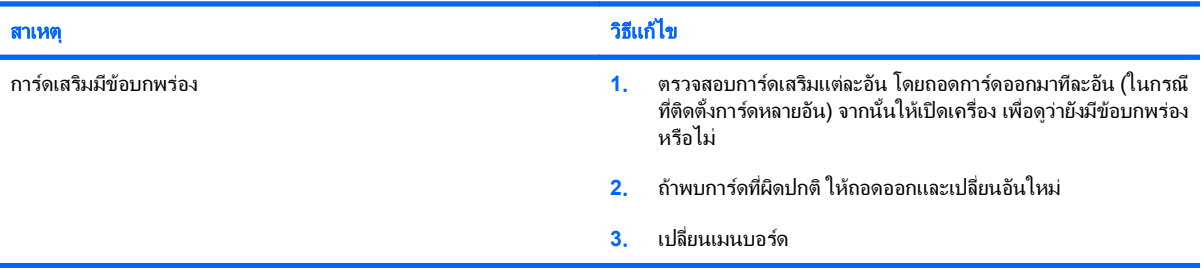

# <span id="page-39-0"></span>การแก้ไขปัญหาเกี่ยวกับเน็ตเวิร์ก

ตารางตอไปนี้เปนสาเหตุและการแกไขปญหาเกี่ยวกับเน็ตเวิรกที่พบบอย คําแนะนําเหลานี้จะไมกลาวถึงกระบวนการแกไข ปญหาการวางสายเน็ตเวิรก

### ี ตาราง 2-12 การแก้ไขปัญหาเกี่ยวกับเน็ตเวิร์ก

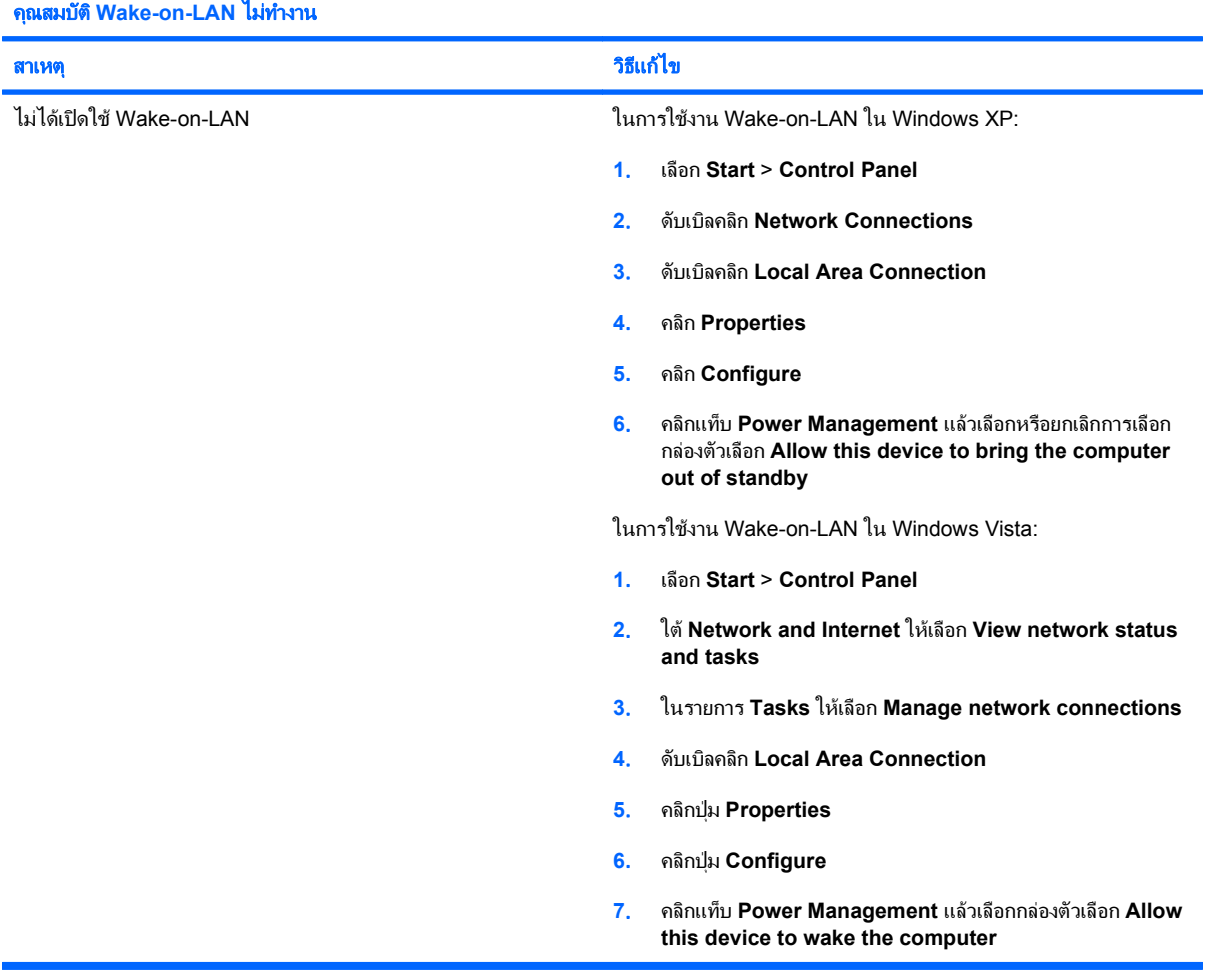

#### ไดรเวอร์ของเน็ตเวิร์กไม่พบคอนโทรลเลอร์เน็ตเวิร์ก

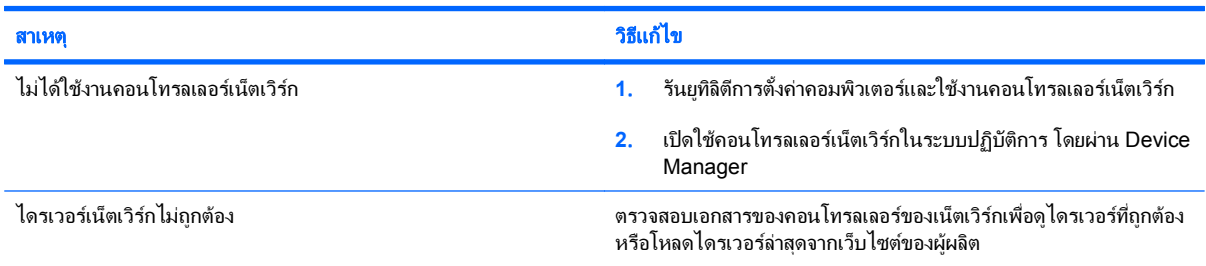

### ี ตาราง 2-12 การแก้ไขปัญหาเกี่ยวกับเน็ตเวิร์ก (ต่อ)

### ไฟสถานะการเชื่อมต่อเน็ตเวิร์กไม่กะพริบ

### หมายเหตุ: ไฟสถานะการเชื่อมต่อเน็ตเวิร์กจะต้องกะพริบเมื่อมีการเชื่อมต่อเน็ตเวิร์ก

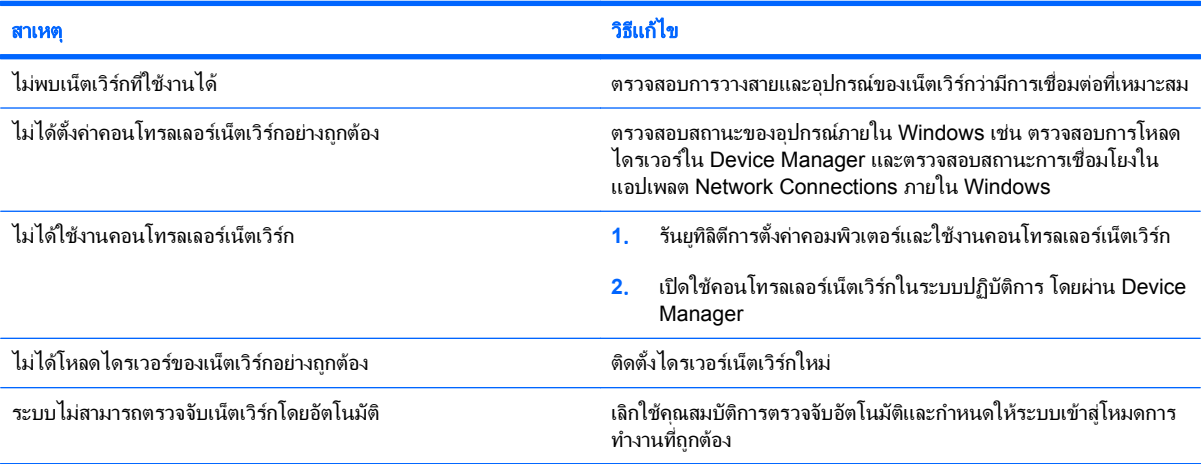

### โปรแกรมวินิจฉัยรายงานข้อขัดข้อง

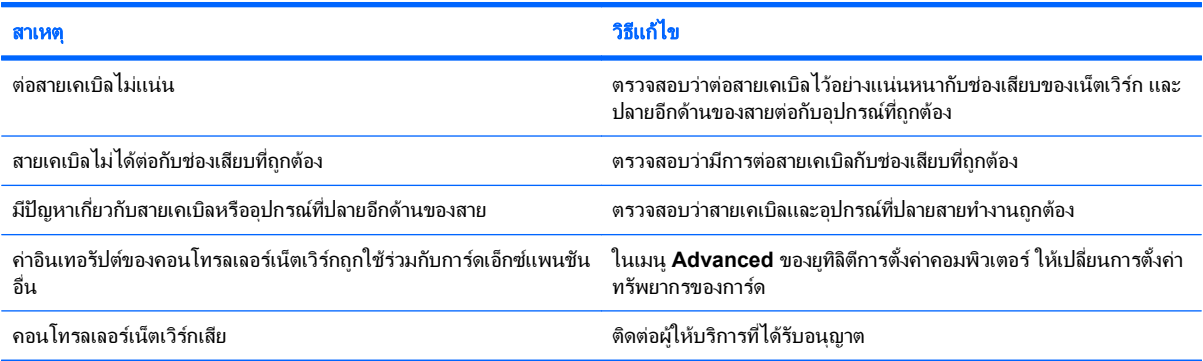

### ิ การวินิจฉัยผ่าน แต่คอมพิวเตอร์ไม่ทำงานร่วมกับเน็ตเวิร์ก

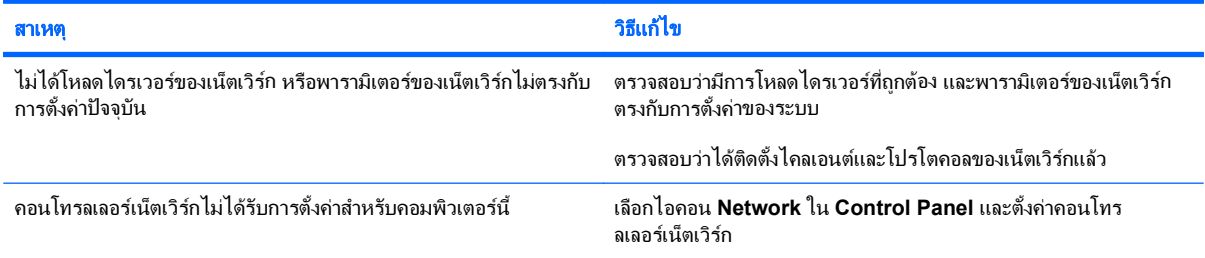

### ์ คอนโทรลเลอร์เน็ตเวิร์กหยุดทำงานเมื่อมีการเพิ่มการ์ดเอ็กซ์แพนชันในคอมพิวเตอร์

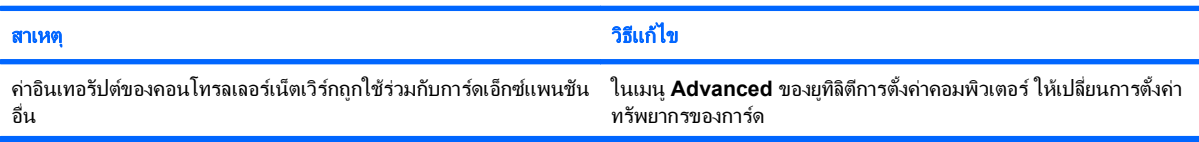

### ี ตาราง 2-12 การแก้ไขปัญหาเกี่ยวกับเน็ตเวิร์ก (ต่อ)

### ์ คอนโทรลเลอร์เน็ตเวิร์กหยุดทำงานเมื่อมีการเพิ่มการ์ดเอ็กซ์แพนชันในคอมพิวเตอร์

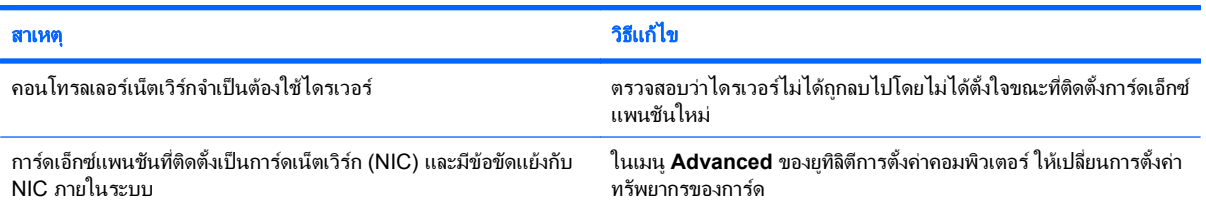

### ึ คอนโทรลเลอร์เน็ตเวิร์กหยุดทำงานโดยไม่มีสาเหตุแน่ชัด

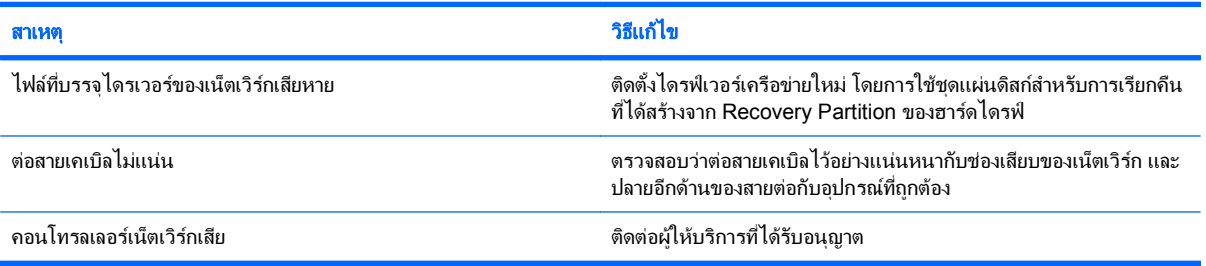

### ไมสามารถบตดู วยการดเนตเว ็ ริกใหม

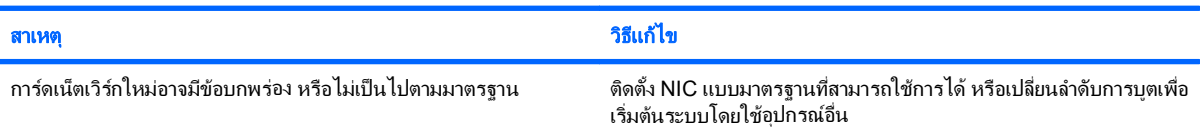

### <u>ไม่สามารถเชื่อมต่อกับเซิร์ฟเวอร์ของเน็ตเวิร์กขณะพยายามใช้การติดตั้งระบบจากเครื่องอื่น</u>

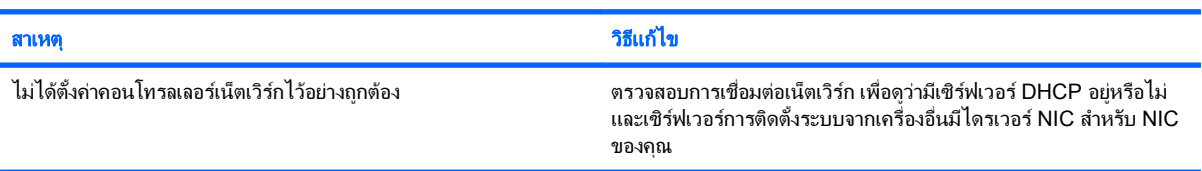

### ยทู ลิิตการต ี งคั้ าระบบรายงาน **EEPROM** ทไมี่ ไดโปรแกรม

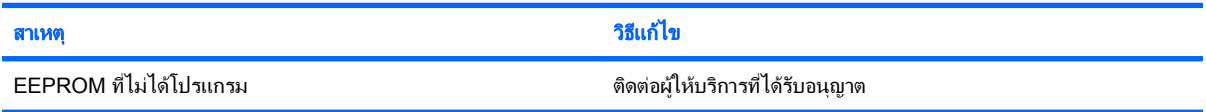

## <span id="page-42-0"></span>ี่ การแก้ไขปัญหาเกี่ยวกับหน่วยความจำ

หากคณพบปัญหาเกี่ยวกับหน่วยความจำ โปรดอ่านสาเหตุและการแก้ไขปัญหาที่พบบ่อยในตารางต่อไปนี้

 $\Delta$  ข้อควรระวัง: อาจมีการป้อนกำลังไฟให้กับ DIMMs อย่ต่อไปเมื่อปิดคอมพิวเตอร์แล้ว (ขึ้นอย่กับการตั้งค่า Management Engine (ME) ในการหลีกเลี่ยงความเสียหายของ DIMM หรือเมนบอร์ด คุณต้องถอดปลั๊กคอมพิวเตอร์ก่อนที่จะพยายามต่อ ติดตั้ง หรือนําโมดูล DIMM ออก

สําหรับระบบที่สามารถใชหนวยความจํา ECC นั้น HP จะไมรองรับการใชหนวยความจําแบบ ECC และไมใช ECC รวม กัน มิฉะนั้น คอมพิวเตอรจะไมบูตระบบปฏิบัติการ

หมายเหต:ุ ตัวนับหนวยความจําจะไดรับผลกระทบจากการกําหนดคาขณะที่เปดใช Management Engine (ME) ME ใช หนวยความจําระบบขนาด 8MB ในโหมดแชนแนลเดี่ยว หรือใชหนวยความจําขนาด 16 MB ในโหมดแชน แนลคเพู ื่อ ดาวนโหลด คลายขนาด และดําเนินการเฟรมแวร ME สําหรับ Out-of-Band (OOB) การจัดเก็บขอมูลของบริษัทอื่น และ ฟังก์ชันการจัดการอื่นๆ

### ตาราง **2**-**13** การแกไขปญหาเกยวก ี่ บหน ั วยความจาํ

### ้ ระบบไม่บุตหรือทำงานไม่ถูกต้องหลังจากติดตั้งหน่วยความจำเพิ่มเติม

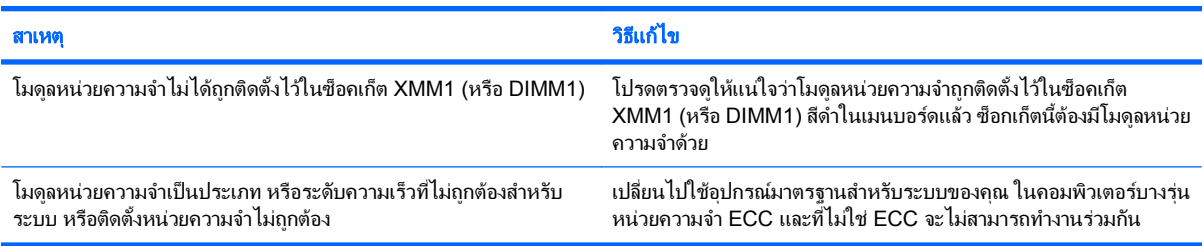

#### <u>เกิดข้อผิดพลาดเนื่องจากหน่วยความจำไม่เพียงพอ</u>

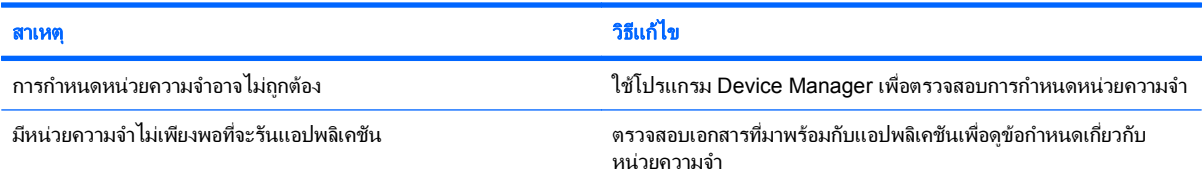

#### การนบหน ั วยความจาระหว ํ างกระบวนการ **POST** ไมถกตู อง

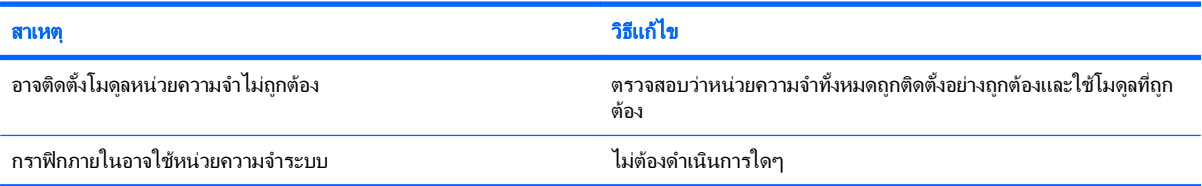

### <u>เกิดข้อผิดพลาดเนื่องจากหน่วยความจำไม่เพียงพอขณะทำงาน</u>

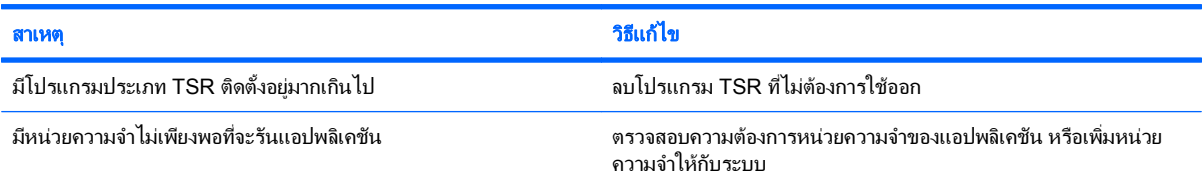

### ตาราง **2**-**13** การแกไขปญหาเกยวก ี่ บหน ั วยความจาํ (ตอ)

ไฟสถานะเปิดเครื่องกะพริบเป็นสีแดง 5 ครั้งทุกๆ วินาที จากนั้นเว้น 2 วินาที และคอมพิวเตอร์ส่งสัญญาณเสียง 5 ครั้ง (เสียงเตือนจะหยุดหลังจากดังติด ต่อกันเป็นครั้งที่ 5 แต่ไฟ LED จะกะพริบต่อไป)

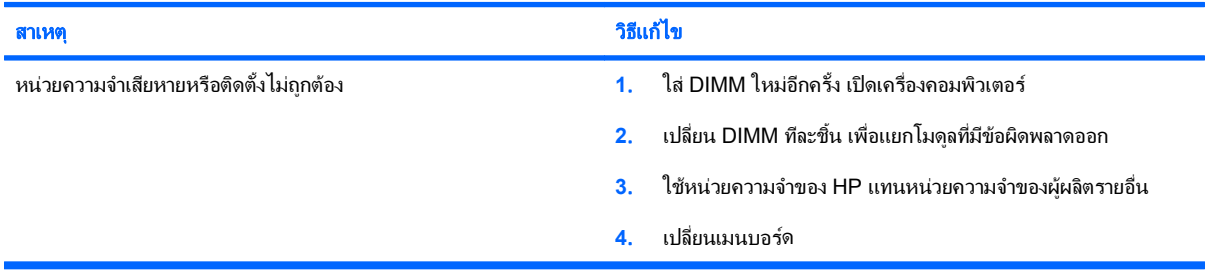

# <span id="page-44-0"></span>การแก้ไขปัญหาเกี่ยวกับโปรเซสเซอร์

### หากคุณพบปัญหาเกี่ยวกับโปรเซสเซอร์ โปรดอ่านสาเหตุและการแก้ไขปัญหาที่พบบ่อยในตารางต่อไปนี้

### ตาราง **2**-**14** การแกไขปญหาเกยวก ี่ บโปรเซสเซอร ั

### มีการทำงานอย่างไม่เต็มประสิทธิภาพ

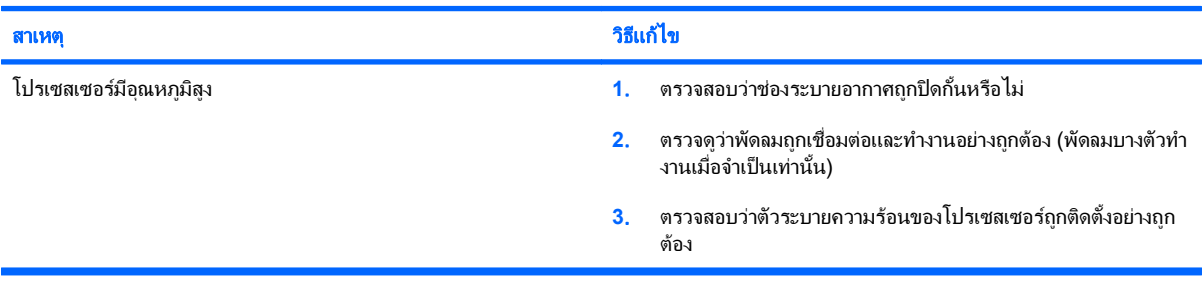

### ไฟสถานะเปิดเครื่องสีแดงกะพริบ 3 ครั้งทุกๆ วินาที จากนั้นเว้น 2 วินาที

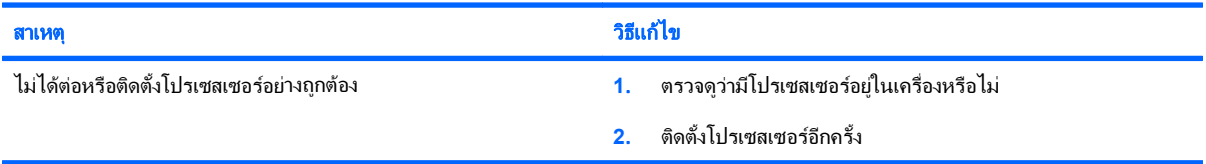

### ไฟสถานะเปิดเครื่องสีแดงกะพริบแปดครั้งทุกๆ วินาที จากนั้นเว้นสองวินาที

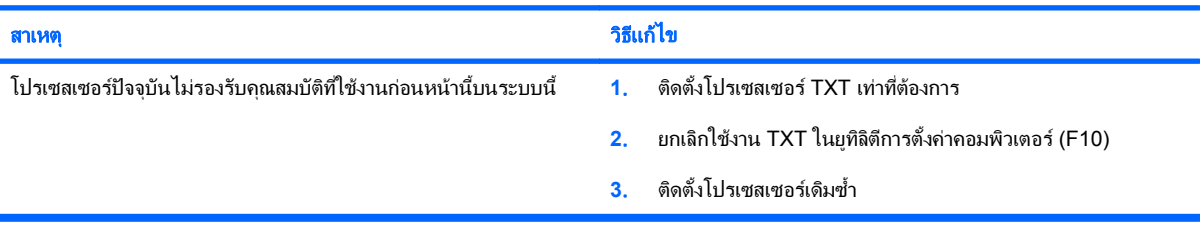

### <span id="page-45-0"></span>การแกไขปญหาซดี รอมและด ี วีดีี

หากคุณพบปัญหาเกี่ยวกับซีดีรอมและดีวีดี โปรดดูสาเหตุและวิธีแก้ไขปัญหาที่พบบ่อยในตารางต่อไปนี้ และในเอกสารที่มา พร้อมกับอปกรณ์เสริมดังกล่าว

### ตาราง **2**-**15** การแกไขปญหาซดีีรอมและดีวดีี

### *ร*ะบบไม่บุตจากไดรฟ์ชีดีรอมหรือดีวีดี

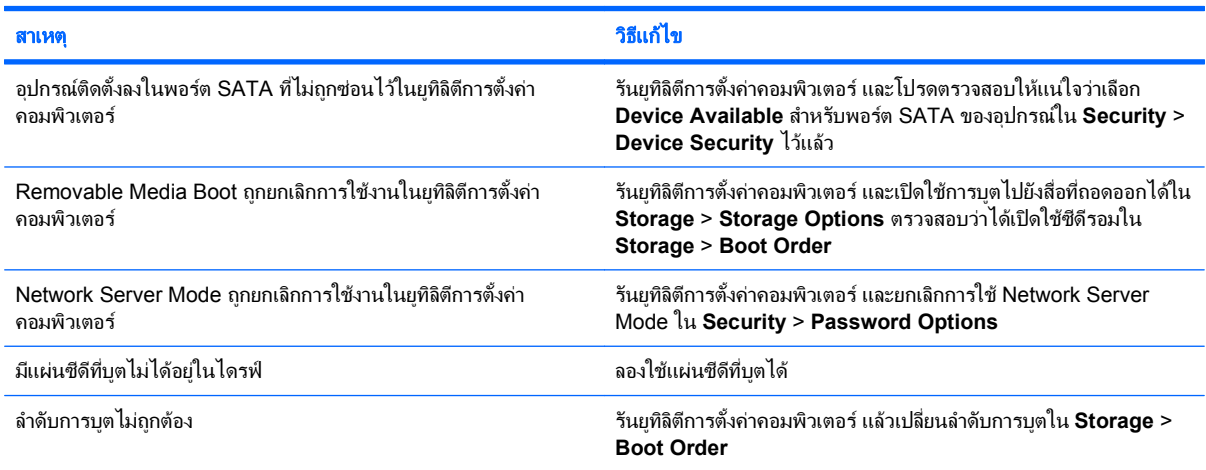

### ไม่พบไดรฟ์ (ที่ระบุ)

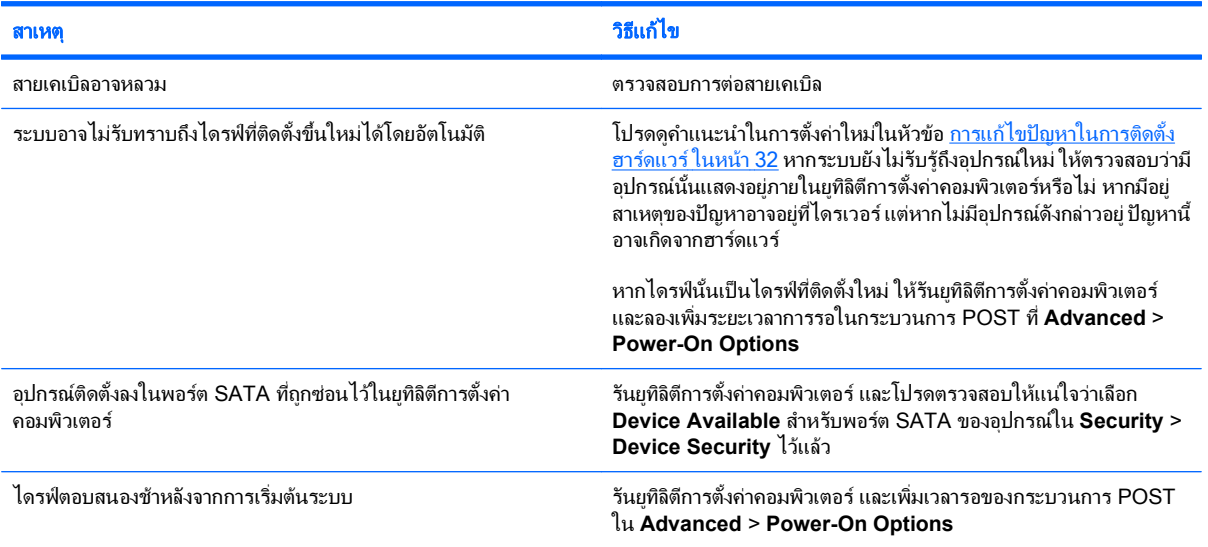

### ์ ไม่พบหรือไม่ได้โหลดไดรเวอร์ของอุปกรณ์ซีดีรอมหรือดีวีดี

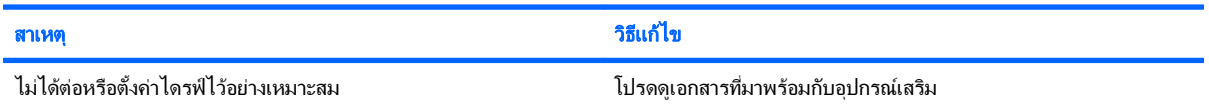

### <span id="page-46-0"></span>ตาราง **2**-**15** การแกไขปญหาซีดรอมและด ี ีวดี (ี ตอ)

### ไมสามารถเปดภาพยนตจากไดรฟดวีดีี

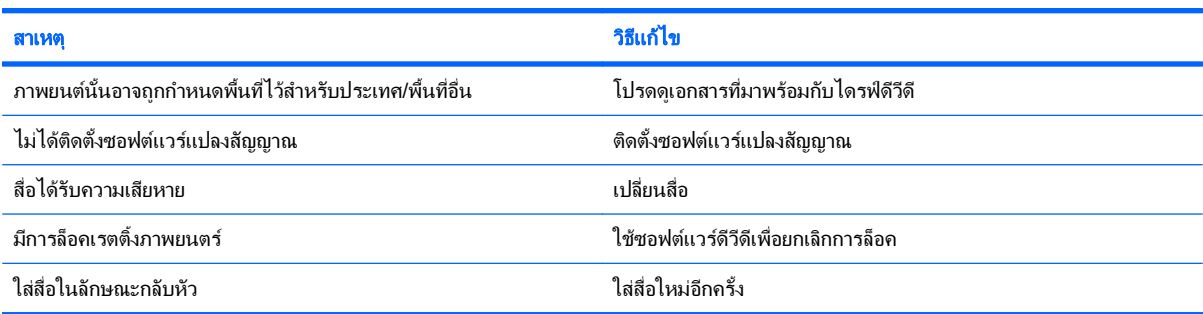

### นำดิสก์ออกจากไดรฟ์ไม่ได้ (ไดรฟ์แบบถาด)

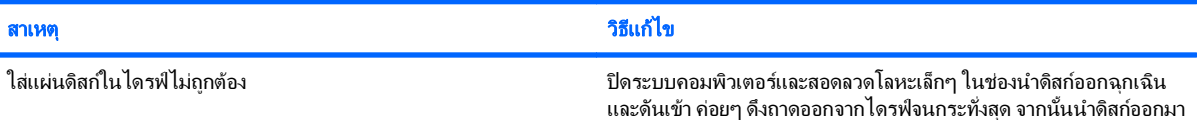

### ไดรฟ์ CD-ROM, CD-RW, DVD-ROM หรือ DVD-R/RW ไม่สามารถอ่านดิสก์หรือใช้เวลาในการเริ่มทำงานนานเกินไป

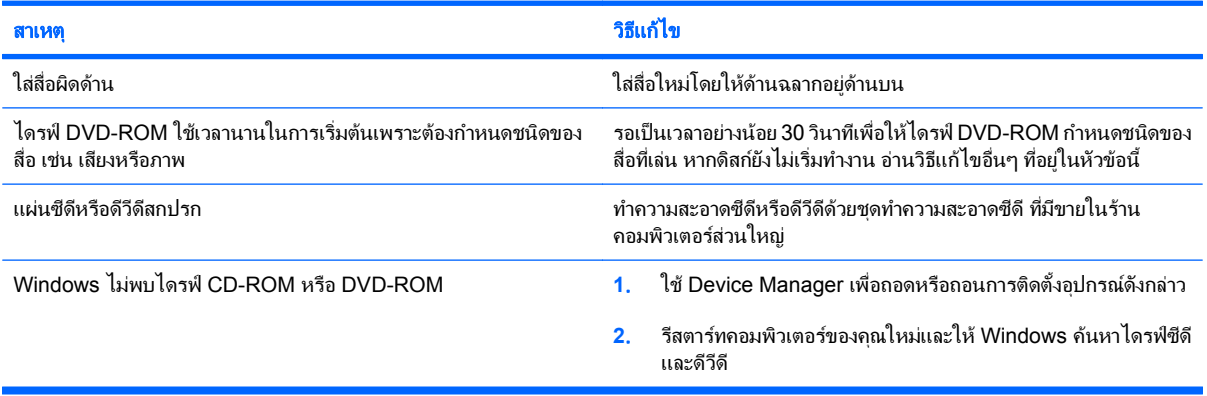

### ึ การบันทึกหรือการคัดลอกซีดีมีปัญหาหรือไม่สามารถทำได้

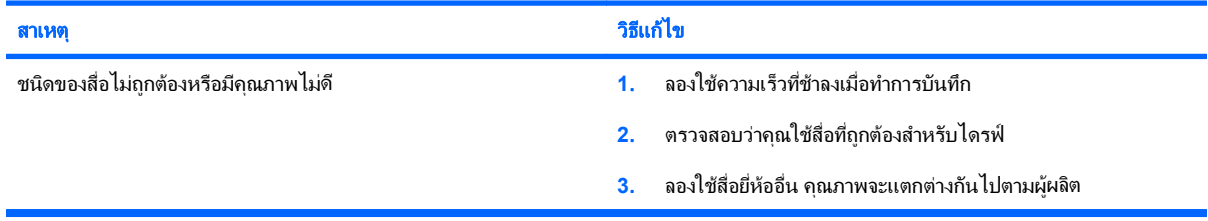

### คอมพวเตอร ิ  **USDT** บตชู ามากหลังจากถอดไดรฟ **CD-ROM** หรือ **DVD**

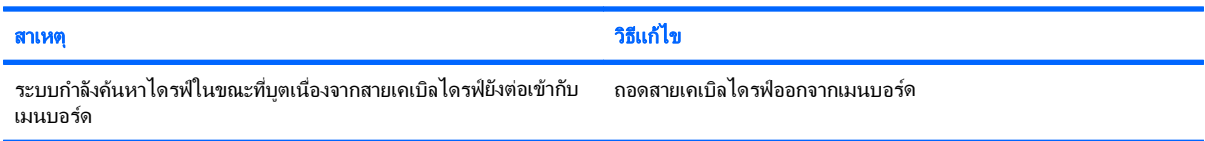

# <span id="page-47-0"></span>การแก้ไขปัญหาเกี่ยวกับแฟลชไดรฟ์ USB

หากคุณพบปัญหาเกี่ยวกับแฟลชไดรฟ์ USB โปรดดูสาเหตุและวิธีแก้ไขปัญหาที่พบบ่อยในตารางต่อไปนี้

### ตาราง **2**-**16** การแกไขปญหาเกยวก ี่ บแฟลชไดรฟ ั  **USB**

### แฟลชไดรฟ **USB** ไมปรากฏเปนตวอั กษรช ั อไดรฟ ื่ ใน **Windows**

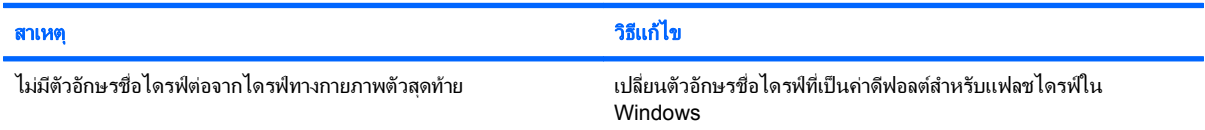

### ไมพบแฟลชไดรฟ **USB (**ทระบ ี่ ไวุ )

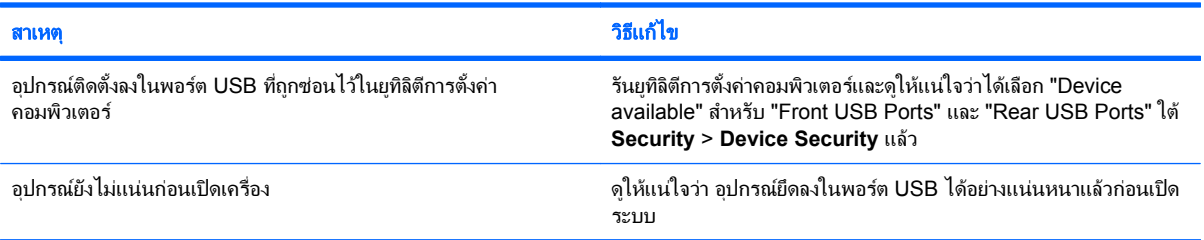

### ระบบจะไมบตจากแฟลชไดรฟ ู **USB**

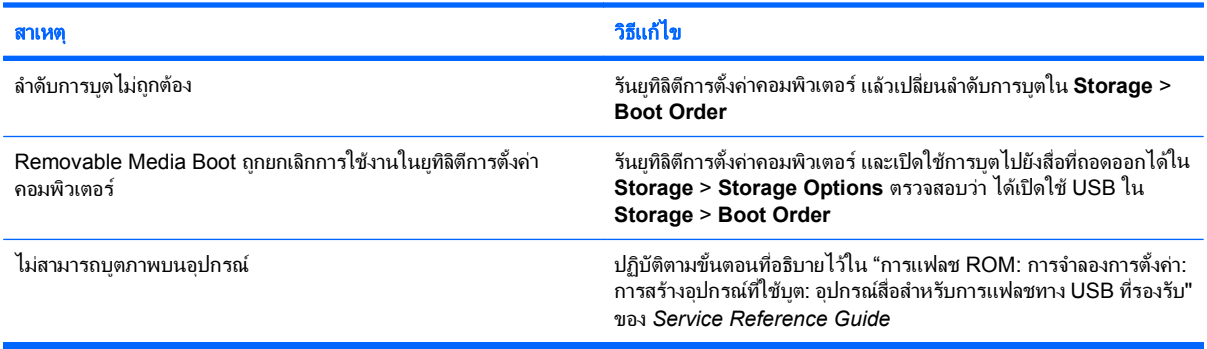

### คอมพวเตอร ิ จะบตไปท ู **DOS** ี่ หลงจากท ั ที่ าแฟลชไดรฟ ํ ทสามารถใช ี่ บูตได

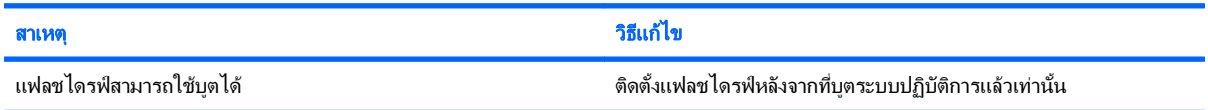

# <span id="page-48-0"></span>การแกไขปญหาสวนประกอบแผงดานหนา

หากคุณพบปัญหาเกี่ยวกับอุปกรณ์ที่เชื่อมต่อกับแผงด้านหน้า โปรดดูสาเหตุและการแก้ไขปัญหาที่พบบ่อยในตารางต่อไปนี้

### ตาราง **2**-**17** การแกไขปญหาสวนประกอบแผงดานหนา

### คอมพวเตอร ิ ไมรับรการเช ู อมต ื่ ออปกรณ ุ  **USB,** หฟู ง หรือไมโครโฟน

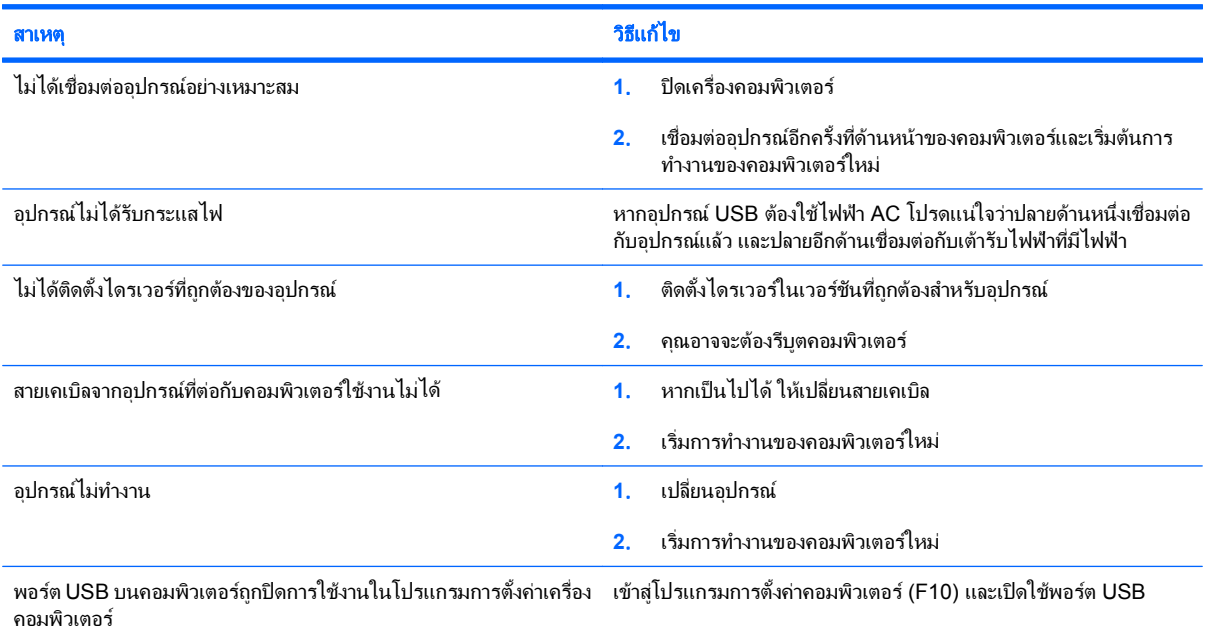

## <span id="page-49-0"></span>ิการแก้ไขปัญหาในการเชื่อมต่ออินเทอร์เน็ต

หากคุณพบปัญหาในการเชื่อมต่ออินเทอร์เน็ต โปรดติดต่อผู้ให้บริการอินเทอร์เน็ต (ISP) หรือดูสาเหตุและวิธีแก้ไขปัญหาที่ พบบอยในตารางตอไปนี้

### ี ตาราง 2-<mark>18</mark> การแก้ไขปัญหาในการเชื่อมต่ออินเทอร์เน็ต

### ไม่สามารถเชื่อมต่ออินเทอร์เน็ต

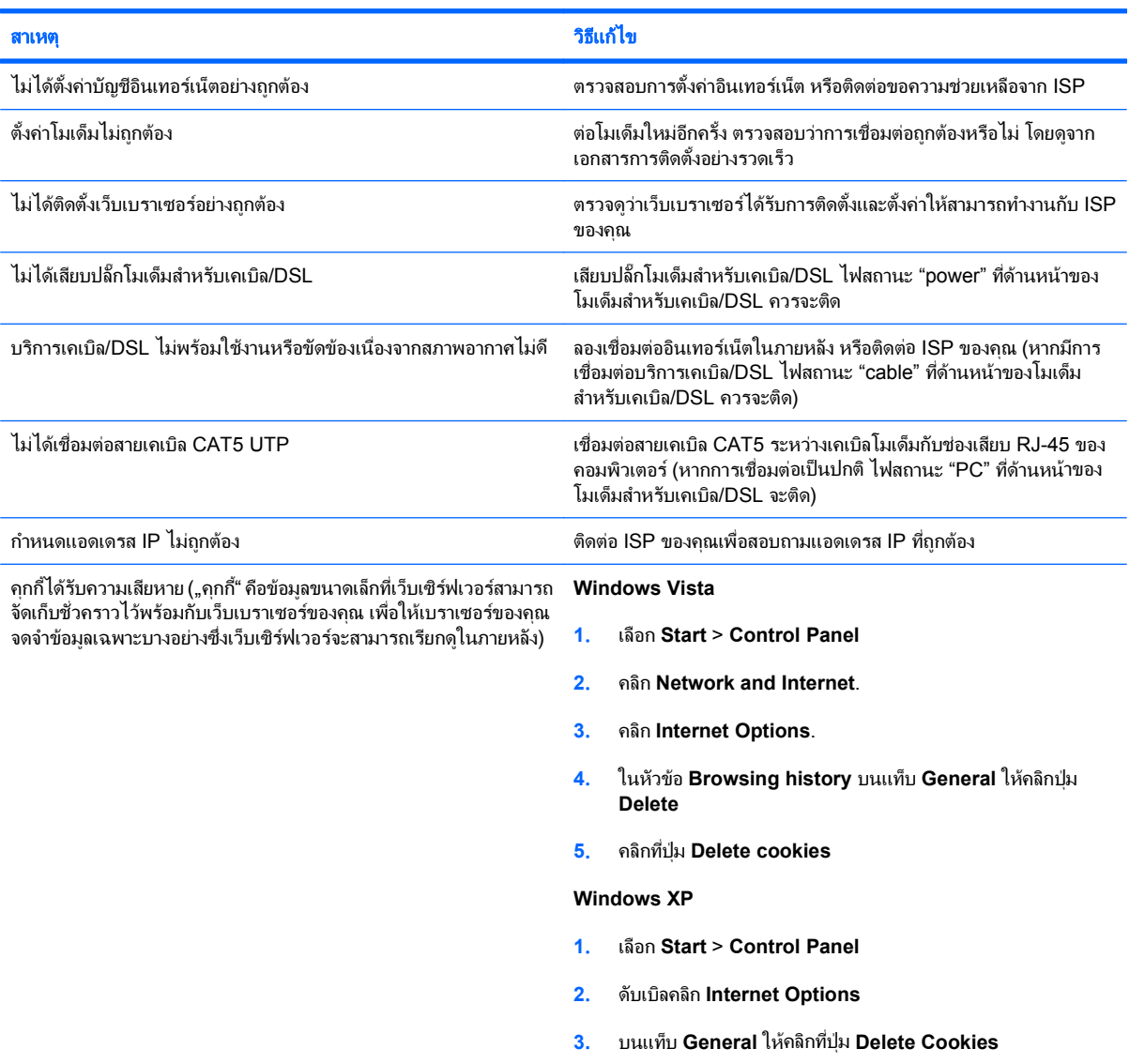

### ์ ไม่สามารถเปิดโปรแกรมอินเทอร์เน็ตโดยอัตโนมัติ

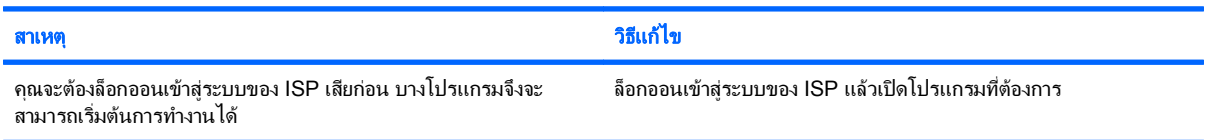

### ตาราง **2**-**18** การแกไขปญหาในการเชอมต ื่ ออินเทอรเนต็ (ตอ)

### ใช้เวลานานเกินไปในการดาวน์โหลดเว็บไซต์

 $\overline{a}$ 

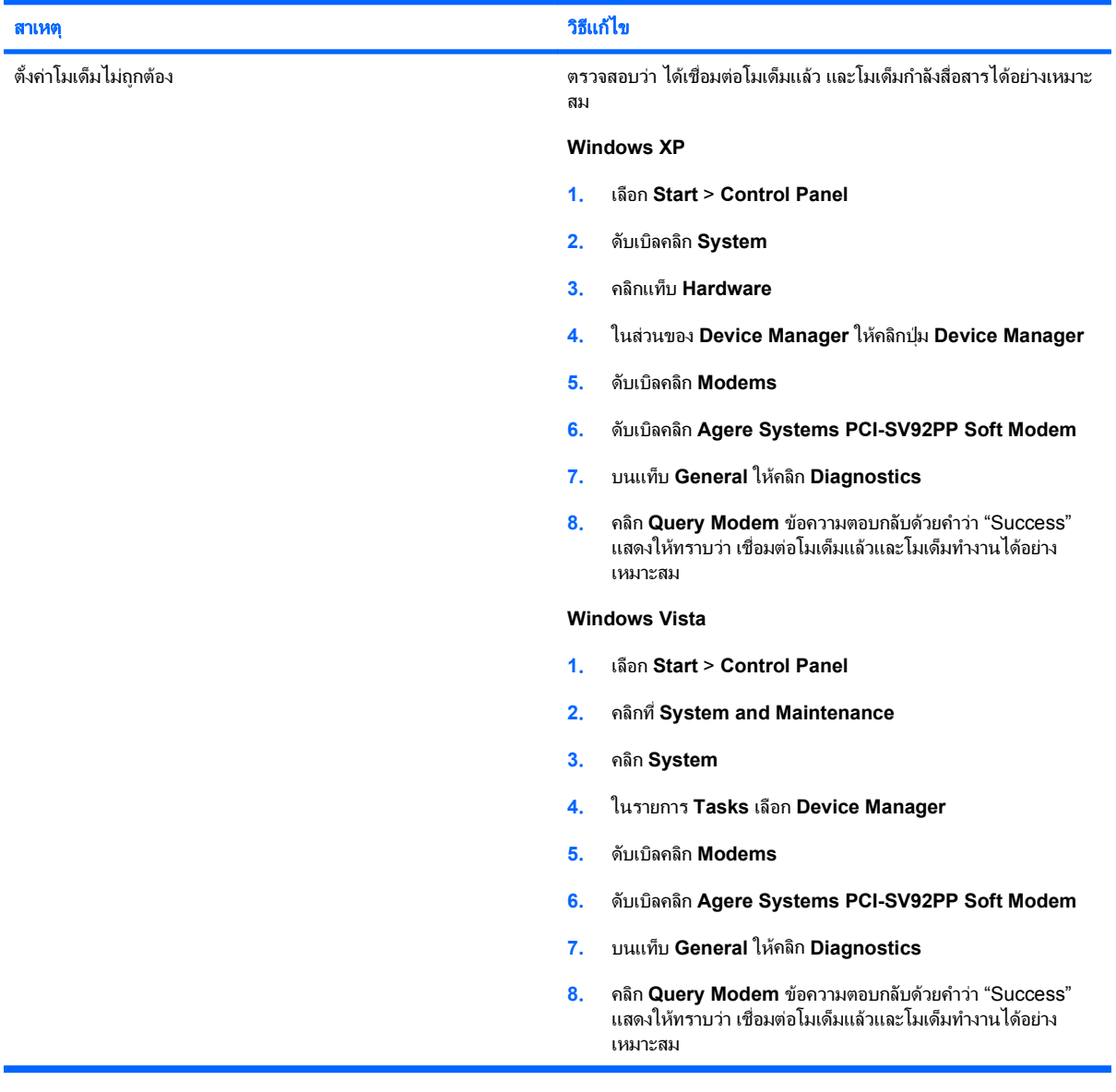

### <span id="page-51-0"></span>การแก้ไขปัญหาเกี่ยวกับซอฟต์แวร์

ปญหาเกี่ยวกับซอฟตแวรสวนใหญเกิดจากสาเหตุตอไปนี้:

- ไมไดติดตั้งหรือตั้งคาแอปพลิเคชันอยางเหมาะสม
- หน่วยความจำไม่เพียงพอที่จะรันแอปพลิเคชัน
- มีข้อขัดแย้งระหว่างแอปพลิเคชัน
- ิ ตรวจสอบให้แน่ใจว่า ได้ติดตั้งไดรเวอร์อปกรณ์ทั้งหมดที่จำเป็นแล้ว
- หากคุณได้ติดตั้งระบบปฏิบัติการอื่นที่ไม่ใช่ระบบที่ติดตั้งมาจากโรงงาน โปรดตรวจสอบว่าระบบนั้นสามารถทำงานได้ ในเครื่องคอมพิวเตอรของคณุ

หากคุณพบปญหาเกี่ยวกับซอฟตแวรโปรดดูวิธีแกไขปญหาในตารางตอไปนี้

### ี่ ตาราง 2-19 การแก้ไขปัญหาเกี่ยวกับซอฟต์แวร์

### คอมพวเตอร ิ ไมทางานต ํ อ และหนาจอโลโก **HP** ไมปรากฏขนึ้

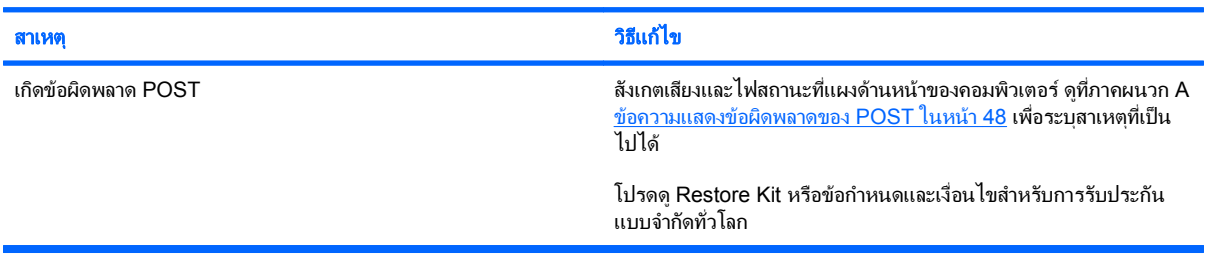

### คอมพวเตอร ิ ไมทางานต ํ อ หลงจากท ั หนี่ าจอโลโก **HP** ปรากฏขนึ้

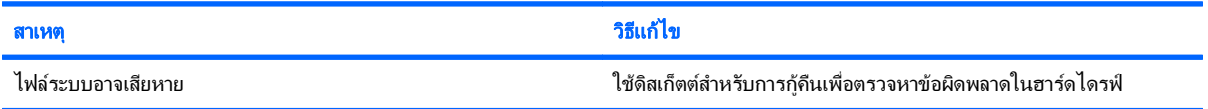

### ขอความแสดงขอผดพลาด ิ **"Illegal Operation has Occurred"** ปรากฏขนึ้

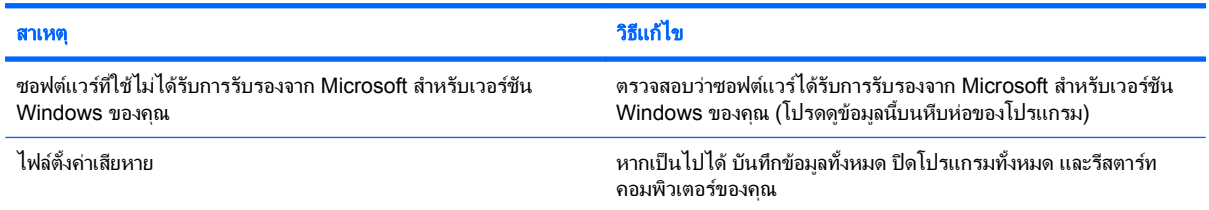

### <span id="page-52-0"></span>การติดต่อฝ่ายบริการลูกค้า

โปรดติดต่อผู้ขายหรือตัวแทนจำหน่ายที่ได้รับอนุญาตสำหรับคำแนะนำและบริการ คุณสามารถค้นหาผู้ขายหรือตัวแทน จําหนายใกลบานคุณไดที่ <http://www.hp.com>

หมายเหต:ุ หากคณนุ ําเครื่องคอมพิวเตอรไปรับขอบริการซอมจากผูขาย ตัวแทนจําหนาย หรือผใหู บริการที่ไดรับอนุญาต ้คุณจะต้องแจ้งรหัสผ่านสำหรับการตั้งค่า และรหัสผ่านเมื่อเปิดเครื่อง ในกรณีที่คุณตั้งรหัสผ่านไว้

้ติดต่อไปยังหมายเลขโทรศัพท์ที่แจ้งไว้ในใบรับประกัน หรือในคู่มือ *หมายเลขโทรศัพท์ฝ่ายสนับสนุน* เพื่อขอความช่วยเหลือ ดานเทคนิค

#### <span id="page-53-0"></span>**A** ข  $\ddot{\phantom{a}}$ อความแสดงข อผิดพลาดของ **POST**

ภาคผนวกนี้จะแสดงรหัสขอผดพลาด ิ ขอผดพลาด ิ ไฟแสดง และสัญญาณเสียงตางๆ ที่คุณอาจพบระหวางที่เครื่องทําการทด สอบโดยอัตโนมัติเมื่อเปิดเครื่อง (Power-On Self Test - POST) หรือเมื่อเริ่มการทำงานใหม่ พร้อมทั้งสาเหตุที่เป็นไปได้ ของปัญหา และขั้นตอนในการแก้ปัญหา

ตัวเลือก POST Message Disabled จะตัดขอความสวนใหญของระบบในระหวางกระบวนการ POST เชน การนับหนวย ิ ความจำและข้อความที่ไม่ใช่ข้อผิดพลาด หากมีข้อผิดพลาด POST หน้าจอจะแสดงข้อความแสดงข้อผิดพลาด ในการเปิด โหมด POST Messages Enabled เพื่อขอความระหวาง POST ใหกดปุมใดๆ (ยกเวน F10 หรือ F12) และโหมดที่เปน ดีฟอลตคือ POST Message Disabled

ความเร็วที่เครื่องคอมพิวเตอรโหลดระบบปฏิบัติการและระดับการทดสอบจะขึ้นอยูกับการเลือกโหมด POST

Quick Boot เป็นกระบวนการเริ่มต้นแบบรวดเร็วซึ่งไม่รันการทดสอบในระดับของระบบทั้งหมด เช่น การทดสอบหน่วย ความจํา Full Boot จะรันการทดสอบระบบที่อาศัย ROM ทั้งหมดและใชเวลาในการทดสอบนานกวา

ึ คุณยังสามารถกำหนดตารางการทำ Full Boot เป็นประจำทุกๆ 1 ถึง 30 วันได้ด้วย ในการกำหนดตารางดังกล่าว ให้ตั้งค่าใน ระบบคอมพิวเตอร์ไปเป็นโหมด Full Boot Every x Days โดยใช้ยทิลิตีการตั้งค่าคอมพิวเตอร์

 $|\widetilde{\Xi}^*$  **หมายเหต**: สำหรับข้อมูลเพิ่มเติมเกี่ยวกับการตั้งค่าคอมพิวเตอร์ โปรดดูที่ *คู่มือบูทิลิตีการตั้งค่าคอมพิวเตอร์ (F10)* 

### <span id="page-54-0"></span>รหสตั วเลขและข ั อความ **POST**

หัวข้อนี้กล่าวถึงข้อผิดพลาดในกระบวนการ POST ซึ่งมีรหัสตัวเลขที่เกี่ยวข้อง รวมถึงข้อความที่อาจพบในระหว่างกระบวน การ POST

### $\overset{\mathbb{L}}{2}$   $\overline{\phantom{a}}$  หมายเหตุ: เครื่องคอมพิวเตอร์จะส่งสัญญาณเสียง 1 ครั้ง หลังจากที่ปรากฏข้อความ POST บนหน้าจอ

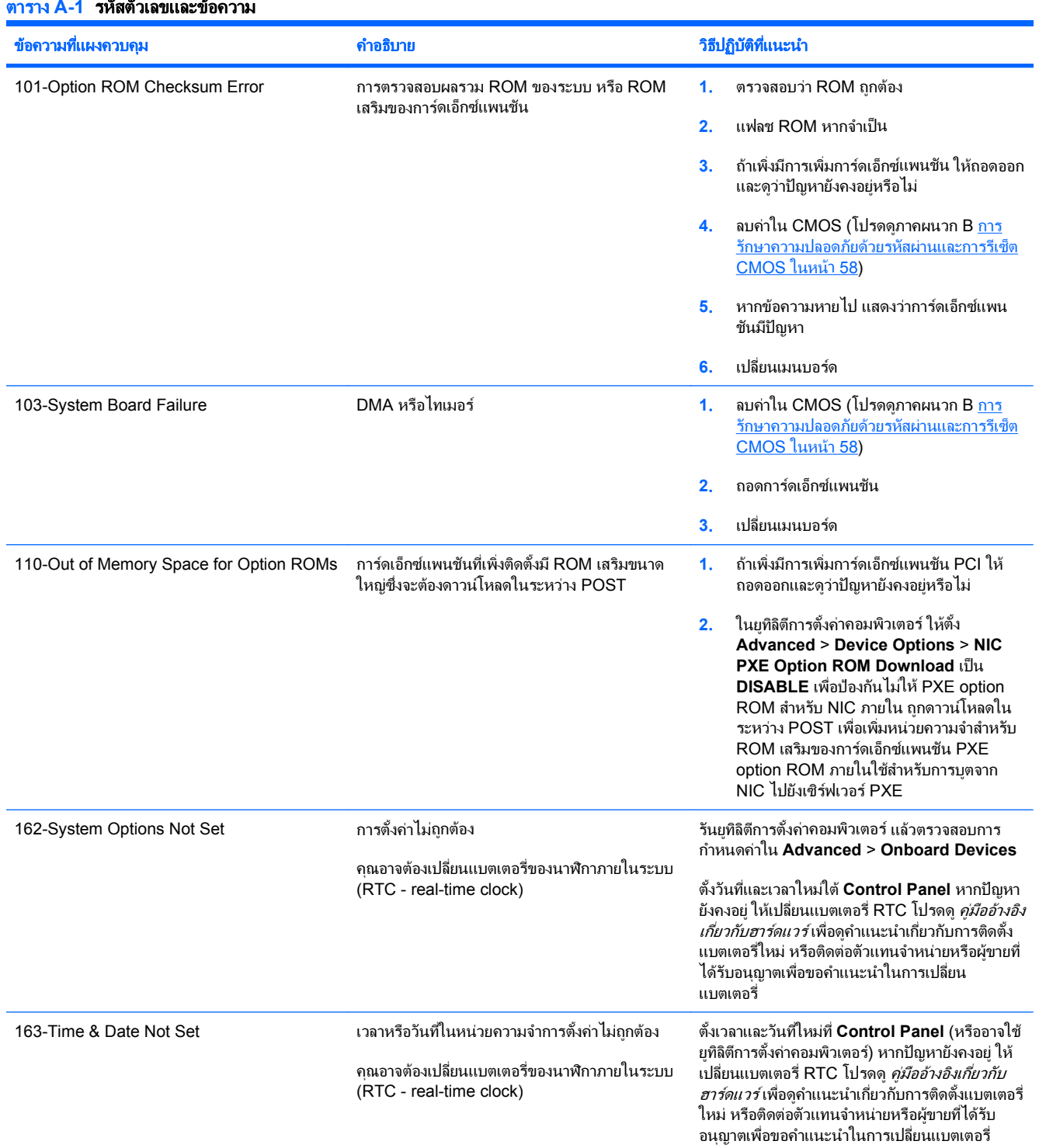

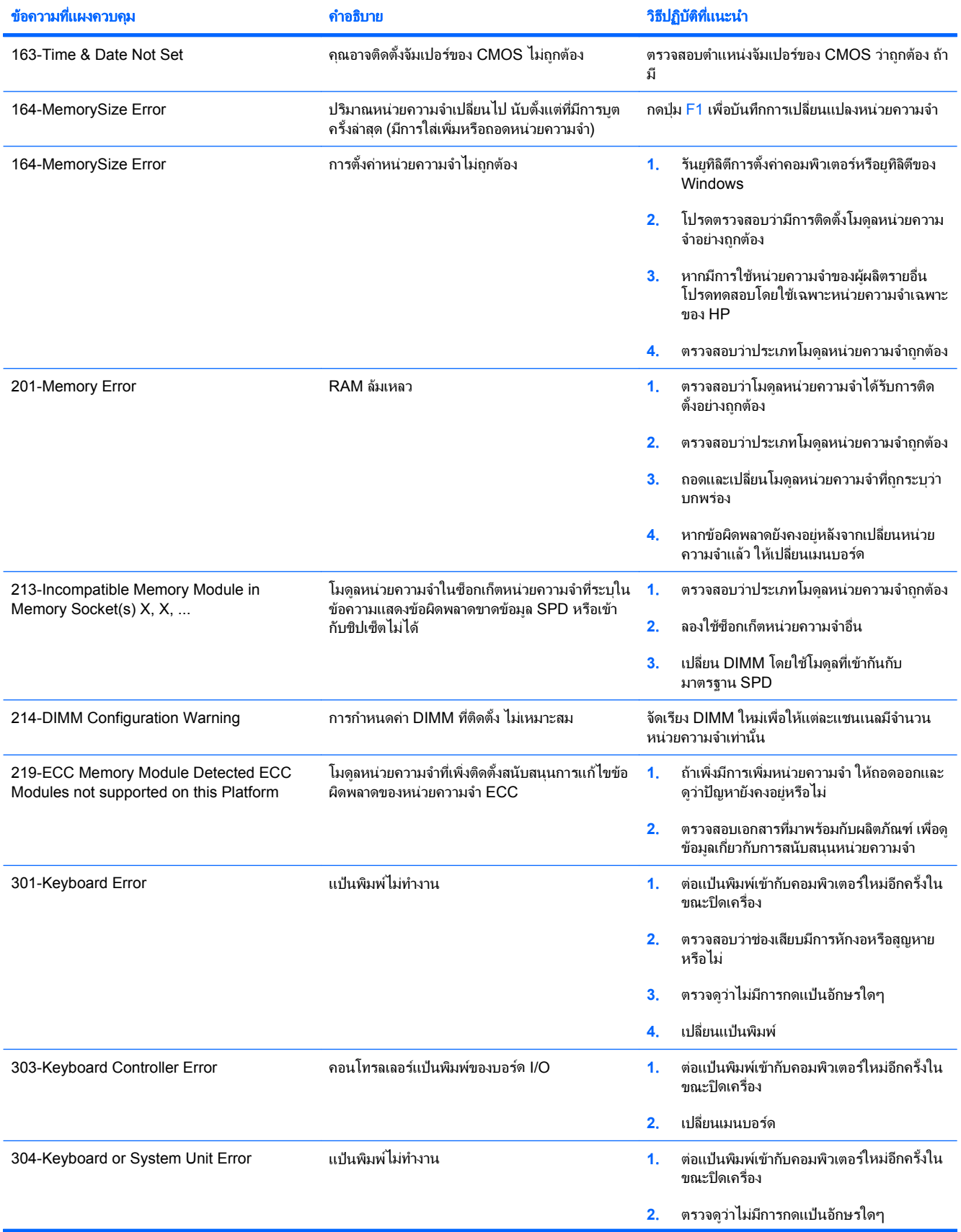

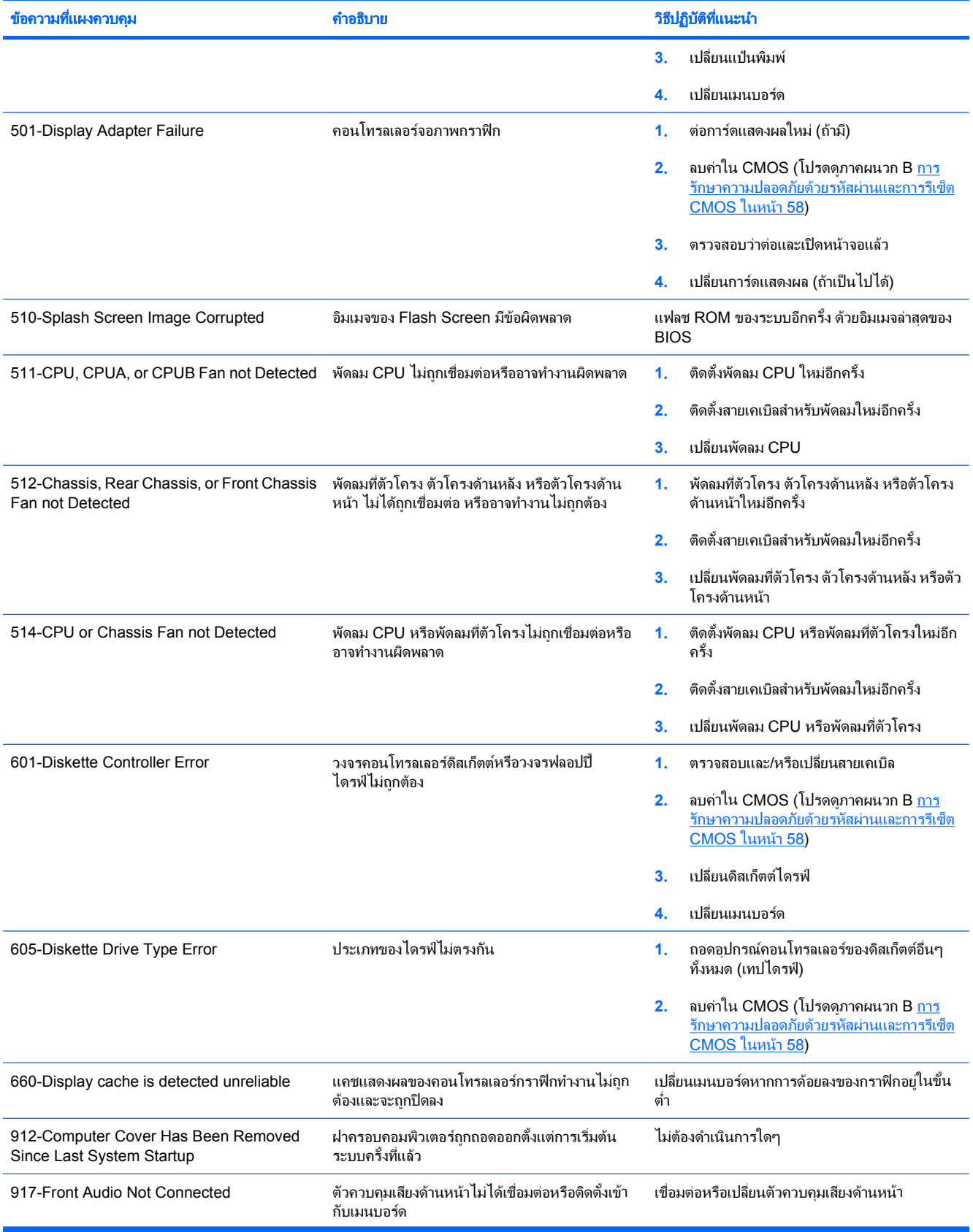

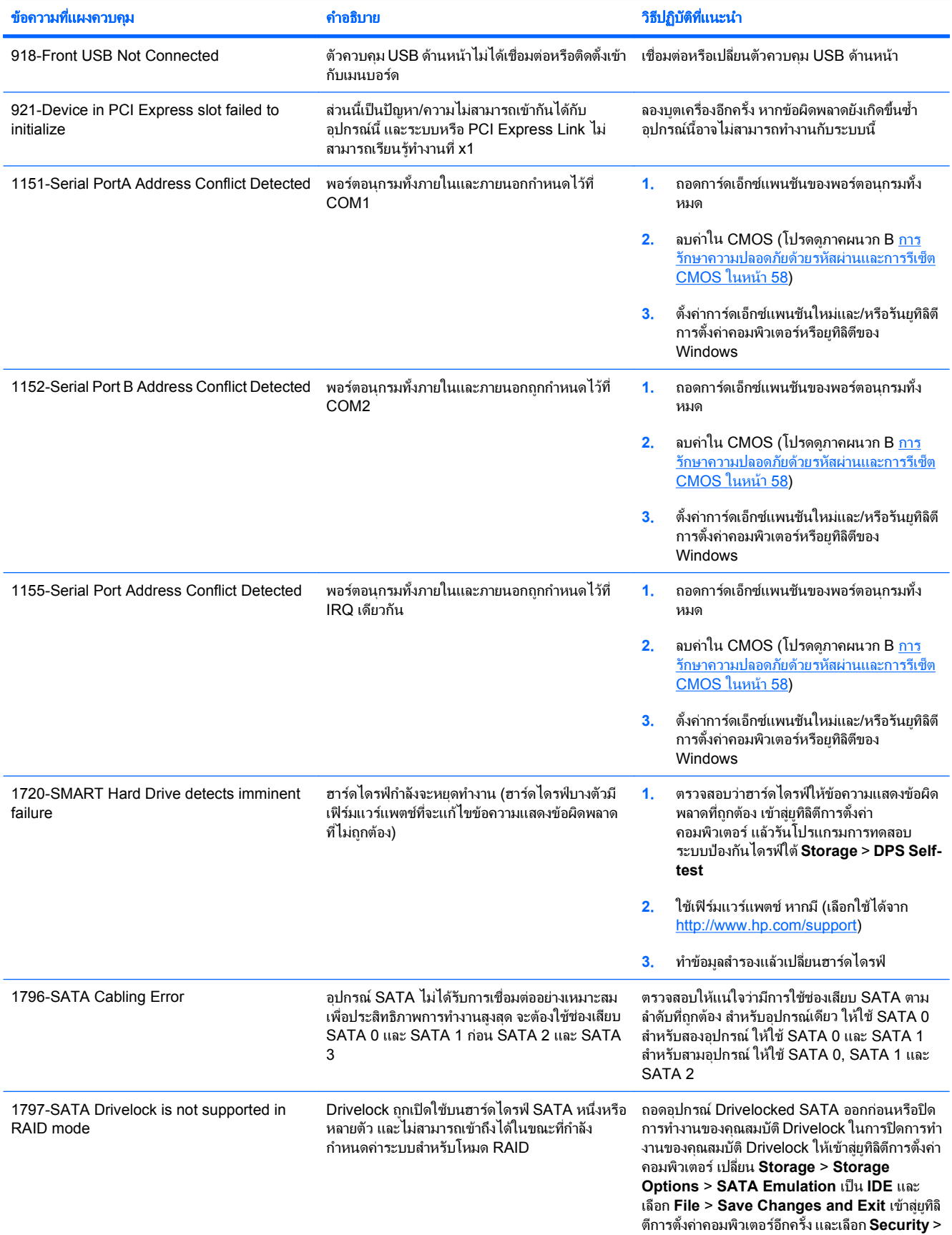

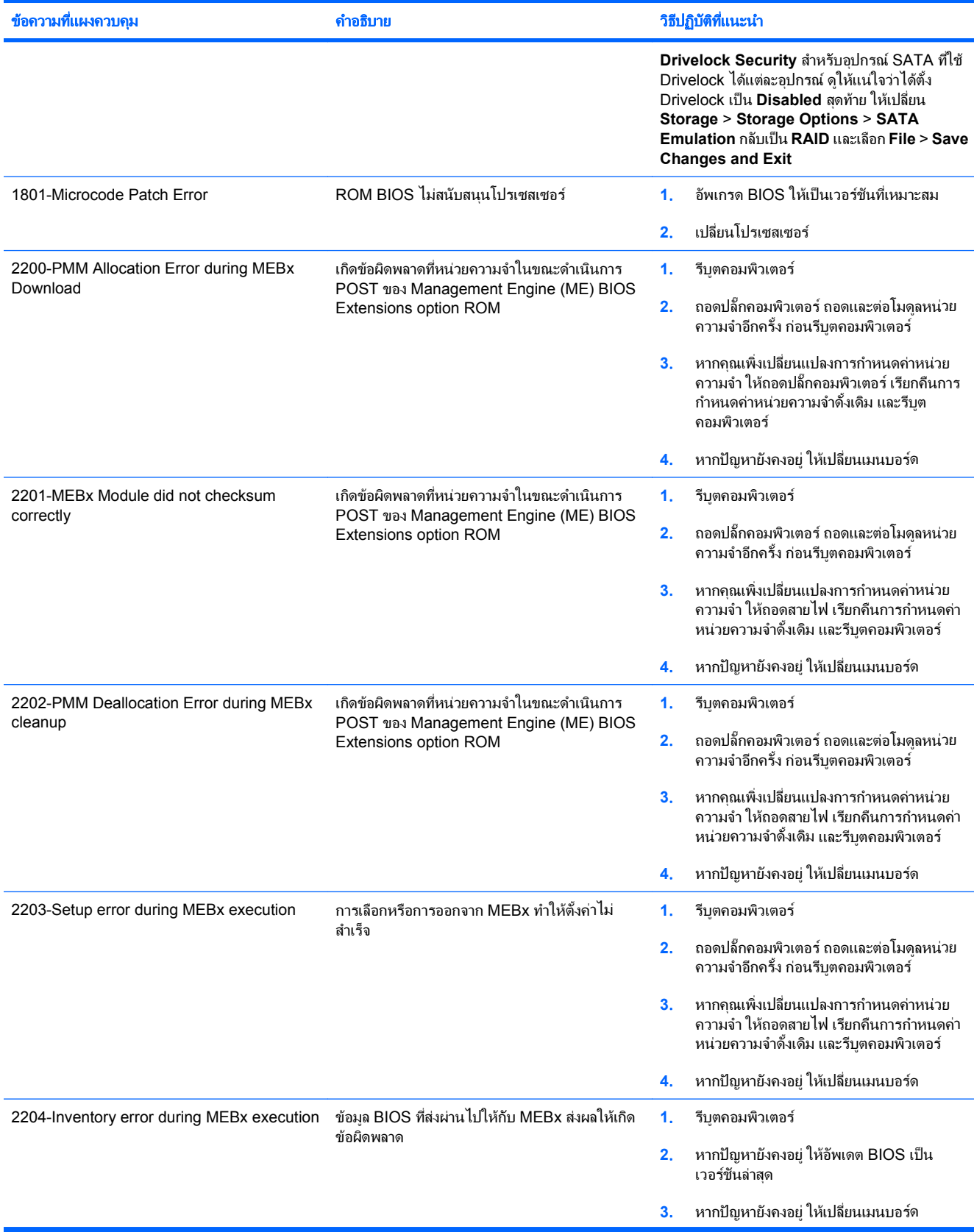

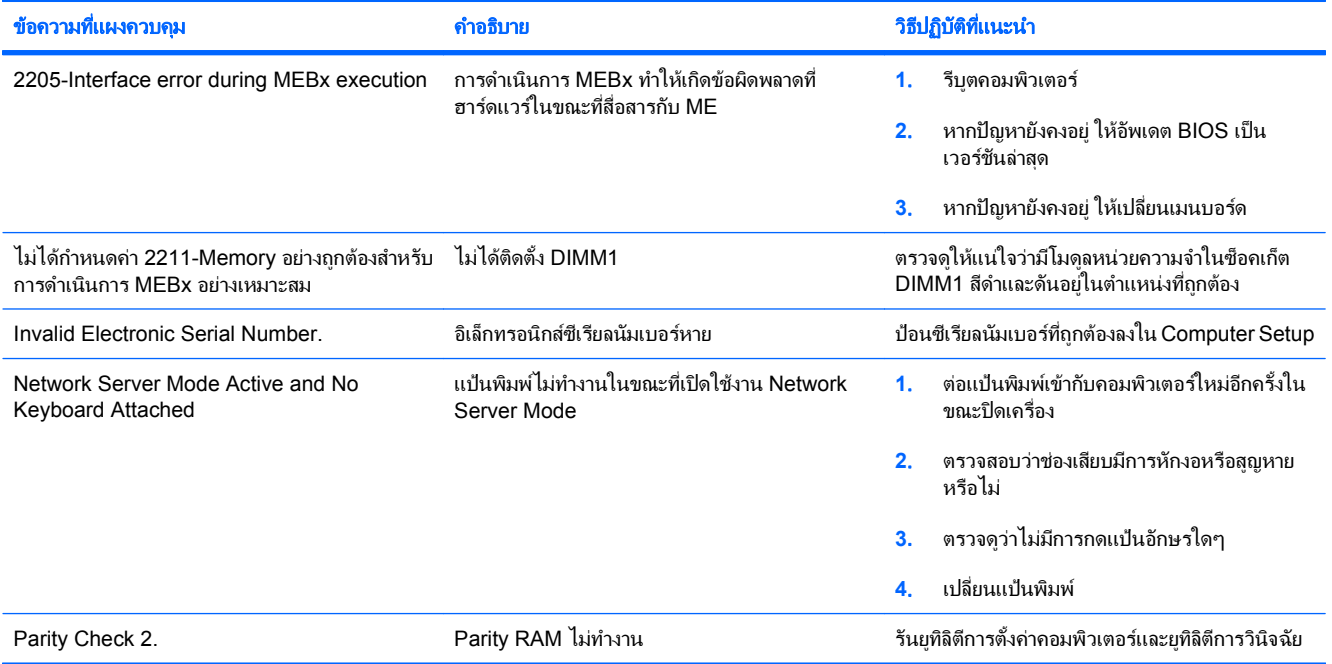

### <span id="page-60-0"></span>การแปลความหมายของสญญาณไฟว ั นิ จฉิ ยการ ั **POST** ทแผงด ี่ านหนาและ รหัสเสียง

หัวข้อนี้กล่าวถึงรหัสสัญญาณไฟที่แผงด้านหน้ารวมทั้งรหัสเสียงที่อาจเกิดขึ้นก่อนหรือระหว่างกระบวนการ POST ซึ่งไม่จำ ้ เป็นต้องมีรหัสหมายเลขหรือข้อความแสดงข้อผิดพลาดเข้ามาเกี่ยวข้อง

- $\Delta$  ดำเตือน! เมื่อต่อสายไฟกับเครื่องคอมพิวเตอร์ แหล่งจ่ายไฟจะมีแรงดันไฟฟ้าสำหรับเมนบอร์ดอย่ตลอดเวลา เพื่อลดความ ้ เสี่ยงที่จะได้รับบาดเจ็บจากไฟฟ้าช็อต และ/หรือพื้นผิวที่ร้อน คุณควรตรวจดให้แน่ใจว่า ได้ถอดปล็กไฟแล้ว และปล่อยให้ส่วน ประกอบภายในของระบบเย็นกอนจะสัมผสั
- $|\mathbb{F}|$  หมายเหต: หากไฟที่แป้นพิมพ์ PS/2 กะพริบ ให้ตรวจดไฟกะพริบบนแผงด้านหน้าของคอมพิวเตอร์ และดรายละเอียดใน ตารางดานลางนี้เพื่อระบุรหัสสัญญาณไฟที่แผงดานหนา

ควรปฏิบัติตามการดําเนินการที่แนะนําในตารางดานลางนี้

ไฟสัญญาณวินิจฉัยและรหัสเสียงไมไดมีอยูในทุกรุน

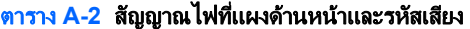

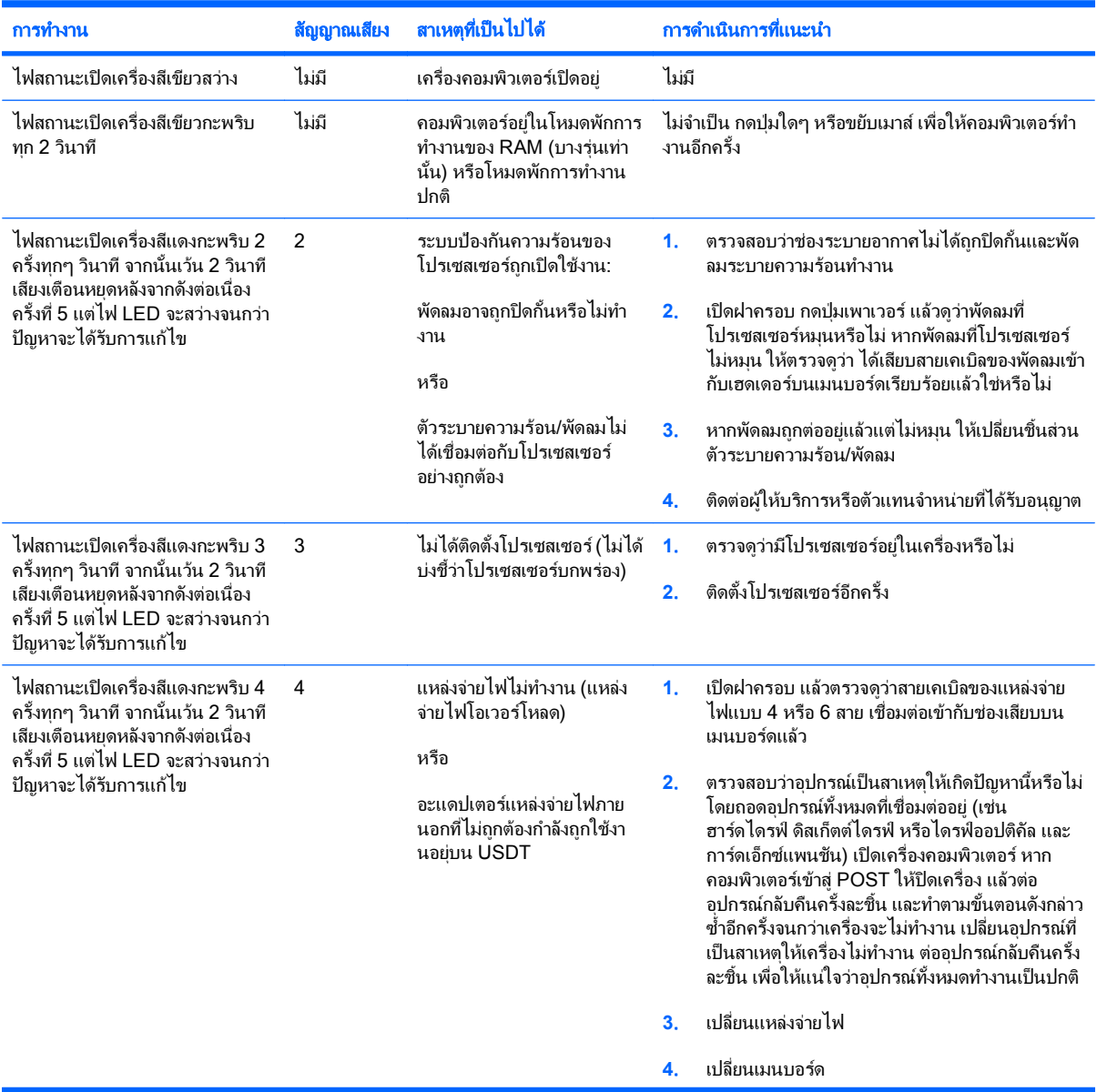

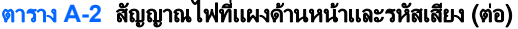

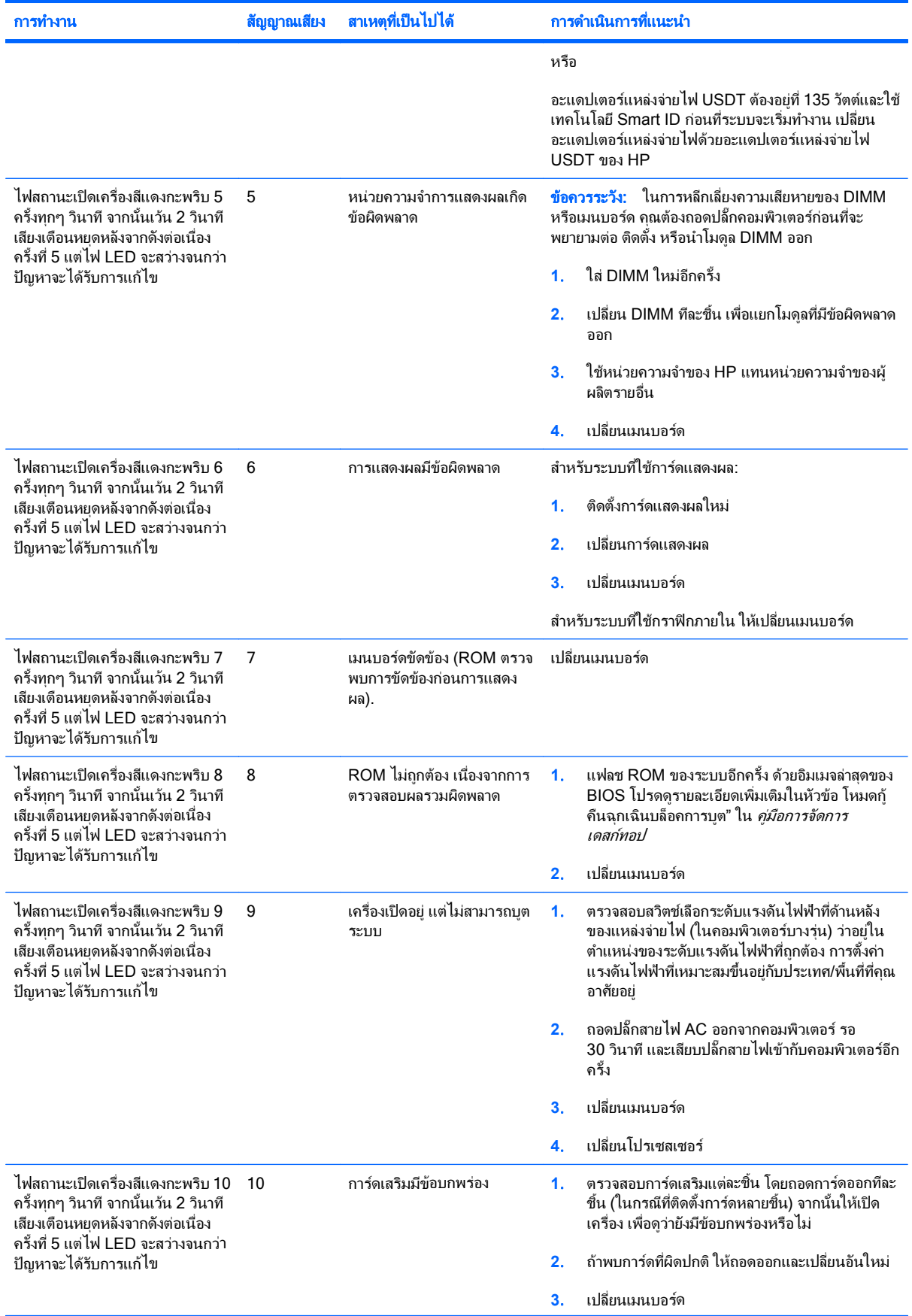

### ี ตาราง A-2 สัญญาณไฟที่แผงด้านหน้าและรหัสเสียง (ต่อ)

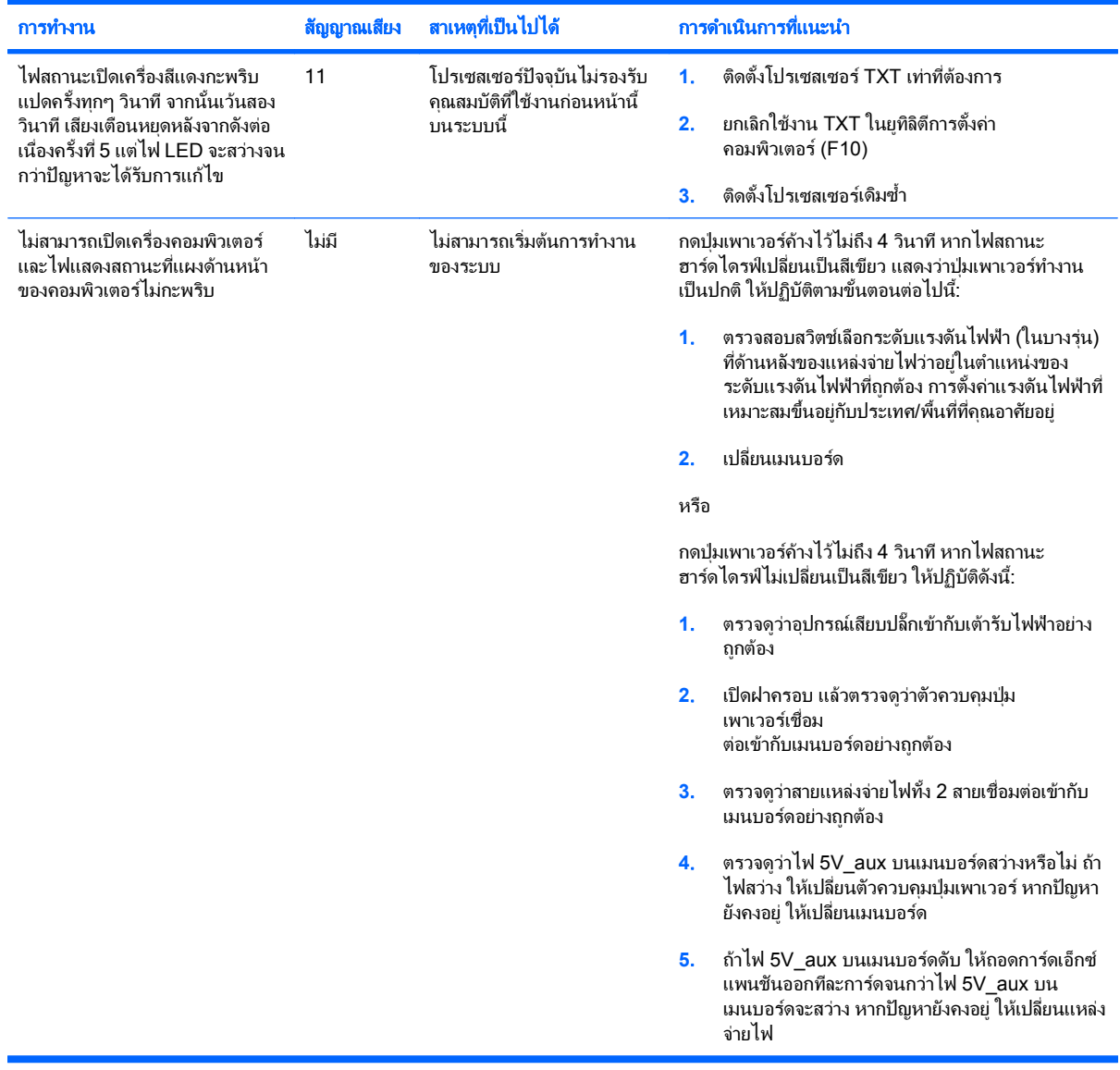

### <span id="page-63-0"></span>**B** การรักษาความปลอดภัยด้วยรหัสผ่านและการรีเซ็ต ้าน เป็นสมบัติการณ์<br>อันดับเป็นสมบัติการณ์<br>อันดับเป็นสมบัติการณ์ **CMOS**

คอมพิวเตอร์นี้รองรับการใช้คณสมบัติรักษาความปลอดภัยด้วยรหัสผ่าน ซึ่งสามารถกำหนดได้ในเมนของ ยทิลิตีการตั้งค่า คอมพิวเตอร

ุ คอมพิวเตอร์นี้รองรับการใช้คุณสมบัติรักษาความปลอดภัยด้วยรหัสผ่านสองคุณสมบัติ ซึ่งสามารถกำหนดได้ในเมนของ ยทิลิตีการตั้งค่าคอมพิวเตอร์ รหัสผ่านสำหรับการตั้งค่า และรหัสผ่านเมื่อเปิดเครื่อง หากคณกำหนดเฉพาะ รหัสผ่านสำหรับ การตั้งค่า ผ้ใช้ทกรายจะสามารถเข้าถึงข้อมูลทั้งหมดในระบบ ยกเว้นการกำหนดค่าในยทิลิตีการตั้งค่าคอมพิวเตอร์ และหาก คุณใช้เฉพาะรหัสผ่านเมื่อเปิดเครื่อง ผู้ใช้จะต้องป้อนรหัสผ่านเพื่อเข้าใช้ยูทิลิตีการตั้งค่าคอมพิวเตอร์ หากคุณกำหนดรหัส ผ่านทั้งสองชนิดไว้ จะมีเพียงรหัสผ่านสำหรับการตั้งค่าเท่านั้นที่ใช้ในการเข้าสู่ยูทิลิตีการตั้งค่าคอมพิวเตอร์ได้

หากคุณกำหนดรหัสผ่านทั้งสองชนิด รหัสผ่านสำหรับการตั้งคาจะใช้แทนรหัสผ่านเมื่อเปิดเครื่องในการล็อกเข้าสู่ระบบได้ ุคณสมบัติดังกล่าวถือว่าเป็นประโยชน์สำหรับผัดแลระบบ

หากคุณลืมรหัสผ่านสำหรับคอมพิวเตอร์ของคุณ คุณสามารถยกเลิกรหัสผ่านเพื่อให้คุณสามารถเข้าใช้ข้อมูลบนคอมพิวเตอร์ โดยการรีเซ็ตจัมเปอรรหัสผาน

 $\Delta$  ข้อควรระวัง: การสำรองข้อมูลทำได้โดยเข้าสู่ยูทิลิตีการตั้งค่าคอมพิวเตอร์ สิ่งสำคัญคือการสำรองข้อมูลใน CMOS ของ คอมพิวเตอร์ก่อนที่จะรีเซ็ต ในกรณีที่อาจต้องการใช้ในภายหลัง การสำรองข้อมลทำได้โดยเข้าส่ยทิลิตีการตั้งค่าคอมพิวเตอร์ โปรดดูรายละเอียดเกี่ยวกับการสำรองข้อมูล CMOS ใน *คู่มือยูทิลิตีการตั้งค่าค<sup>ื</sup>อมพิวเตอร์ (F10)* 

### <span id="page-64-0"></span>การรีเซ็ตจัมเปอร์รหัสผ่าน

ในการตัดการทํางานของรหัสผานเมื่อเปดเครื่องหรือรหัสผานสําหรับการตั้งคา ใหปฏิบัติตามขั้นตอนตอไปนี้:

- ี**่ 1.** ปิดระบบปฏิบัติการตามขั้นตอนที่ถกต้อง จากนั้นปิดเครื่องคอมพิวเตอร์และอปกรณ์ภายนอกอื่นๆ ถอดสายไฟออกจาก เตารับไฟฟา
- ี**2. เมื่อถอดสายไฟแล้ว ให้กดป่มเพาเวอร์อีกครั้งเพื่อถ่ายกระแสไฟที่ยังหลงเหลืออย่ในคอมพิวเตอร์**
- คาเตํ อนื ! เพื่อลดความเสี่ยงตอการบาดเจ็บจากไฟฟาช็อตและ/หรือพื้นผิวที่รอน ควรถอดสายไฟออกจากเตารับที่ ้ ผนัง และให้ส่วนประกอบภายในของเครื่องคอมพิวเตอร์เย็นลงก่อนที่จะสัมผัส
- $\Delta$  ข้อควรระวัง: เมื่อต่อสายไฟกับเครื่องคอมพิวเตอร์ แหล่งจ่ายไฟจะมีแรงดันไฟฟ้าสำหรับเมนบอร์ดอยู่ตลอดเวลา แม้ ้ว่าเครื่องจะปิดอย่ก็ตาม หากคุณไม่ถอดสายไฟออก อาจเกิดความเสียหายแก่ระบบได้

ไฟฟ้าสถิตอาจทำให้ส่วนประกอบอิเล็กทรอนิกส์ของคอมพิวเตอร์หรือการ์ดเสริมชำรุดเสียหายได้ ก่อนที่จะเริ่มต้น กระบวนการเหล่านี้ โปรดตรวจสอบว่าคุณได้คายประจุไฟฟ้าสถิตด้วยการสัมผัสวัตถุที่เป็นโลหะและมีการลงกราวด์ โปรดดค่มือ *ข้อมลเกี่ยวกับความปลอดภัยและข้อบังคับต่างๆ* เพิ่มเติม

- **3**. ถอดฝาครอบคอมพิวเตอรหรือแผงดานขาง
- **4**. หาตําแหนงเฮดเดอรและจัมเปอร
- $\mathbb{R}^n$  หมายเหต: จัมเปอร์รหัสผ่านจะเป็นสีเขียว ทำให้ระบุได้ง่าย หากต้องการคำแนะนำในการหาตำแหน่งของจัมเปอร์ รหัสผานและสวนประกอบอื่นๆ ของเมนบอรด โปรดดูที่แผนผังชิ้นสวนและบริการพรอมภาพประกอบ (IPSM) สําหรับ ระบบของคุณ โดยคุณสามารถดาวน์โหลด IPSM ได้จาก <http://www.hp.com/support>
- **5**. ถอดจัมเปอรออกจาก pin 1 และ 2 แลววางจัมเปอรที่ pin 1 หรือ 2 แตอยาวางที่ทั้งคู ทั้งนี้เพื่อปองกันการสูญหาย
- **6**. เปลี่ยนฝาครอบคอมพิวเตอรหรือแผงปดเครื่องคอมพิวเตอร
- **7**. ตออุปกรณภายนอก
- ี <mark>8.</mark> เสียบปลั๊กและเปิดเครื่องคอมพิวเตอร์ ให้ระบบปฏิบัติการเริ่มทำงาน วิธีนี้เป็นการยกเลิกรหัสผ่านปัจจุบันและเลิกใช้งาน คณสมบัติรหัสผ่าน
- ี**9.** เพื่อที่จะตั้งรหัสผ่านใหม่ ให้ทำซ้ำขั้นตอน 1 ถึง 4 เปลี่ยนจัมเปอร์รหัสผ่านบน pin 1 และ 2 จากนั้นให้ทำซ้ำ 6 ถึง 8 ้แล้วตั้งรหัสผ่านใหม่ในการตั้งค่าคอมพิวเตอร์ ด*ูที่ คู่มือยูทิลิตีการตั้งค่าคอมพิวเตอร์ (F10)* สำหรับข้อมูลเพิ่มเติมเกี่ยว กับการใชโปรแกรมการตั้งคาคอมพิวเตอร

### <span id="page-65-0"></span>การลบคาและการรเซี ต็ **CMOS**

หน่วยความจำการตั้งค่าของคอมพิวเตอร์ (CMOS) เป็นที่เก็บข้อมูลเกี่ยวกับการตั้งค่าคอมพิวเตอร์

้ปุ่ม CMOS จะรีซ็ตแต่ไม่ได้ลบรหัสผ่านป้องกันการเปิดเครื่องและรหัสผ่านสำหรับการตั้งค่า

การลบคาใน CMOS จะลบคาการตั้งคา Active Management Technology (AMT) ใน Management Engine BIOS Extension (MEBx) รวมทั้งรหัสผาน รหัสผานจะเปลี่ยนคาเริ่มตนเปน "admin" และจําเปนตองรีเซ็ต การตั้งคา AMT ยัง ต้องรีเซ็ตด้วย ในการเข้าใช้ MFBx ให้กด Ctrl+P ระหว่าง POST

- ี**1.** ปิดเครื่องคอมพิวเตอร์และอปกรณ์ภายนอกทั้งหมด แล้วถอดสายไฟออกจากเต้ารับไฟฟ้า
- ี**2. ถอดสายแป้นพิมพ์ จอภาพ และอปกรณ์ภายนอกอื่นๆ ออกจากคอมพิวเตอร์**
- $\Delta$  กำเตือน! เพื่อลดความเสี่ยงต่อการบาดเจ็บจากไฟฟ้าช็อตและ/หรือพื้นผิวที่ร้อน ควรถอดสายไฟออกจากเต้ารับที่ ผนัง และให้ส่วนประกอบภายในของเครื่องคอมพิวเตอร์เย็นลงก่อนที่จะสัมผัส
- $\Delta$  ข้อควรระวัง: เมื่อต่อสายไฟกับเครื่องคอมพิวเตอร์ แหล่งจ่ายไฟจะมีแรงดันไฟฟ้าสำหรับเมนบอร์ดอย่ตลอดเวลา แม้ ว่าเครื่องจะปิดอย่ก็ตาม หากคณไม่ถอดสายไฟออก อาจเกิดความเสียหายแก่ระบบได้

ไฟฟ้าสถิตอาจทำให้ส่วนประกอบอิเล็กทรอนิกส์ของคอมพิวเตอร์หรือการ์ดเสริมชำรดเสียหายได้ ก่อนที่จะเริ่มต้น กระบวนการเหล่านี้ โปรดตรวจสอบว่าคณได้คายประจุไฟฟ้าสถิตด้วยการสัมผัสวัตถุที่เป็นโลหะและมีการลงกราวด์ โปรดดุค่มือ *ข้อมูลเกี่ยวกับความปลอดภัยและข้อบังคับต่างๆ* เพิ่มเติม

- **3. ถอดฝาครอบคอมพิวเตอร์หรือแผงด้านข้าง**
- $\Delta$  ข้อควรระวัง: การสำรองข้อมูลทำได้โดยเข้าสู่ยูทิลิตีการตั้งค่าคอมพิวเตอร์ สิ่งสำคัญคือการสำรองข้อมูลใน CMOS ุของคอมพิวเตอร์ก่อนที่จะรีเซ็ต ในกรณีที่อาจต้องการใช้ในภายหลัง การสำรองข้อมูลทำได้โดยเข้าสุยทิลิตีการตั้งค่า คอมพิวเตอรโปรดดูรายละเอียดเกี่ยวกับการสํารองขอมูล CMOS ใน คูมือยทู ิลิตีการตั้งคาคอมพิวเตอร *(F10)*
- **4**. หาตําแหนงปุม CMOS แลวกดคางไว 5 วินาที
- $\bar{\mathbb{B}}$  หมายเหต: ตรวจดให้แน่ใจว่าได้ถอดสายไฟออกจากเต้าเสียบที่ผนังแล้ว ปุ่ม CMOS จะไม่สามารถลบค่าใน CMOS ได้ หากยังเสียบสายไฟอย่

ภาพ **B-1** ปุม CMOS

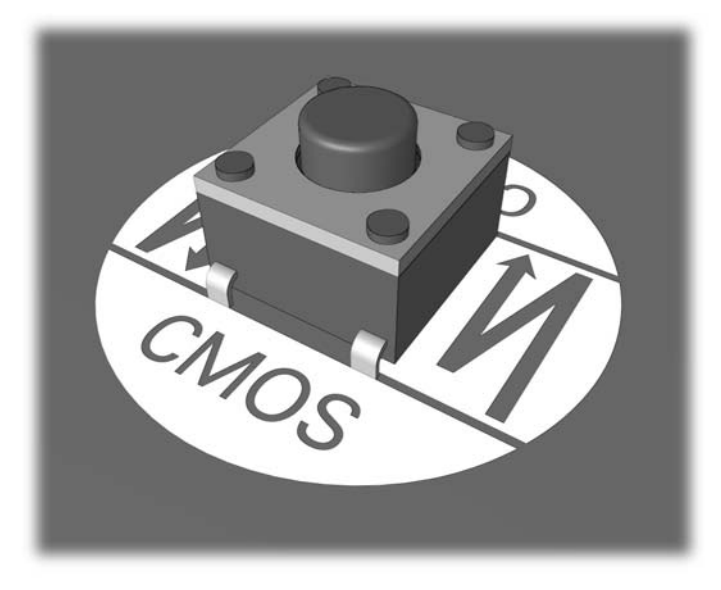

 $\mathbb{R}^n$  หมายเหต: หากต้องการคำแนะนำในการหาตำแหน่งของปุ่ม CMOS และส่วนประกอบอื่นๆ ของเมนบอร์ด โปรดดูที่ ี แผนผังชิ้นส่วนและบริการพร้อมภาพประกอบ (IPSM) สำหรับระบบของคุณ

- **5**. เปลี่ยนฝาครอบคอมพิวเตอรหรือแผงปดเครื่องคอมพิวเตอร
- **6**. ตออุปกรณภายนอก
- **7**. เสียบปลั๊กและเปดเครื่องคอมพิวเตอร
- หมายเหต:ุ หลังจากที่คุณลบคาใน CMOS และรีบูตระบบ จะปรากฏขอความแสดงขอผดพลาด ิ POST ซึ่งระบุวามี การเปลี่ยนแปลงคาคอนฟเกอเรชนั ใชยูทิลิตีการตั้งคาคอมพิวเตอรเพื่อรีเซ็ตการตั้งคาพิเศษใดๆ ของระบบพรอมกับ การตั้งวันที่และเวลา

ี่ สำหรับคำแนะนำเกี่ยวกับการตั้งค่าคอมพิวเตอร์ โปรดดู *คู่มือยูทิลิตีการตั้งค่าคอมพิวเตอร์ (F10)* 

# <span id="page-67-0"></span>**C** ระบบป องก ันไดรฟ **(DPS)**

ระบบป้องกันไดรฟ์ (DPS) เป็นเครื่องมือในการวินิจฉัยที่มีอย่ในฮาร์ดไดรฟ์ที่ติดตั้งในเครื่องคอมพิวเตอร์บางรุ่น DPS ได้ รับการออกแบบมาเพื่อช่วยวินิจฉัยปัญหาที่อาจส่งผลให้ต้องมีการเปลี่ยนฮาร์ดไดรฟ์โดยไม่อยในเงื่อนไขการรับประกัน

เมื่อคอมพิวเตอร์เหล่านี้ถูกสร้างขึ้น ฮาร์ดไดรฟ์ที่ติดตั้งไว้ทุกตัวจะได้รับการทดสอบโดยใช้ระบบ DPS และจะมีการบันทึก ข้อมูลที่สำคัญไว้อย่างถาวรในไดรฟ์นั้นๆ และทุกครั้งที่รัน DPS ผลการทดสอบจะถูกบันทึกลงในฮาร์ดไดรฟ์ ผู้ให้บริการของ คุณสามารถใชขอมูลนี้เพื่อชวยวินิจฉัยปญหาที่ทําใหคุณตองรันซอฟตแวร DPS

การรัน DPS จะไม่มีผลต่อโปรแกรมหรือข้อมูลที่เก็บอยู่ในฮาร์ดไดรฟ์ ข้อมูลการทดสอบจะอยู่ในเฟิร์มแวร์ของฮาร์ดไดรฟ์ และสามารถรันได้แม้ว่าคอมพิวเตอร์จะไม่สามารถบุตเข้าส่ระบบปฏิบัติการ เวลาที่ใช้ในการรันการทดสอบจะขึ้นอยกับผ้ผลิต และขนาดของฮาร์ดไดรฟ์ แต่โดยทั่วไปแล้ว การทดสอบจะใช้เวลาประมาณ 2 นาทีต่อกิกะไบต์

คุณสามารถใช DPS เมื่อสงสัยวาฮารดไดรฟจะมีปญหา หากคอมพิวเตอรรายงานขอความ SMART Hard Drive Detect Imminent Failure คุณไม่จำเป็นต้องรัน DPS แต่ให้สำรองข้อมูลไว้ในฮาร์ดไดรฟ์และติดต่อผู้ให้บริการเพื่อขอ เปลี่ยนไดรฟ

# <span id="page-68-0"></span>การเขาใช **DPS** จากโปรแกรมการตั้งคาคอมพวเตอร ิ

ี เมื่อคอมพิวเตอร์ไม่เริ่มต้นอย่างถูกต้อง คณควรใช้โปรแกรมการตั้งค่าคอมพิวเตอร์ เพื่อเข้าใช้โปรแกรม DPS เมื่อต้องการ เขาใช DPS ใหปฏิบัติตามขั้นตอนตอไปนี้:

- **1**. เปดหรือเริ่มตนระบบคอมพิวเตอรใหม
- **2**. เมื่อขอความ F10 Setup ปรากฏขึ้นที่มุมขวาลางของหนาจอ ใหกดปุม F10
- หมายเหต:ุ หากคุณไมไดกดปุม F10 ในขณะที่ขอความนั้นปรากฏอยูคณจะต ุ องปดคอมพิวเตอรกอนเปดขึ้นมาใหม เพื่อเขาสูยทู ิลิตนี ี้

หัวขอสําหรับเลือกหาขอจะปรากฏในเมนูยทู ิลิตีการตงคั้ าคอมพิวเตอร: **File**, **Storage**, **Security**, **Power** และ **Advanced**

### **3**. เลือก **Storage** > **DPS Self-Test**

่ หน้าจอจะแสดงรายชื่อฮาร์ดไดรฟ์ที่สามารถใช้ DPS ที่ติดตั้งอยู่ในระบบคอมพิวเตอร์

- $\mathbb{B}'$  <mark>หมายเหต:</mark> หากไม่มีฮาร์ดไดรฟ์ที่สามารถใช้ DPS ติดตั้งไว้ ตัวเลือก **DPS Self-Test** จะไม่ปรากฏบนหน้าจอ
- ี**4. เลือกฮาร์ดไดรฟ์ที่ต้องการทดสอบและปฏิบัติตามคำแนะนำบนหน้าจอเพื่อดำเนินการทดสอบให้เสร็จสมบรณ์**

เมื่อการทดสอบเสร็จสมบรณ์ ข้อความใดข้อความหนึ่งต่อไปนี้จะปรากฏขึ้น:

- Test Succeeded. Completion Code 0.
- Test Aborted. Completion Code 1 or 2.
- Test Failed. Drive Replacement Recommended. Completion Code 3 through 14.

หากการทดสอบล้มเหลว คุณควรบันทึกและรายงานรหัสข้อผิดพลาดไปยังผ้ให้บริการเพื่อขอรับความช่วยเหลือในการวินิจฉัย ปญหา

# <span id="page-69-0"></span>ดัชนี

### **C**

CMOS การลบคาและการรีเซ็ต [60](#page-65-0) การสํารองขอมูล [58](#page-63-0)

### **I**

Insight Diagnostics [1](#page-6-0)

### ก

การรีเซ็ต CMOS [58](#page-63-0) จัมเปอรรหัสผาน [58](#page-63-0)

### ข

ขอความแสดงขอผิดพลาด POST [48](#page-53-0) ข้อผิดพลาด ขอความ [49](#page-54-0) รหัส [48](#page-53-0), [55](#page-60-0)

### ค

ความสะดวกและความปลอดภัย [7](#page-12-0) คําแนะนํา [8](#page-13-0) คุณสมบัติ Wake-on-LAN [34](#page-39-0)

### ซ

ซอฟตแวร การสํารองขอมูล [5](#page-10-0) ปญหา [46](#page-51-0)

### ต

ตัวเลือกการบูต Full Boot [48](#page-53-0) Quick Boot [48](#page-53-0)

### ป

ปญหา การติดตั้งฮาร์ดแวร์ [32](#page-37-0) การเชื่อมตออินเทอรเน็ต [44](#page-49-0) จอภาพ [23](#page-28-0) ซอฟตแวร [46](#page-51-0)

ซีดีรอมหรือดีวีดี [40](#page-45-0) ดิสเก็ตต์ [15](#page-20-0) ตัวอ่านการ์ดมีเดีย [21](#page-26-0) ทั่วไป [10](#page-15-0) ระบบเสียง [27](#page-32-0) หนวยความจํา [37](#page-42-0) ฮารดไดรฟ [18](#page-23-0) เครื่องพิมพ [29](#page-34-0) เน็ตเวิรก [34](#page-39-0) เพาเวอร [14](#page-19-0) เมาส [30](#page-35-0) แปนพิมพ [30](#page-35-0) แผงดานหนา [43](#page-48-0) แฟลชไดรฟ [42](#page-47-0) โปรเซสเซอร [39](#page-44-0) ปัญหาการบูต [41](#page-46-0) ปญหาของตัวอานการดมีเดยี [21](#page-26-0) ปญหาทั่วไป [10](#page-15-0) ปญหาเกี่ยวกับจอภาพ [23](#page-28-0) ี่ปัญหาเกี่ยวกับซีดีรอมหรือดีวีดี [40](#page-45-0) ปัญหาเกี่ยวกับดิสเก็ตต์ [15](#page-20-0) ปญหาเกี่ยวกับระบบเสียง [27](#page-32-0) ปญหาเกี่ยวกับหนวยความจํา [37](#page-42-0) ปญหาเกี่ยวกับฮารดไดรฟ [18](#page-23-0) ปัญหาเกี่ยวกับเครื่องพิมพ์ [29](#page-34-0) ปญหาเกี่ยวกับเน็ตเวิรก [34](#page-39-0) ปญหาเกี่ยวกับเมาส [30](#page-35-0) ปัญหาเกี่ยวกับแป้นพิมพ์ [30](#page-35-0) ปญหาเกี่ยวกับแฟลชไดรฟ [42](#page-47-0) ปัญหาเกี่ยวกับโปรเซสเซอร์ [39](#page-44-0) ปญหาเกี่ยวกับไดรฟออปติคัล [40](#page-45-0) ปญหาเกี่ยวกับไฟ [14](#page-19-0) ปญหาแผงดานหนา [43](#page-48-0) ีปัญหาในการติดตั้งฮาร์ดแวร์ [32](#page-37-0) ปญหาในการเชื่อมตออินเทอรเน็ต [44](#page-49-0)

### ผ

แผงปดดานขาง, ถูกล็อค [11](#page-16-0)

### ฝ

ฝายบริการลูกคา [7,](#page-12-0) [47](#page-52-0)

### ฟ

ไฟสัญญาณ กะพริบบนแปนพิมพ PS/2 [55](#page-60-0) กะพริบเมื่อเปดเครื่อง [55](#page-60-0) ไฟแสดงสถานะกะพริบ [55](#page-60-0)

### ย

ยทู ิลิตีการวินิจฉัย [1](#page-6-0)

### ร

รหัสขอผิดพลาดที่เปนตัวเลข [49](#page-54-0) รหัสผาน ึการตั้งค่า [58](#page-63-0) การยกเลิก [58](#page-63-0) เปดเครื่อง [58](#page-63-0) รหัสผานปองกันการเปดเครื่อง [58](#page-63-0) รหัสผานสําหรับการตั้งคา [58](#page-63-0) รหัสสัญญาณเสียง [55](#page-60-0) รหัสเสียง [55](#page-60-0) ระบบปองกันไดรฟ (DPS) [62](#page-67-0)